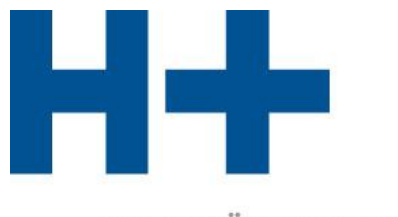

DIE SPITÄLER DER SCHWEIZ LES HÔPITAUX DE SUISSE **GLI OSPEDALI SVIZZERI** 

# Handbuch zu H+ qualité® (V4.6)

Nach den Vorgaben von H+ qualité® zur Pflege der Betriebs-Informationen auf www.spitalinformation.ch und für die<br>Erstellung der Spital-Qualitätsberichte, V4.0.

H+ Schweizer Spitäler, Kliniken und Pflegeinstitutionen H+ Hôpitaux, cliniques et institutions de soins suisses H+ Gli Ospedali, le cliniche e gli istituti di cura svizzeri

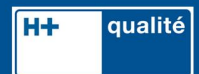

## <span id="page-1-0"></span>**1 Inhaltsverzeichnis**

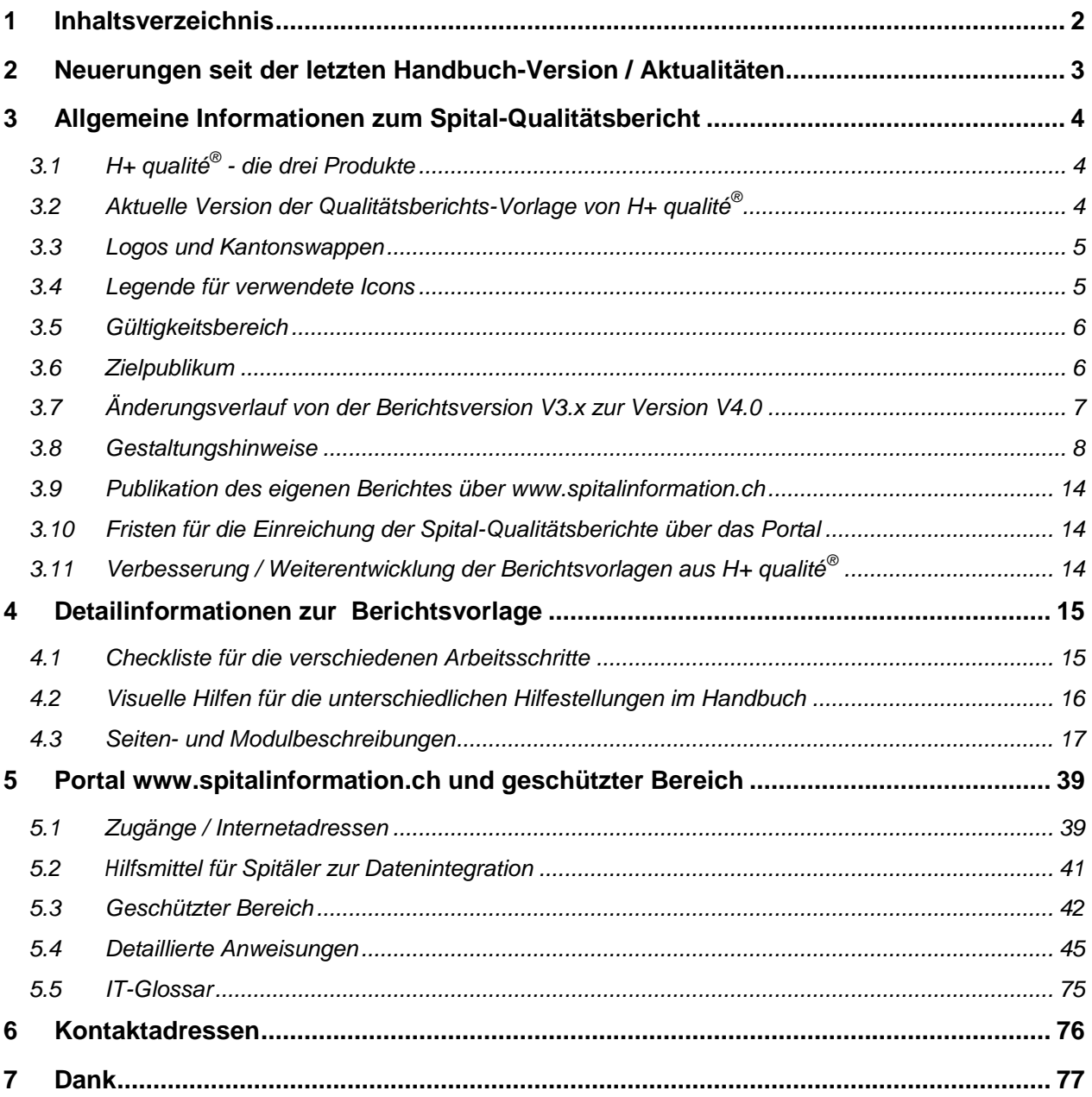

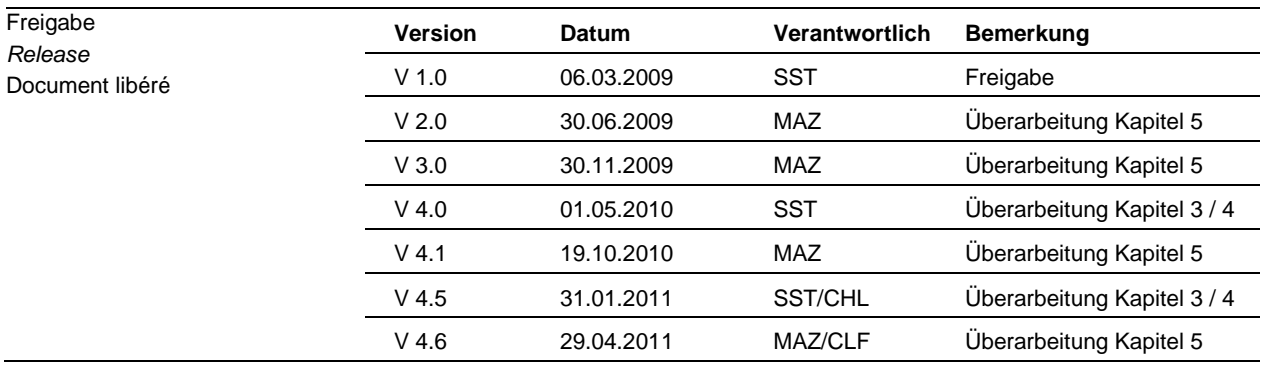

## <span id="page-2-0"></span>**2 Neuerungen seit der letzten Handbuch-Version / Aktualitäten**

Folgende Änderungen wurden in verschiedenen Versionen vorgenommen:

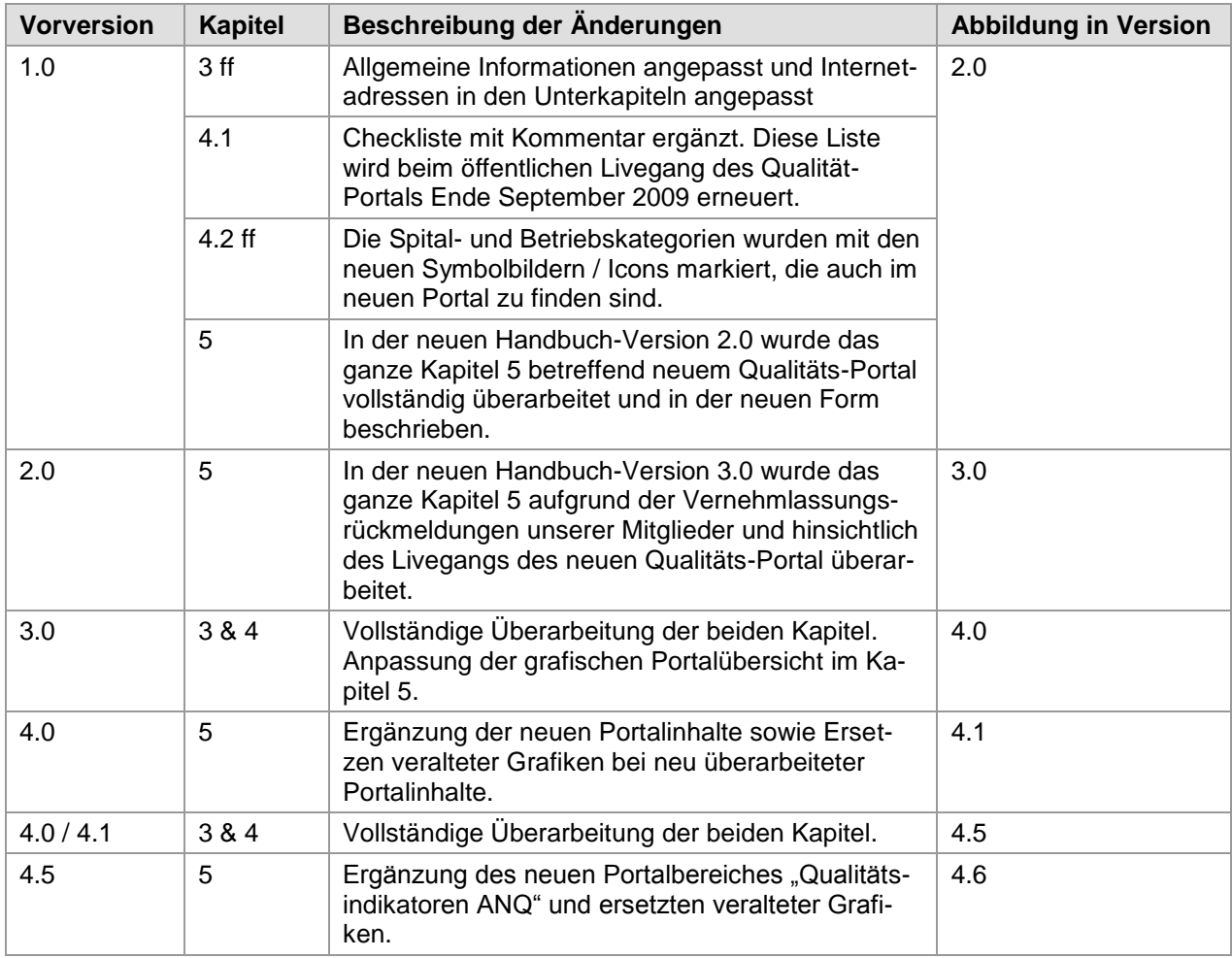

## <span id="page-3-0"></span>**3 Allgemeine Informationen zum Spital-Qualitätsbericht**

## <span id="page-3-1"></span>*3.1 H+ qualité® - die drei Produkte*

Im Rahmen der Branchenlösung H+ qualité® wurden folgende drei Produkte geschaffen, die auf dem Qualitätsportal [www.hplusqualite.ch](http://www.hplusqualite.ch/) zu finden sind:

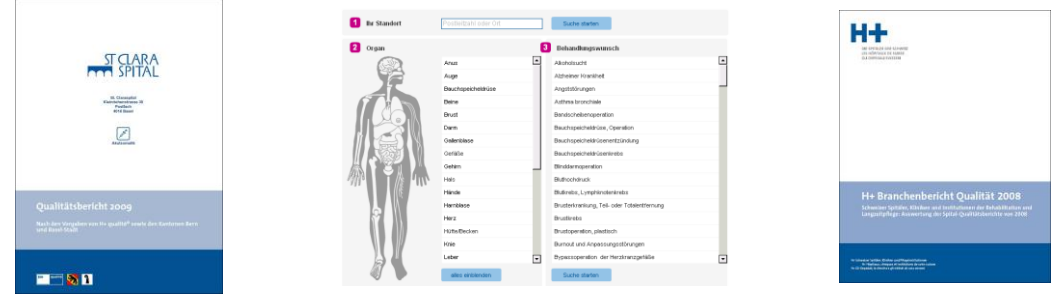

Der **Spital-Qualitätsbericht**: eine Vorgabe für eine einheitliche Berichterstattung (Akutsomatik, Psychiatrie, Rehabilitation, Langzeit in einer modularen Vorlage).

Die **Spitalsuchmaschine** unter der Adresse [www.spitalinformation.ch](http://www.hplusqualite.ch/) mit betriebsspezifischen Informationen über die aufgeschalteten Mitgliederbetriebe.

Der **H+-Branchenbericht Qualität** als Spiegel eines vielfältigen Qualitätprogrammes der Schweizer Spital- und Kliniklandschaft. Erschien bisher über die Berichtsjahre 2007 und 2008.

## <span id="page-3-2"></span>*3.2 Aktuelle Version der Qualitätsberichts-Vorlage von H+ qualité®*

Die zu verwendende Version ist jene, die anfangs März 2011 freigegeben wurde. Sie ist im Deckblatt gekennzeichnet mit "Qualitätsbericht 2010", und in der Fusszeile mit "Spital-**Qualitätsbericht, © 2011, H+ qualité® / Version 4**".

Die Gruppierung "Qualitätsentwicklung in der Akutversorgung bei Spitälern im Kanton Bern (QABE)" und der Kanton Basel-Stadt (im Rahmen des Qualitätsmonitorings Basel-Stadt (QUBA)) verlangen von ihren Spitälern einen jährlichen Qualitätsbericht nach vorgegebener Struktur. Ab sofort verwenden die Kantone Bern und Basel-Stadt sowie H+ qualité® dieselbe Vorlage.

#### <span id="page-4-0"></span>*3.3 Logos und Kantonswappen*

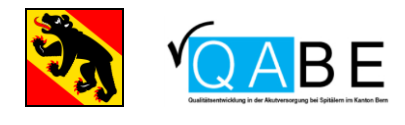

Die Berichtsvorlage zu diesem Qualitätsbericht wurde in Zusammenarbeit mit der Steuerungsgruppe von QABE (**Q**ualitätsentwicklung in der **A**kutversorgung bei Spitälern im Kanton **Be**rn) erarbeitet. Im Handbuch H+ qualité® wird das Kantonswappen dort stellvertretend für QABE verwendet, wo der Kanton die Dokumentation vorschreibt.<sup>1</sup>

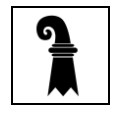

Der Kanton Basel-Stadt hat sich mit H+ Die Spitäler der Schweiz verständigt. Die Leistungserbringer im Kanton Basel-Stadt sind im Rahmen von QuBA (Qualitätsmonitoring Basel-Stadt) verpflichtet, die im Handbuch H+ qualité® mit dem Kantonswappen gekennzeichneten Module auszufüllen. Langzeiteinrichtungen im Kanton Basel-Stadt sind von dieser Regelung nicht betroffen.<sup>2</sup>

Die Empfehlungen aus dem ANQ (dt: Nationaler Verein für Qualitätsentwicklung in Spitälern und Kliniken; frz: **A**ssociation **n**ationale pour le développement de **q**ualité dans les hôpitaux et les cliniques) wurden aufgenommen und sind im Kapitel D2 "ANQ-Indikatoren" beschrieben.<sup>3</sup>

#### <span id="page-4-1"></span>*3.4 Legende für verwendete Icons*

Die nachfolgenden Icons stehen einerseits auf dem Deckblatt der Berichtsvorlage und weiters in einzelnen Tabellen des Handbuches zur Illustration der angebotenen Leistungskategorien:

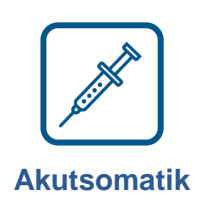

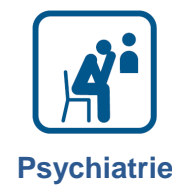

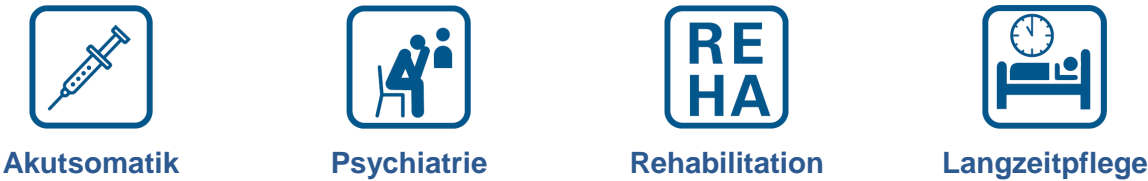

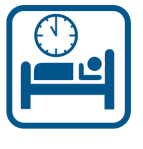

-

<sup>1</sup> Dt: Siehe auc[h http://www.gef.be.ch/gef/de/index/gesundheit/gesundheit/spitalversorgung/spitaeler/qualitaet.html](http://www.gef.be.ch/gef/de/index/gesundheit/gesundheit/spitalversorgung/spitaeler/qualitaet.html)

Frz: voir égalemen[t http://www.gef.be.ch/gef/fr/index/gesundheit/gesundheit/spitalversorgung/spitaeler/qualitaet.html](http://www.gef.be.ch/gef/fr/index/gesundheit/gesundheit/spitalversorgung/spitaeler/qualitaet.html)

<sup>&</sup>lt;sup>2</sup> Siehe auch www.gesundheitsversorgung.bs.ch/ueber-uns/abteilung-lep/quba.html

<sup>&</sup>lt;sup>3</sup> Siehe auch www.anq.ch

## <span id="page-5-0"></span>*3.5 Gültigkeitsbereich*

Das Ausfüllen des spitaleigenen Qualitätsberichtes nach der Vorlage von H+ im Rahmen von H+ qualité® **ist für alle Betriebe jeder Krankenhauskategorie (Akutsomatik, Psychiatrie, Rehabilitation, Langezeitpflege) oder Grösse** möglich und freiwillig. Einzige Ausnahme bilden die Kantone Bern und Basel-Stadt, die für ihre Spitäler die Berichterstattung und Publikation der Berichte vorschreiben.

Den *Spital-Qualitätsbericht* können **einzelne Spitäler, Kliniken oder Institutionen** einsetzen. Eine Berichterstattung mit der Berichtsvorlage ist **auch für Spitalgruppen** und **Mischbetriebe** gut möglich. Hier gilt es darauf zu achten, dass standortspezifische Unterschiede verständlich dargestellt werden. Patientinnen und Patienten sind an **lokalen** Informationen interessiert.

Es ist nicht sinnvoll, wenn die regionalen Informationen zu stark aggregiert werden, d.h. die einzelnen *Spital-Qualitätsberichte* sollten nicht für zu grosse Regionen verfasst werden. Beispiele: die Kantone Solothurn oder Wallis stellen eine einzige Spitalgruppe im Kanton dar. Sie verfügen aber über zahlreiche Standorte mit unterschiedlichen Leistungsangeboten, die zur gleichen Unternehmung gehören.

Der **Name** "*Spital-Qualitätsbericht*" bezieht sich nicht nur Spitäler, sondern schliesst alle Rehabilitationskliniken, Psychiatrien sowie Institutionen der Langzeitpflege mit ein. **Der Einfachheit halber, und in Anlehnung an die Umgangssprache** beschränkte H+ sich auf das Wort "Spital".

## <span id="page-5-1"></span>*3.6 Zielpublikum*

Der *Spital-Qualitätsbericht* richtet sich an eine **interessierte Öffentlichkeit**. Die Leserschaft muss über **keine medizinischen Fachkenntnisse** verfügen. Dafür muss der Bericht spezifisch ausgerichtet werden. In den folgenden Unterkapiteln finden Sie Hinweise zur besseren Verständlichkeit Ihres Berichtes.

#### **3.6.1 Sprachliche Hinweise**<sup>4</sup>

- Bitte vermeiden Sie, Textbausteine aus dem Vorjahr ungeprüft wieder zu verwenden.
- Sind mehr als 15 Wörter in einem Satz, ist der Satz zu lang.
- Befinden sich mehr als drei durch Satzzeichen abgetrennte Einschübe in einem Satz, ist der Satz zu komplex.
- Hat ein Wort mehr als 15 Zeichen, ist es zu lang.
- Befinden sich mehr als 2 Fremdwörter in einem Satz, ist dieser nicht mehr verständlich. Hier empfiehlt es sich, mit Fussnoten oder einem Glossar zu arbeiten (im Anhangteil). **Englische Studien konnten bereits 1997 aufzeigen, dass die von Patienten am wenigsten verstandenen Themen als die am wenigsten wichtigen eingeschätzt wurden.**

-

<sup>4</sup> "Zur Verständlichkeit der Qualitätsberichte deutscher Krankenhäuser: Systematische Auswertung und Handlungsbedarf". J. Friedemann, H.-J. Schubert, D. Schwappbach, 2009

## <span id="page-6-0"></span>*3.7 Änderungsverlauf von der Berichtsversion V3.x zur Version V4.0*

Für den Wechsel von der Berichtsversion 3.x zur Berichtsversion V 4.0 haben sich folgende Änderungen ergeben. Nicht erwähnte Module aus der Version 3.0 [dt, frz] resp. 3.1 [it] bleiben unverändert. Auch werden die Module, denen laienverständliche Texte oder besser umschriebene Texte in den Tabellenköpfen zugefügt wurden, nicht gesondert im Änderungsverlauf dokumentiert.

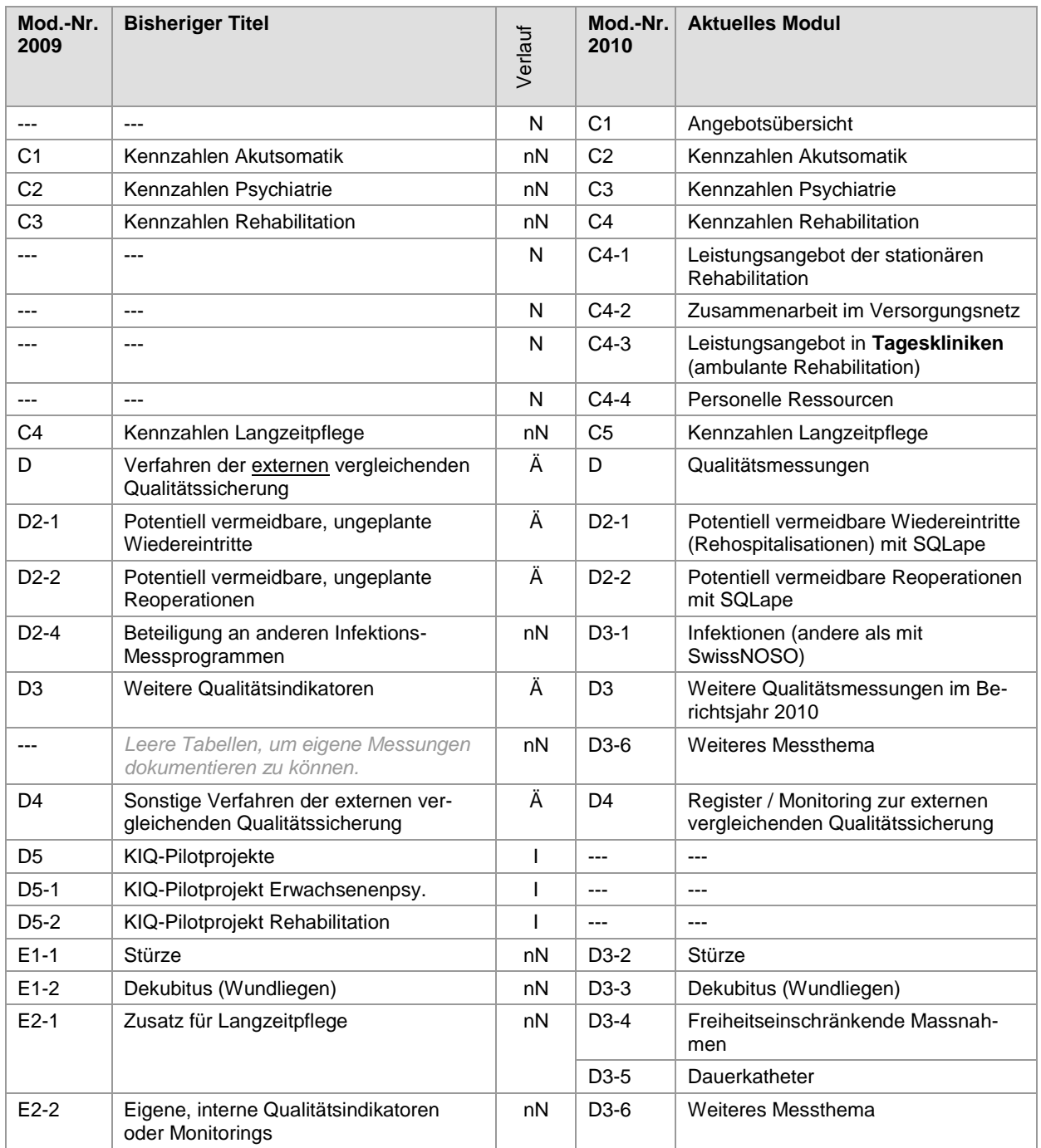

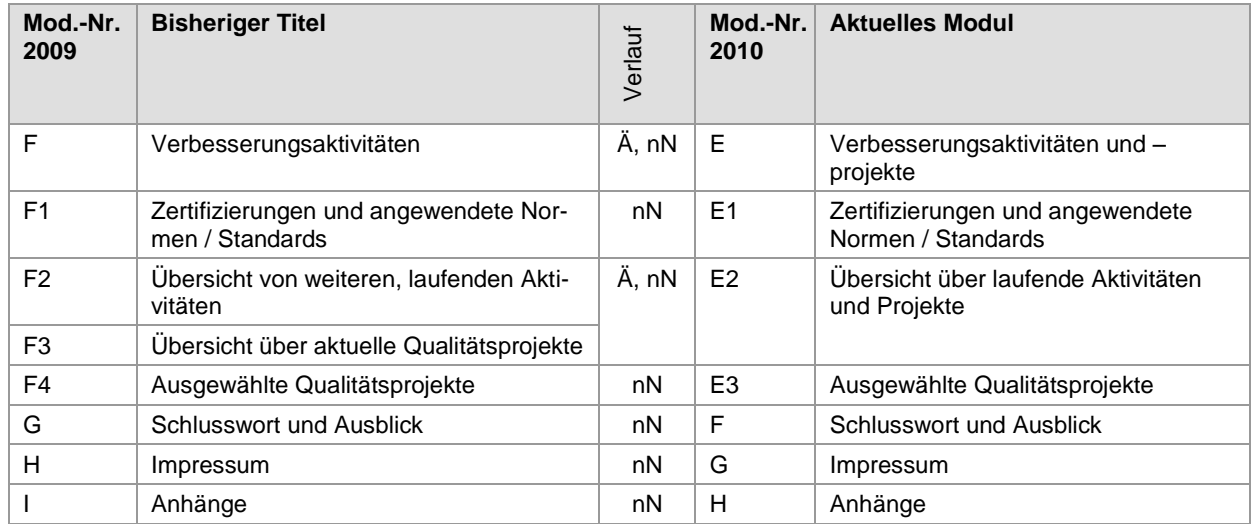

Ä = **Ä**nderung im Titel; I = **I**naktiv gesetzt (in der Version 4.0 nicht vorhanden); N = **N**eu geschaffen; nN = **n**eue **N**ummerierung

## <span id="page-7-0"></span>*3.8 Gestaltungshinweise*

Die Vorlage ist als **Wordfile** in den Sprachen Deutsch, Französisch und Italienisch erhältlich. Sie ist aufgrund der Module auch geeignet für Mischbetriebe oder Spitalgruppen mit diversen Leistungskategorien. Die Formatierung für Schriften und Tabellen ist weitgehend vorgegeben, so dass die Betriebe lediglich die Inhalte einsetzen können. Die Vorlagen werden jährlich überarbeitet und sind mit fortlaufenden Versionsnummern versehen.

## **3.8.1 Maximaler Umfang der Berichtsinhalte**

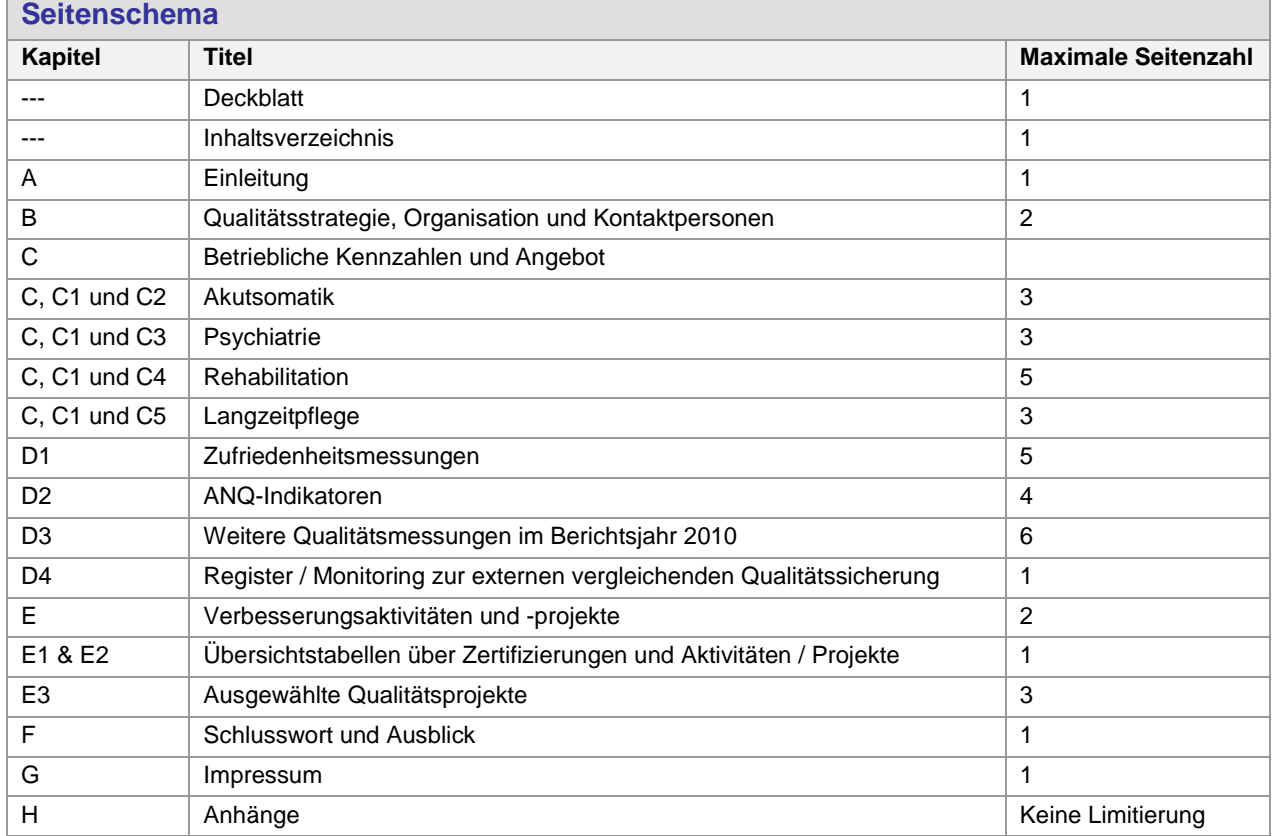

## **3.8.2 Modulraster je Spitalkategorie unter Berücksichtigung von kantonalen Vorgaben**

Die folgende Tabelle gibt Auskunft, welche Module in welchen Spitalkategorien verpflichtend auszufüllen sind, und durch wen sie vorgegeben werden.

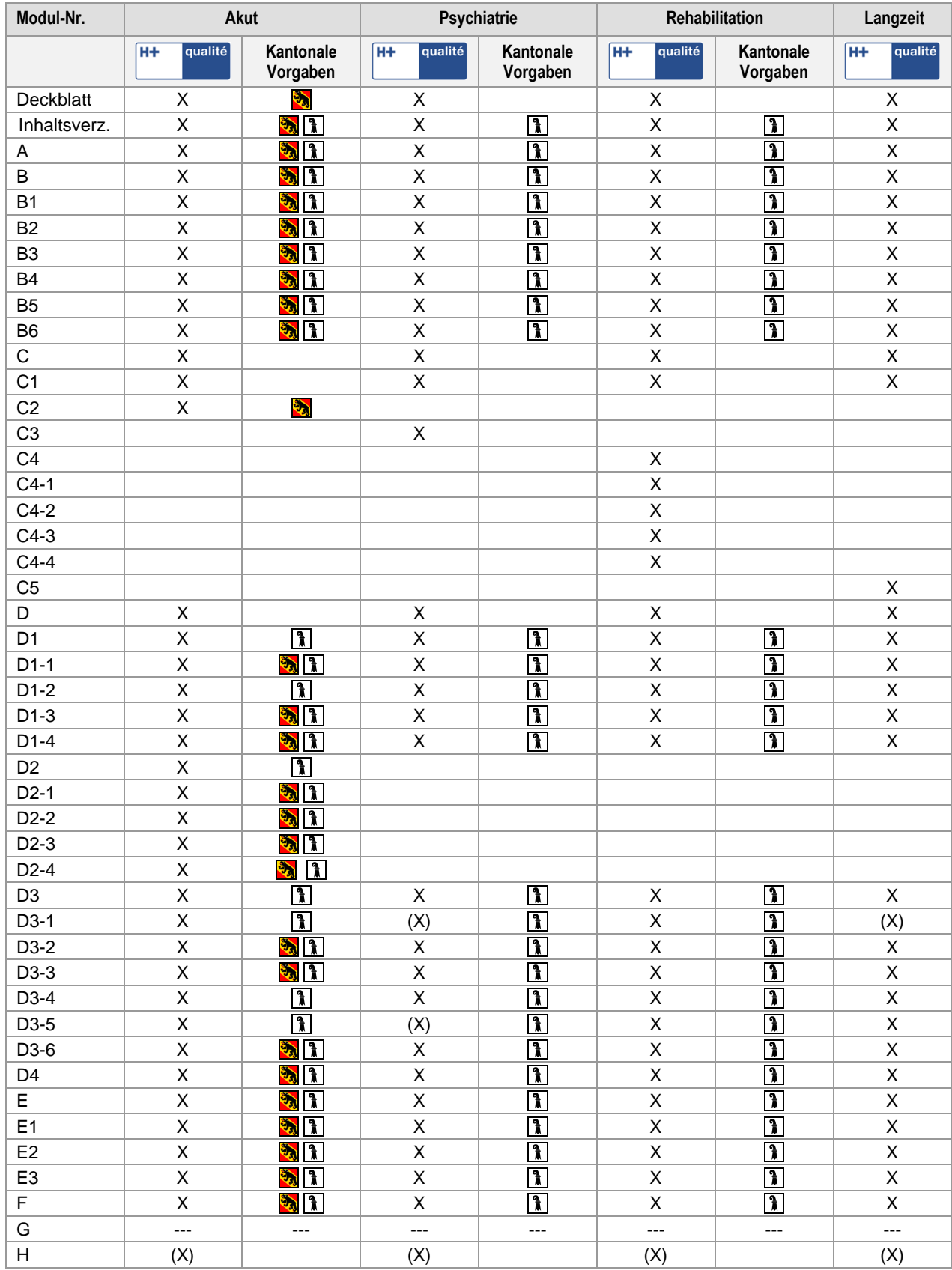

#### **3.8.3 Hinweise für korrektes Ausfüllen der Informationsfelder**

- Das **Deckblatt** können Sie frei gestalten (Bilder, Logo etc.), solange Sie die vorgegebenen Elemente nicht entfernen. Bitte die entsprechenden Logos löschen, die für einen Leistungsbereich stehen, den Sie nicht anbieten (Akutsomatik, Psychiatrie, Rehabilitation oder Langzeitpflege).
- Die in der Berichtsvorlage in Pink markierten Stellen sind Texte, die ein Betrieb ausserhalb der hellblauen Informationsfelder anpassen muss: Adresse, Angaben zu den angebotenen / geführten Leistungskategorien und Fusszeile im Dokument.
- Die **Eingabefelder** sind mit einem blauen Hintergrund markiert. Damit ist klar ersichtlich, wo ein Spital seine Informationen einfügen kann: *Dies ist ein Informationsfeld und steht zur Dokumentation der Angaben zur Verfügung.*
- Nicht alle Felder sind für jeden Betrieb relevant oder ausfüllbar. Bitte lassen Sie diese Felder leer und löschen Sie **nicht** einzelne Felder aus der Tabelle oder dem Tabellenblock.
- Die Tabellen sind nicht geschützt. Bei Bedarf können zusätzliche Zeilen eingefügt werden. Bitte aber dieses Mittel nur bei dringenden Situationen anwenden.
- Die Zellen sind ebenfalls nicht geschützt und lassen zu, dass mehr Informationen eingefügt werden können, als auf den ersten Blick Platz zu scheinen haben. Bitte vor Abschluss des Berichtes das Layout auch auf veränderte Zellengrössen und insofern auf eine saubere Darstellung überprüfen.
- Laut Studien wirken Tabellen unübersichtlich, wenn sie mehr als 5 Spalten und / oder mehr als 15 Zeilen besitzt.
- Die Checkboxen  $\Box$  sollen bei Bedarf angepasst werden: Doppelklick auf Kästchen, und Standardwert aktivieren oder deaktivieren:

C Aktiviert C Deaktiviert

#### **3.8.4 Statistische Darstellungen**

- Was durch korrekte, **ausführliche und sehr genaue statistische Darstellungen** gewonnen werden soll, führt oft genau zum Gegenteil, da das Verständnis für die Angaben verloren geht. Vereinfachte Darstellungen helfen dem Laien, komplexere Sachverhalte einordnen zu können, auch wenn aus statistischer Sicht die Methoden nicht mehr vollständig korrekt angewendet werden.
- Die Darstellung von **kleinen Prozentangaben** führt bei Patienten häufig dazu, dass diese nicht adäquat eingeschätzt werden. Zahlen als Frequenz (2 von 100 anstelle von 2%) werden besser verstanden.
- Die inhaltliche Ausrichtung die "Rahmung" von Informationen hat einen weiteren Einfluss auf die Verständlichkeit des Berichtes und das Auswahlverhalten der Patienten. Zeigt der Informationsschwerpunkt einen potentiellen Gewinn oder einen potentiellen Verlust (Sterberate vs. Überlebensrate, oder Unzufriedenheit vs. Zufriedenheit)? Es empfiehlt sich, durch den Bericht eine einheitliche Rahmung beizubehalten.
- Gemäss internationalen Erfahrungen sollte eher **von komplexen, statistischen Modellen** in der Berichterstattung gegenüber Patienten **abgeraten** werden. Zum Beispiel wäre die Erläuterung einer Risikoadjustierung gegenüber Laien nur sehr schwer möglich.

#### **3.8.5 Welche Inhalte dürfen nicht gelöscht werden?**

- Die Titel der Hauptkapitel dürfen nicht gelöscht werden (Buchstaben A H). Ausnahme bildet das Kapital "H", sofern keine Anhänge vorhanden sind.
- Die Nummerierung der Module muss belassen werden, da sonst die Berichte auf Modulebene schlechter zu vergleichen sind.
- Prinzipiell sind die Kantonsvorgaben von den betroffenen Spitälern der entsprechenden Kantone auszufüllen, und die entsprechenden Kapitel oder Unterkapitel müssen belassen werden.
- Die Kapitel sind folgendermassen auszufüllen:
	- Kapitel A, B und F sind vollständig auszufüllen.
	- Im Kapitel C (C2 C5) sind nur diejenigen Tabellen zu belassen und auszufüllen, wo der Betrieb auch eine Leistung anbietet. Die restlichen Unterkapitel von C (C2 – C5) dürfen gelöscht werden.
	- In den Kapiteln D1-1 bis D1-4 muss mindestens der erste Block stehen gelassen werden, auch wenn im jeweiligen Thema keine Messung durchgeführt wird. Wenn eine Messung durchgeführt wird, dann sind alle Blöcke stehen zu lassen und zu dokumentieren. Genauere Informationen hierzu folgen in den entsprechenden Unterkapiteln in diesem Handbuch.
	- D3 und D4 können gelöscht werden, wenn keine weiteren Indikatoren gemessen und keine Register oder externe Monitorings geführt werden.
	- Die Kapitel E1 und E2 sind Pflichtteil, E3 optional. Das ganze Kapitel E kann bereits im Portal erfasst und in Word-Form exportiert werden, sodass die Berichterstattung einfacher wird.
	- Kapitel H kann gelöscht werden, sofern dort keine Informationen abrufbar sind.

#### **3.8.6 Herstellung des PDF-File**

Um das Deckblatt einheitlich und in Einklang mit den anderen Produkten aus H+ qualité® zu gestalten, wurde auf der ersten Seite eine Bilddatei eingefügt, die bis an den Rand des Dokumentes reicht. Wenn nun mittels Druckfunktion ein PDF geschrieben werden muss, erscheint folgende Systemmeldung:

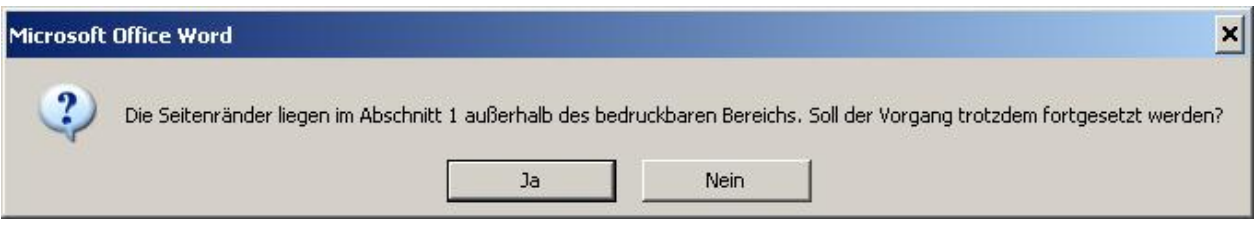

Die Schaltfläche "Ja" kann angeklickt und die Fehlermeldung beim erstellen des PDF-Files ignoriert werden

#### **3.8.7 Hinweise vor Abschluss des Berichtes**

- Formatieren Sie die Textabschnitte für den Leser lesbar und nachvollziehbar.
- Lassen Sie ruhig genügend leeren Raum zwischen den Abschnitten, damit die Berichte nicht gedrückt wirken. Auch Seitenumbrüche helfen, lockerere Seitengestaltung anzubieten.
- Vergessen Sie nicht, das **Inhaltsverzeichnis** zu aktualisieren und Fuss- sowie Kopfzeilen (inkl. Seitennummerierung) zu verifizieren.
- Bitte überprüfen Sie mit mehreren Kollegen aus Ihrem Betrieb, ob sie den Bericht als **elektronische Datei ohne Probleme öffnen** und lesen können.

## <span id="page-13-0"></span>*3.9 Publikation des eigenen Berichtes über [www.spitalinformation.ch](http://www.spitalinformation.ch/)*

Die Publikation Ihres Berichtes erfolgt über [www.hplusqualite.ch.](http://www.hplusqualite.ch/) Diese Plattform dient als Schaufenster für jedes Spital und jede Klinik. Jeder Betrieb **erhält für jeden seiner Standorte einen separaten, geschützten Bereich**, um die betriebsspezifischen Inhalte im Portal bewirtschaften zu können (siehe Kapitel 5, "geschützter Bereich"). Dort können die Berichte zu jeder Tages- und Nachtzeit hochgeladen, aktualisiert oder gelöscht werden.

Falls ein Betrieb mit mehren Standorten für jeden seiner Standorte einen Spital-Qualitätsbericht erstellt hat, können diese unter dem jeweiligen Standort hochgeladen werden. Falls ein Betrieb mit mehreren Standorten nur **einen Spital-Qualitätsbericht** erstellt hat, kann dieser **unter allen Standorten hochgeladen** werden. Ebenso können Betriebe in mehrsprachigen Regionen **denselben Bericht in mehreren Sprachversionen** ins Portal laden.

H+ hat den Direktionen aller Mitgliedbetriebe die **Zugriffscodes** für den geschützten Bereich zugestellt. Die H+-Mitgliedsbetriebe können **Benutzernamen** und **Passwörter** bei der Geschäftsstelle von H+ jederzeit nachfragen (siehe Kapitel 6, "Kontaktadressen").

## <span id="page-13-1"></span>*3.10 Fristen für die Einreichung der Spital-Qualitätsberichte über das Portal*

Die Vorlage (Word-Datei) wird spätestens im ersten Quartal nach einem abgelaufenen Berichtsjahr in den drei Sprachen Deutsch, Französisch und Italienisch auf [www.hplusqualite.ch](http://www.hplusqualite.ch/) unter "Spital-Qualitätsbericht" für den Download öffentlich angeboten.

Für **H+ und die Kantone Bern und Basel-Stadt** gilt der **31. Mai 2011 als Einsendeschluss** resp. Stichtag, um die fertigen Spital-Qualitätsberichte des Berichtsjahres 2010 als PDF auf [www.hplusqualite.ch](http://www.hplusqualite.ch/) (im geschützten Mitgliederbereich) hochzuladen.

## <span id="page-13-2"></span>*3.11 Verbesserung / Weiterentwicklung der Berichtsvorlagen aus H+ qualité®*

Standardisierte, landesweite Vorgaben für die Qualitäts-Berichterstattungen decken nie sämtliche Bedürfnisse aller Anwender ab. H+ ist bestrebt, jedes Jahr eine verbesserte Version zur Verfügung zu stellen.

Einige Kantone und Verbände erwarten von den Spitälern ebenfalls eine Qualitätsberichtserstattung nach eigenen Vorgaben. H+ passt seine Berichtsvorlagen auf die ihm bekannten Qualitäts-Programme von Kantonen oder Verbänden an und setzt sich dafür ein, dass diese die gesamtschweizerische Vorlage von H+ übernehmen oder zumindest akzeptieren. Eine Koordination mit diesen Anbietern ist für H+ sehr wichtig, um die Ressourcen seiner Mitglieder zu schonen. Eine Qualitätsberichtserstattung ist mit grossem Aufwand verbunden. Deshalb ist H+ froh, dass bereits mit den Kantonen Bern und Basel-Stadt eine Einigung erzielt werden konnte.

H+ ist dankbar über jegliche Art von Verbesserungshinweisen (Kontaktadressen siehe Handbuch, Kapitel 6).

## <span id="page-14-0"></span>**4 Detailinformationen zur Berichtsvorlage**

## <span id="page-14-1"></span>*4.1 Checkliste für die verschiedenen Arbeitsschritte*

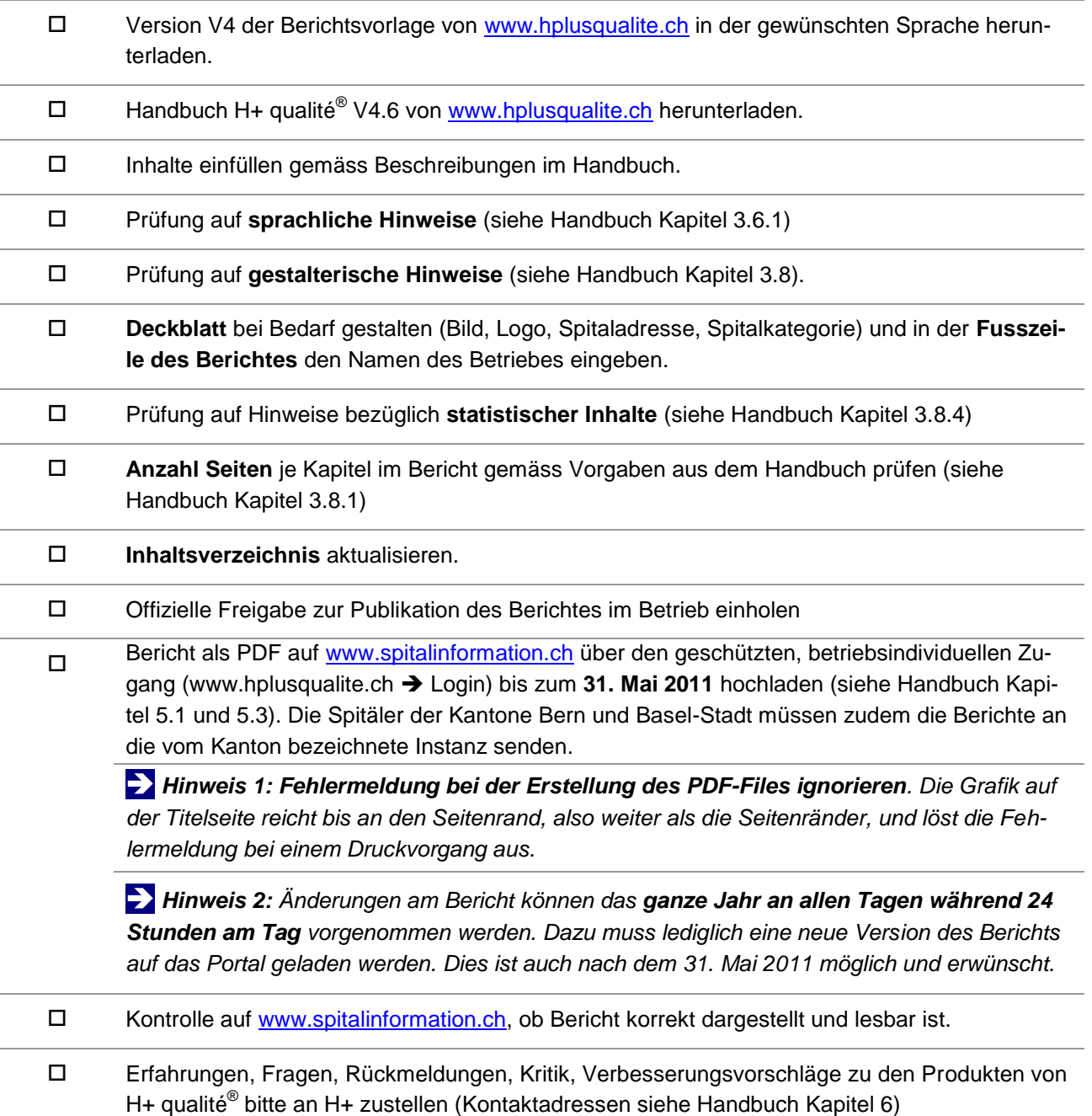

## <span id="page-15-0"></span>*4.2 Visuelle Hilfen für die unterschiedlichen Hilfestellungen im Handbuch*

Das Handbuch enthält einerseits Hinweise zu den Kapiteln, andererseits auch Definitionen zu den Fragestellungen, Feldern oder Indikatoren. Auch weitere Hinweise wurden durch Symbole markiert. Sie sind zur besseren Lesbarkeit folgendermassen dargestellt:

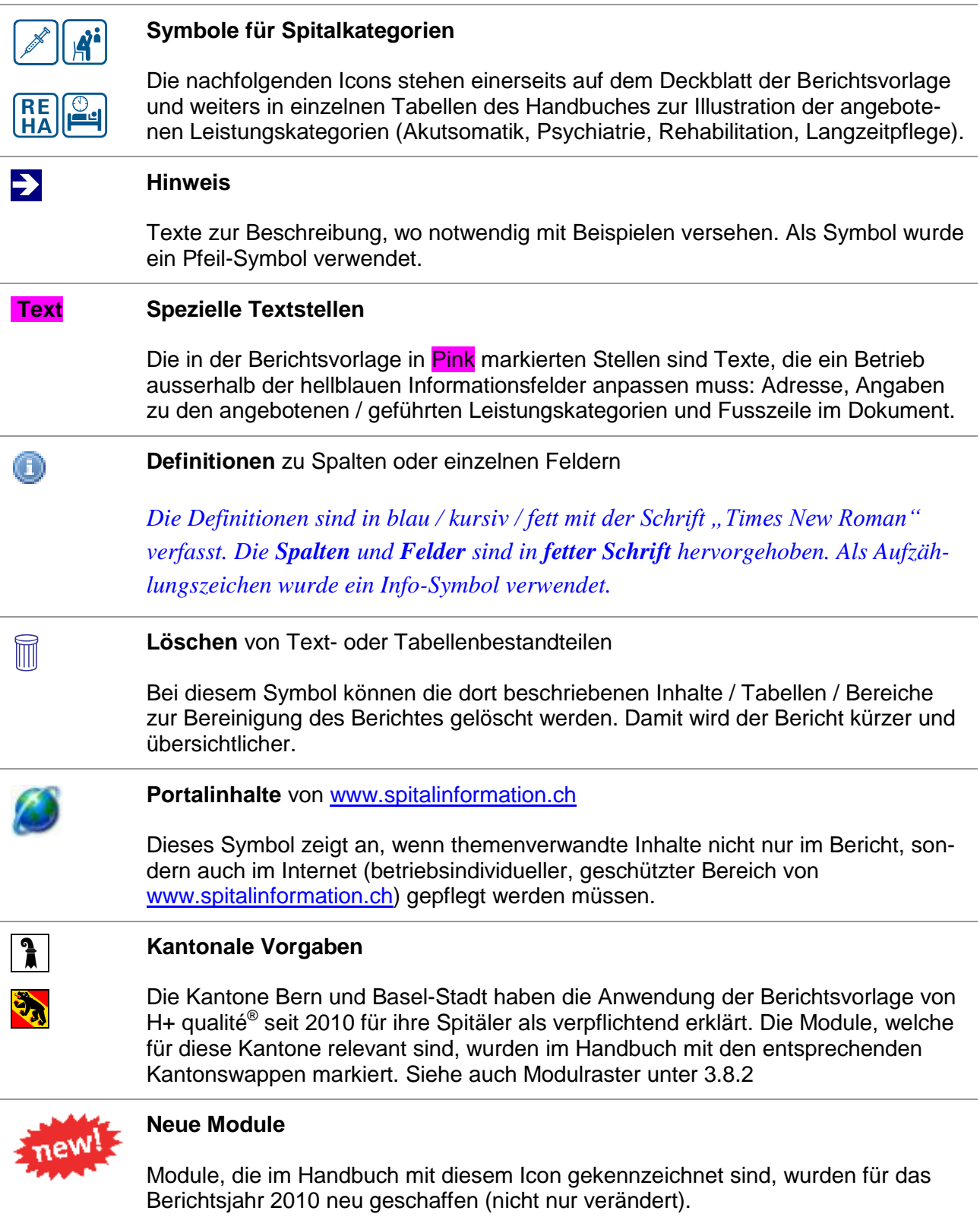

## <span id="page-16-0"></span>*4.3 Seiten- und Modulbeschreibungen*

#### **4.3.1 Deckblatt**

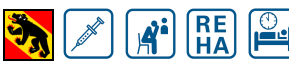

*Diese Seite ist für alle Spitalkategorien zu pflegen.*

- Logo oder Bild einfügen.
- Komplette Anschrift des Spitals oder der Spitalgruppe eingeben. Violette Markierung entfernen.
- Wenn der Bericht für mehrere Standorte einer Spitalgruppe verfasst wird, dann müssen die Standorte bereits auf dem Deckblatt ersichtlich sein.
- Jene Bereiche, in denen das Spital oder die Spitalgruppe eine Leistung erbringt, müssen mit dem entsprechenden Symbolbild markiert sein:

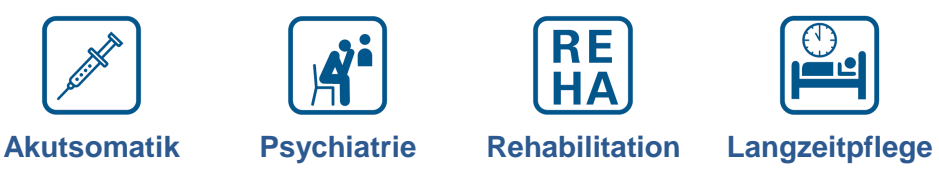

- Violette Markierung entfernen.
- Logo / Bild, Adresse und verbleibende Tabelle / Zelle zentrieren.

*Die Zellen der Tabelle mit den Symbolbildern und den Untertiteln, die nicht zutreffen, sind zu löschen.*

#### **4.3.2 Seite 2 "Inhaltsverzeichnis"**

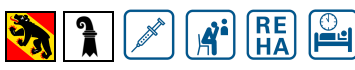

 $\mathbb H$ 

*Diese Seite ist für alle Spitalkategorien zu pflegen.*

- Fusszeile aktualisieren: Name des Spitals oder der Spitalgruppe eingeben. Violette Markierung entfernen.
- Verzeichnis aktualisieren, sobald der Bericht fertig erstellt worden ist.

## **4.3.3 Kapitel A** "Einleitung"

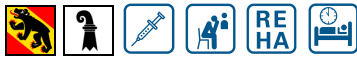

*Dieses Kapitel* **A** *ist für die Berner und Basler Stadt Spitäler obligatorisch und gilt für alle Spitalkategorien.*

Dieses Kapitel steht dem Spital für individuelle Bemerkungen zur Verfügung. Folgende Punkte sind in diesem Kapitel zu dokumentieren:

- Vorstellung des Leistungserbringers
- Verzeichnisse der Anhänge
- Verweis auf den Geschäftsbericht des gleichen Berichtsjahres, wenn elektronisch auf der eigenen Website vorhanden.
- Link zur Website des Betriebes
- Die Berner Spitäler müssen folgenden Link zur Gesundheits- und Fürsorgedirektion des Kantons Bern (GEF) einfügen: Dt: Siehe auch <http://www.gef.be.ch/gef/de/index/gesundheit/gesundheit/spitalversorgung/spitaeler/qualitaet.html> Frz: voir également <http://www.gef.be.ch/gef/fr/index/gesundheit/gesundheit/spitalversorgung/spitaeler/qualitaet.html>

Ebenfalls **klar und namentlich** darzustellen sind bei juristischen Personen mit **mehreren Standorten alle leistungserbringende Standorte** (mind. PLZ und Ort, besser noch genauere Bezeichnung oder Auflistung), welche durch den Bericht beschrieben werden. Der Leser muss Kenntnisse über die dokumentierte Betriebsstruktur erhalten - dies **analog zur abgebildeten Standortstruktur auf dem Portal [www.spitalinformation.ch](http://www.spitalinformation.ch/)**.

## **4.3.4 Kapitel B "Qualitätsstrategie"**

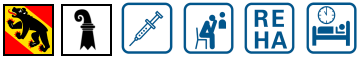

*Das gesamte Kapitel* **B** *ist für die Berner und Basler-Stadt-Spitäler obligatorisch und für alle Spitalkategorien massgebend.*

#### **Modul B1 "Qualitätsstrategie und –ziele"**

**Vision, Mission und Ziele** sind in Kurzform und verständlich zu beschreiben. Die Begriffe wurden nicht explizit in den Untertitel genommen, da sie Teile der Strategie darstellen und somit der Titel "Qualitätsstrategie" alles beinhaltet. Beispielsweise können in Anlehnung an ISO oder EFQM die dort verlangten Beschreibungen der Q-Strategie verwendet werden. Jedoch gibt H+ ausdrücklich keine Empfehlungen zugunsten EFQM oder ISO ab. Die Wahl der Methode ist jedem Betrieb freigestellt!

Die Verankerung der Qualität in der Strategie oder in den Zielen ist nur anzukreuzen, wenn sie explizit dokumentiert ist. Zitate aus der Strategie können die Glaubwürdigkeit der Umsetzungsbereitschaft noch unterstreichen.

#### **Modul B2 "2-3 Qualitätsschwerpunkte im Berichtsjahr 2010"**

Die wichtigsten Schwerpunkte der Qualitätsentwicklung sind für das Berichtsjahr aufzuführen.

#### **Modul B3 "Erreichte Qualitätsziele im Berichtsjahr 2010"**

In diesem Modul sind die in den Vorjahren gesetzten und im 2010 erreichten Ziele zu dokumentieren.

#### **Modul B4 "Qualitätsentwicklung in den kommenden Jahren"**

Der Leser soll in diesem Kapitel erfahren, wie das Spital die Qualitätsentwicklung in den kommenden Jahren geplant hat.

#### **Modul B5 "Organisation des Qualitätsmanagements"**

Hier ist zu beschreiben, wie das Qualitätsmanagement im Spital verankert ist. Ein Verweis zu einem Organigramm **im Anhang** hilft, die Organisation verständlicher zu schildern. Bezüglich der Stellenprozente sind nur diejenigen Personen resp. Stellenprozente zu zählen, die in ihrer Funktion effektiv dem Qualitätsmanagement gewidmet sind. Dass sich Mitarbeitende, die direkt für den Patienten arbeiten (in An- oder Abwesenheit des Patienten), qualitativ hochstehende Leistung erbringen möchten, wird als selbstverständlich vorausgesetzt. Diese Anteile an der täglichen Arbeit sind aber sehr schwer zu eruieren und somit nicht zu zählen.

#### **Modul B6 "Angabe zu Kontaktpersonen aus dem Qualitätsmanagement"**

Hier sind die verantwortlichen Kontaktpersonen für das ganzheitliche Qualitätsmanagement im Spital zu nennen. Falls mehrere Personen verantwortlich sind: entsprechende Anzahl Zeilen einkopieren / Tabelle anpassen.

*Spalte "Stellung / Tätigkeitsgebiet": Funktionsbezeichnung im Spital (Bsp. Leiterin Qualitätsmanagement) oder Zuständigkeit vermerken (Bsp. Koordination aller Q-Aktivitäten im Spital, Hygieneverantwortlicher, Risikomanager etc.). Neu wird im Bereich der Zufriedenheitsmessungen unter Modul D1-1 gefragt, ob eine Ombudsstelle vorhanden ist. Wenn ja, soll die Kontaktperson sowohl dort unter Modul D1-1 vermerkt als auch in diesem Modul B6 aufgelistet werden.*

 **Hinweis:** Bitte Namen der Haupt-Ansprechperson für Qualitätsbelange mit einem Sternchen (\*) markieren.

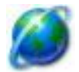

*Diese Personenliste auch im Portal in Ihrem geschützten Bereich von [www.spitalinformation.ch](http://www.spitalinformation.ch/) nachführen.*

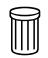

*Die leeren Zeilen in der Kontakttabelle (Modul B6) können gelöscht werden.*

## **4.3.5 Kapitel C** "Betriebliche Kennzahlen"

Sämtliche Betriebskategorien erhalten eigene Tabellen, da bei Spitalgruppen einzelne Standorte ein unterschiedliches Leistungsangebot aufweisen können. Die Tabellen sollen bei Gruppen nicht zusammengefasst werden, selbst dort nicht, wo es denkbar sein könnte.

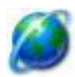

*In diesem Kapitel des Berichtes wird auf eine Verlinkung zu Ihrem Spital oder Ihrer Klinik hingewiesen. Bitte pflegen Sie die* markierte Textstelle *sowie im Portal folgende Bereiche:*

- *Fachgebiete (siehe Handbuch Kapitel 5.4.5, Abschnitt 4)*
- *Apparative Ausstattungen (siehe Handbuch Kapitel 5.4.5, Abschnitt 5)*
- *Komfort und Service (siehe Handbuch Kapitel 5.4.5, Abschnitt 6)*

#### **Tabelle zu den Angaben über eine Spitalgruppe**

Wenn es sich um eine Spitalgruppe handelt, dann bitte die **Checkbox aktivieren**. In der Tabelle sollen die **Verwaltung** und die **einzelnen Standorte** der Leistungsangebote genannt werden. Kriterium: Eintrittstüren für Patienten. Die Patienten interessieren sich nicht für das juristische Konstrukt, sondern für die **möglichen Orte der Leistungerbringung**. Das Angebot der einzelnen Standorte muss hier nicht genannt werden, dies folgt in der Tabelle im Kapitel "C1 Angebotsübersicht".

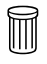

*Diese Tabelle kann gelöscht werden, sofern es sich beim Berichtsverfasser nicht um eine Spitalgruppe mit mehreren Standorten handelt.*

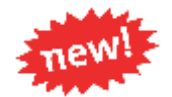

**Modul C1 "Angebotsübersicht"** (medizinische Fachgebiete und therapeutische Spezialisierungen)  $R_{H\text{A}}$ <u>ië </u>

*Das gesamte Kapitel* **C1** *ist für alle Spitalkategorien massgebend.*

In diesem Kapitel kann das medizinisch-therapeutische Angebot in Form zweier **Übersichtstabellen** dokumentiert werden. Die Struktur des Spitals, d.h. welches Angebot welcher Abteilung zugeordnet wird, interessiert hier nicht. Bei Bedarf steht für Organigramme der Anhang zur Verfügung:

- <sup>1</sup> Spalte "Angebotene medizinische Fachgebiete" resp. Spalte "Angebotene therapeuti*sche Spezialisierungen": Wo ein Angebot aus der Allgemeinen Inneren Medizin besteht (1. Tabelle), muss die Checkbox aktiviert werden. Mit "Spezialisierungen" (2. Tabelle) sind Leistungen zu verstehen, die nur durch diplomiertes therapeutisches Personal geleistet werden.*
- **<sup>3</sup> Spalte "An den Standorten":** Handelt es sich beim Berichtsersteller um eine Spitalgrup*pe, sollen die Orte, an welchen die entsprechende Leistung angeboten wird, verständlich dokumentiert werden, z. Bsp. mit Postleitzahl (PLZ) und Ort, allenfalls mit einem zusätzlichen Namen, der für den Standort bekannt ist. Bitte gleiche Bezeichnung verwenden wie in Tabelle unter C.*

**<sup>3</sup> Spalte "Zusammenarbeit im Versorgungsnetz":** Diese Spalte gibt eine Möglichkeit fest*zuhalten, in welchen anderen Spitälern oder Institutionen der Berichtersteller Leistungen anbietet (z. Bsp. ausgelagerte Reha-Abteilungen, Konsiliararzt-Tätigkeiten) oder Leistungen einkauft (z. Bsp. Beizug von externen Ärzten und Therapeuten).*

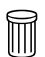

*In diesen beiden Tabellen unbedingt die nicht angebotenen Leistungen entfernen. Auch können die Spalten mit den blauen Feldern gelöscht werden, falls keine Einträge bestehen. In diesem Falle die verbleibenden Spalten auf die ganze Seite verbreitern.*

#### **Modul C2 "Kennzahlen Akutsomatik 2010"**

*Das Modul C2 ist für die Berner Spitäler obligatorisch und gilt für die Akutsomatik.*

- *Zeile "Anzahl ambulant behandelter Patienten ": Alle Fälle inkl. Anzahl ambulanter, gesunde Neugeborene\*.*
- *Zeile "Anzahl stationär behandelter Patienten": Alle Austritte inkl. Anzahl stationäre, gesunde Neugeborene\*.*
- *Zeile "Geleistete Pflegetage": Anzahl Pflegetage*

**Hinweis**: \* "Gesunde Neugeborene" sind definiert als Anzahl Fälle nach TAR-APDRG DRG 620 + 629.

#### **Modul C3 "Kennzahlen Psychiatrie 2010"**

 $\mathbf{A}^{\mathbf{i}}$ *Das Modul C3 gilt für die Psychiatrie.*

- *<sup>1</sup> Zeile* "stationär", Feld "Durchschnittlich betriebene Betten": Stichtag ist der *31.12.2010*
- *Zeile "stationär", Feld "Anzahl behandelter Patienten": Anzahl Austritte*

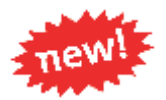

#### **Modul C4 "Kennzahlen Rehabilitation 2010"**

**RE**<br>HA *Das gesamte Modul C4 gilt für die Rehabilitation.*

#### **Modul C4-1 "Leistungsangebot der stationären Rehabilitation"**

**<sup>3</sup> Spalte "An den Standorten":** Handelt es sich beim Berichtsersteller um eine Rehabilita*tions-Klinikgruppe, sollen die Orte, an welchen die entsprechende Leistung angeboten wird, verständlich dokumentiert werden, z. Bsp. mit Postleitzahl (PLZ) und Ort, allenfalls mit einem zusätzlichen Namen, der für den Standort bekannt ist. Bitte gleiche Bezeichnung der Standorte verwenden wie unter C.*

*In der Tabelle sind die Zeilen der nicht angebotenen Rehabilitations-Kategorien zu entfernen. Auch kann die Spalte "an den Standorten" mit den blauen Feldern gelöscht werden, falls keine Rehabilitations-Klinikgruppe besteht. In diesem Falle die verbleibenden Spalten auf die ganze Seite verbreitern.*

#### **Modul C4-2 "Leistungsangebot der stationären Rehabilitation"**

*Erster Block, Spalte "In anderen Spitälern / Kliniken: Eigene externe Angebote": Beschreibung in Kurzform, welches Angebot extern besteht. Zusätzlich die Spitäler oder Kliniken nennen, in welchen Ihre Klinik externe Leistungen anbietet (z. Bsp. eine Rehabilitationsabteilung in einem Akutspital). Die Standorte sollen verständlich dokumentiert werden, z. Bsp. mit Postleitzahl (PLZ) und Ort, allenfalls mit einem zusätzlichen Namen, der für den Standort bekannt ist.*

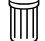

 $\blacksquare$ 

*Wenn keine Angaben, ersten Block löschen.* 

- *Zweiter Block, Spalte "Nächstgelegenes Spital, Ort": Dokumentation der nächstgelegenen Spitäler (mit Postleitzahl (PLZ) und Ort, allenfalls mit einem zusätzlichen Namen, der für den Standort bekannt ist), in denen eine Intensivstation resp. eine Notfallstation vorhanden ist. Distanz in km angeben.*
- *Dritter Block, Spalte "Vernetzung mit externen Spezialisten / Kliniken": Spezialisten oder Kliniken, welche Ihr Angebot ergänzen, sollen hier mit ihrem spezifischen Fachgebiet genannt werden.*

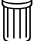

*Wenn keine Angaben, dritten Block löschen.* 

#### **Modul C4-3 "Leistungsangebot in Tageskliniken** (ambulante Rehabilitation)**"**

**• Spalte "An den Standorten":** Handelt es sich beim Berichtersteller um eine Rehabilitati*ons-Klinikgruppe, sollen die Orte, an welchen die entsprechende Leistung angeboten wird, verständlich dokumentiert werden, z. Bsp. mit Postleitzahl (PLZ) und Ort, allenfalls mit einem zusätzlichen Namen, der für den Standort bekannt ist. Bitte gleiche Bezeichnung der Standorte verwenden wie unter C*

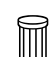

*In der Tabelle sind die Zeilen der nicht angebotenen Rehabilitations-Kategorien zu entfernen. Auch kann die Spalte "an den Standorten" mit den blauen Feldern gelöscht werden, falls keine Rehabilitations-Klinikgruppe besteht. In diesem Falle die verbleibenden Spalten auf die ganze Seite verbreitern.*

#### **Modul C4-4** "Personelle Ressourcen"

- **Erste Tabelle, Spalte "In der Klinik vorhanden?":** Checkbox aktivieren, falls entspre*chende Fachärzte angestellt sind oder als Belegsärzte arbeiten.*
- **<sup>1</sup>** Erste Tabelle, Spalte "An den Standorten": Handelt es sich beim Berichtersteller um ei*ne Rehabilitations-Klinikgruppe, sollen die Orte, an welchen die entsprechende Leistung angeboten wird, verständlich dokumentiert werden, z. Bsp. mit Postleitzahl (PLZ) und Ort, allenfalls mit einem zusätzlichen Namen, der für den Standort bekannt ist. Bitte gleiche Bezeichnung der Standorte verwenden wie unter C*

*In der Tabelle sind die Zeilen der nicht vorhandenen Fachärzte zu entfernen.* 

- **<sup>1</sup> Zweite Tabelle, Spalte "Anzahl Mitarbeitende":** Anzahl der diplomierten, rehabilitati*onsspezifischen Pflegefachkräfte (Personen) per 31.12.2010.*
- **<sup>3</sup> Zweite Tabelle, Spalte "Anzahl Vollzeitstellen":** Summe der Beschäftigungsgrade aller *angestellten, diplomierten, rehabilitationsspezifischen Pflegefachkräfte per 31.12.2010.*

#### **Modul C5 "Kennzahlen Langzeitpflege 2010"**

*Das Modul C5 gilt für die Langzeitpflege (Pflege- und Wohnheime).*

## **4.3.6 Kapitel D "Qualitätsmessungen"**

#### **Modulset D1 "Zufriedenheitsmessungen"**

 **Hinweis:** Bitte die Zufriedenheitsrate angeben, **nicht Un**zufriedenheitsrate. Unzufriedenheitsraten wie bspw. von Mecon sollen umgerechnet werden. Rate in % (100% = vollständig zufrieden).

#### **Modul D1-1 "Patienten- oder Bewohnerzufriedenheit"**

 $|\mathbf{e}|$ *Das Modul D1-1 ist für die Berner und Basler-Stadt-Spitäler obligatorisch und für alle Spitalkategorien massgebend.*

#### **1. Tabelle**

- *Zutreffende Checkboxen jeweils aktivieren.*
- **<sup><b>** $\bullet$  Felder "Die letzte Messung erfolgte im Jahr: " und "Die nächste Messung ist vorgese-</sup> *hen im Jahr:": Nur Jahreszahlen mit 4 Ziffern eingeben. Die Periodizität der Messung soll für den Leser so erkennbar sein.*

#### **2. Tabelle**

Die Tabelle liefert einen Hinweis, ob die Messung über den gesamten Betrieb erfolgte oder nur in Teilbereichen.

- **1. Zeile "Standorte":** Für Spital-Gruppen auszufüllen. Analog zu Kapitel **C** "Betriebliche *Kennzahlen und Angebot": Die Standorte einer Spitalgruppe, an denen die Patientenoder Bewohnerzufriedenheit gemessen wird, sind namentlich zu nennen (PLZ, Ort und / oder eindeutiger Name).*
- *2. Zeile "Kliniken, Fachbereiche / Abteilungen": Auflistung der Fachbereiche, Kliniken oder Abteilungen. Wo notwendig, möglichst Laien-verständliche Begriffe verwenden oder*  Fachbegriffe erläutern (sieh auch die Erläuterungen in der Tabelle C1 "Angebotsüber*sicht").*

#### **3. Tabelle**

<sup>1</sup> Spalte "Wertung der Ergebnisse / Bemerkungen": dieser Bereich steht für Interpreta*tionshinweise zur Verfügung, beispielsweise für Skalen mit Minimal- und Maximalwerten, für den Vergleich mit eigenen Vorjahreswerten (resp. Werte der letzten Messung) oder den Vergleich mit anderen Spitälern. Die Bemerkungen sollen dem Leser helfen, die Messwerte besser einordnen zu können.*

Beispiel: Zufriedenheitswert von 83 % in einer Skala von 0% bis 100%, wobei 100% eine maximale Zufriedenheit bedeutet. Vergleich zur gesamtschweizerischen Patientenzufriedenheit von 90% (Quelle Branchenbericht H+ 2009).

- *Zeile "Gesamter Betrieb" in der Spalte "Zufriedenheits-Wert": Gesamtzufriedenheit im Betrieb, falls Instrument einen Gesamtscore ergibt. Ansonsten in der Spalte "Wertung der Ergebnisse" festhalten, weshalb kein Gesamtwert vorhanden ist.*
- **<sup>1</sup> Zeilen** unterhalb "Resultate pro Bereich": aufgrund der unterschiedlichen Messinstru*menten werden keine Bereichsvorgaben mehr gemacht, sondern Raum gegeben, um die Ergebnisse selber auf die Bereiche herunter zu dokumentieren (Ärzte, Pflege, andere medizinische oder therapeutische Berufe, Verwaltung / Ökonomie / Hotellerie).*
- *Checkboxen: Wichtig sind die Angaben, die in den drei letzten Zeilen der dritten Tabelle zu machen sind. Bitte die Checkboxen aktivieren.*

#### **4. Tabelle für Fachpublikum. Eingesetztes Messinstrument**

- *Checkboxen mit Messinstrumenten: ankreuzen und bei Bedarf präzisieren.*
- <sup>1</sup> Zeile "Beschreibung": Kurzbeschreibung von max. 250 Zeichen, oder Link auf die Be*schreibung des Messinstrumentes einfügen.*
- *Einschluss- und Ausschlusskriterien der betrachteten Patientenpopulation kurz erläutern.*
- **<sup>1</sup>** *Zeile* "*Rücklauf in Prozenten*": hier soll angegeben werden, welches der Rücklauf in % *der versendeten / verteilten Fragebogen war, und ob und wie oft / in welcher Periodizität ein Erinnerungsschreiben versendet wurde.*

 **Hinweis:** Führt das Spital mehrere Patientenzufriedenheitsbefragungen durch (z. Bsp. in verschiedenen Abteilungen oder an verschiedenen Standorten mit unterschiedlichen Messinstrumenten), so sind

- Entweder die Tabellen für jedes Messprogramm zu kopieren,
- oder es muss eine Auswahl / Priorisierung vorgenommen, und diese erläutert werden.

 **Hinweis**: Messungen können auch von früheren Jahren erwähnt werden, da sie häufig periodisch in Mehrjahresabständen durchgeführt werden.

**Hinweis**: Falls das Spital oder die Klinik am Messprogramm "PEQ" über den ANQ teilgenommen hat, so sind die Ergebnisse und Kommentare im Kapitel D2-4 "Patientenzufriedenheitsmessung 2009 mit PEQ (Version-ANQ)" festzuhalten.

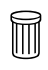

*Falls überhaupt keine Patienten- oder Bewohner-Zufriedenheitsmessung durchgeführt wird, muss in der ersten Tabelle die erste Zeile mit der Verneinung "Nein,..." belassen werden, Die zweite Zeile aus der ersten Tabelle sowie sämtliche weiteren Tabellen können gelöscht werden.*

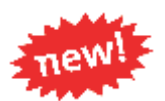

#### **Tabelle zum Beschwerdemanagement**

In Zusammenhang mit der Patienten- oder Bewohnerzufriedenheit steht oft ein Beschwerdemanagement in Verbindung.

- *Es ist anzugeben, ob ein Beschwerdemanagement oder eine Ombudsstelle besteht.*
- *Die Kontaktangaben sind hier vollständig anzugeben.*

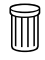

Falls kein Beschwerdemanagement besteht, muss die Zeile mit der Verneinung "Nein,..." be*lassen werden, Die zweite Zeile mit den Kontaktangaben kann gelöscht werden.* 

**Hinweis**: Die Kontaktperson der Ombudsstelle / des Beschwerdemanagements auch im Modul B6 "Kontaktpersonen aus dem Qualitätsmanagement" eingeben (Beschreibung im Handbuch, Kapitel 4.3.4)

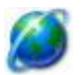

*Diese Personenliste auch im Portal in Ihrem geschützten Bereich von [www.spitalinformation.ch](http://www.spitalinformation.ch/) nachführen.*

#### **Modul D1-2 "Angehörigenzufriedenheit"**

 $\mathbf{A}^{\bullet}$   $\mathbf{R}_{\mathbf{A}}^{\mathbf{E}}$ 

*Das Modul D1-2 ist für die Basler Stadt Spitäler obligatorisch und für alle Spitalkategorien massgebend.*

Der Einbezug der Angehörigen ist nicht überall gleichermassen wichtig und zentral. Hier interessiert, welche Messungen / Erhebungen **systematisch** in den sinnvollen Leistungsbereichen durchgeführt werden.

**Hinweis:** Die Informationen zu den Tabellen sind aus dem Modul **D1-1** zu entnehmen.

 **Hinweis**: Messungen können auch von früheren Jahren erwähnt werden, da sie häufig periodisch in Mehrjahresabständen durchgeführt werden.

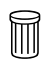

*Falls überhaupt keine Messung der Angehörigenzufriedenheit durchgeführt wird, muss in der ersten Tabelle die erste Zeile mit der Verneinung "Nein,..." belassen werden, Die zweite Zeile aus der ersten Tabelle sowie sämtliche weiteren Tabellen können gelöscht werden.*

#### **Modul D1-3 "Mitarbeiterzufriedenheit"**

*Das Modul D1-3 ist für die Berner und Basler-Stadt-Spitäler obligatorisch und für alle Spitalkategorien massgebend.*

**Hinweis:** Die Informationen zu den Tabellen sind aus dem **Modul D1-1** zu entnehmen.

 **Hinweis:** Führt das Spital mehrere Mitarbeiterzufriedenheitsbefragungen durch (z. Bsp. in verschiedenen Abteilungen oder an verschiedenen Standorten mit unterschiedlichen Messinstrumenten), so sind

- entweder die Tabellen für jedes Messprogramm zu kopieren,
- oder es muss eine Auswahl / Priorisierung vorgenommen, und diese erläutert werden.

 **Hinweis**: Messungen können auch von früheren Jahren erwähnt werden, da sie häufig periodisch in Mehrjahresabständen durchgeführt werden.

**Hinweis:** eine Mitarbeiterzufriedenheit, nach Kliniken oder Abteilungen unterteilt, kann im Bemerkungsfeld detaillierter dargestellt werden.

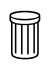

*Falls überhaupt keine Messung der Mitarbeiterzufriedenheit durchgeführt wird, muss in der ersten Tabelle die erste Zeile mit der Verneinung "Nein,..." belassen werden, Die zweite Zeile aus der ersten Tabelle sowie sämtliche weiteren Tabellen können gelöscht werden.*

#### **Modul D1-4 "Zuweiserzufriedenheit"**

**RE**<br>HA

*Das Modul D1-4 ist für die Berner und Basler-Stadt-Spitäler obligatorisch und für alle Spitalkategorien massgebend.*

**Hinweis:** Die Informationen zu den Tabellen sind aus dem **Modul D1-1** zu entnehmen.

**Hinweis:** Falls die Zuweiserzufriedenheit mit verschiedenen Messinstrumenten erhoben wird, so sind die Tabellen für jedes Messprogramm zu kopieren.

 **Hinweis**: Messungen können auch von früheren Jahren erwähnt werden, da sie häufig periodisch in Mehrjahresabständen durchgeführt werden.

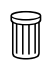

*Falls überhaupt Messung der Zuweiserzufriedenheit durchgeführt wird, muss in der ersten Tabelle die erste Zeile mit der Verneinung "Nein,..." belassen werden, Die zweite Zeile aus der ersten Tabelle sowie sämtliche weiteren Tabellen können gelöscht werden.*

#### **Modulset D2 "ANQ-Indikatoren"**

**Hinweis**: Unter D2 "ANQ-Indikatoren" nur Angaben/Messergebnisse aufführen, die den genauen Vorgaben / Messmethodik des ANQs entsprechen. Misst ein Spital Wiedereintritte, Reoperationen, Infektionen oder die Patientenzufriedenheit mit anderen Messinstrumenten als jene vom ANQ, sind die Messungen im Modulset D3 "Weitere Qualitätsmessungen im Berichtsjahr 2010" (für Wiedereintritte, Reoperationen, Infektionen) resp. im Modul D1-1 "Patienten- oder Bewohnerzufriedenheit" aufzuführen

#### **Modul D2-1 "Potentiell vermeidbare Wiedereintritte (Rehospitalisationen) mit SQLape"**

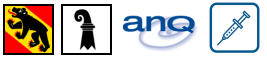

*Das Modul D2-1 ist für die Berner und Basler-Stadt-Spitäler obligatorisch, vom ANQ als akutsomatisches Messthema 2010 vorgegeben und für alle akutsomatischen Spitäler und deren Dokumentation massgebend.*

H+ empfiehlt den Spitälern, sich an der Messung "potentiell vermeidbaren Wiedereintritte mit SQLape" / ANQ zu beteiligen.

**Hinweis**: Der ANQ hat der Start der Messung auf 2011 verschoben. Gewisse Spitäler messen aber bereits seit längerem die potentiell vermeidbaren Wiedereintritte mit SQLape. Deshalb ist dieses Modul bereits aufgeführt. Spitäler, die sich ab 2011 im Rahmen der ANQ-Messung an der Messung beteiligen werden, können dies bereits in der 1. Tabelle vermerken. Siehe folgende Information.

#### **1. und 2. Tabelle**

Die Informationen zur ersten und zweiten Tabelle sind aus dem Modul **D1-1** zu entnehmen.

*Zeile "Ja, unser Betrieb misst…": Wenn sich das Spital ab 2011 an der ANQ-Messung beteiligt, kann die Checkbox aktiviert werden, weiter die Checkbox "Im Berichtsjahr*  2010 wurde allerdings keine Messung durchgeführt" aktivieren, und im Feld "Die nächs*te Messung ist vorgesehen im Jahr:" "2011" einsetzen.* 

#### **3. Tabelle**

*Zeile "Wertung der Ergebnisse": Angaben zum Vergleichsrahmen, Vorjahreswerte (oder Werte aus der letzten Messung), Skalen mit Minimal- und Maximalwerten und Vergleichswerte etc. Hierzu können Unterlagen und Informationen des ANQs verwendet werden.*

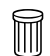

*Falls keine Statistik mit SQLape berechnet wird resp. für 2011 vorgesehen ist, muss in der ersten Tabelle die Zeile mit der Verneinung "Nein,..." belassen werden, Die zweite Zeile aus der ersten Tabelle sowie die zweite Tabelle zu den Messergebnissen können gelöscht werden.*  **Modul D2-2** "Potentiell vermeidbare Reoperationen mit SQLape"

ano

*Das Modul D2-2 ist für die Berner und Basler-Stadt-Spitäler obligatorisch, vom ANQ als akutsomatisches Messthema 2010 vorgegeben und für alle akutsomatischen Spitäler und deren Dokumentation massgebend.*

H+ empfiehlt den Spitälern, sich an der Messung "potentiell vermeidbaren Reoperationen mit SQLape" / ANQ zu beteiligen.

*Angabe zur Operationstätigkeit: In der ersten Tabelle unterhalb der Verneinung Checkbox aktivieren, falls das Spital oder die Klinik nicht operiert.*

**Hinweis:** Die Informationen zu den Tabellen sind aus dem **Modul D2-1** zu entnehmen.

#### **Modul D2-3 "Postoperative Wundinfekte mit SwissNOSO"**

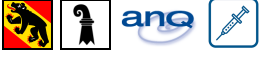

*Das Modul D2-3 ist für die Berner und Basler-Stadt-Spitäler obligatorisch, vom ANQ als akutsomatisches Messthema 2010 vorgegeben und für alle akutsomatischen Spitäler und deren Dokumentation massgebend.*

H+ empfiehlt den Spitälern, sich an der Messung "postoperative Wundinfekte mit SwissNoso" / ANQ zu beteiligen.

 **Hinweis:** Die Informationen zur ersten Tabelle sind aus dem **Modul D2-1 und D2-2** zu entnehmen.

- *Angabe zu den durchgeführten Messungen: Die entsprechenden Checkboxen sind zu aktivieren.*
- *Spalte "Bemerkungen": Angaben zur Eingriffsart (z. Bsp. laparoskopisch), zur ASA-Klassifikation etc. können hier festgehalten werden.*

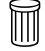

*Falls keine Messungen durchgeführt wurden, ist die erste Zeile der ersten Tabelle "Nein..." (inkl. Zeile mit Checkbox) zu belassen. Die zweite Zeile mit "Ja..." und die folgenden Tabellen können gelöscht werden.*

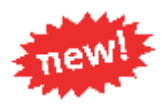

#### **Modul D2-4 "Patientenzufriedenheitsmessung 2009 mit PEQ (Version-ANQ)"**

**ARK** ano

*Das Modul D2-4 war vom ANQ als akutsomatisches Messthema 2009 vorgegeben.*

#### **1. Tabelle**

*Zutreffende Checkboxen jeweils aktivieren.*

#### **2. Tabelle**

Die Tabelle liefert einen Hinweis, ob die Messung über den gesamten Betrieb erfolgte oder nur in Teilbereichen.

- **1. Zeile "Standorte":** Für Spital-Gruppen auszufüllen. Analog zu Kapitel C "Betriebliche *Kennzahlen und Angebot": Die Standorte einer Spitalgruppe, an denen die Patientenoder Bewohnerzufriedenheit gemessen wird, sind namentlich zu nennen (PLZ, Ort und / oder eindeutiger Name).*
- *2. Zeile "Kliniken, Fachbereiche / Abteilungen": Auflistung der Fachbereiche, Kliniken oder Abteilungen. Wo notwendig, möglichst Laien-verständliche Begriffe verwenden oder*  Fachbegriffe erläutern (siehe auch die Erläuterungen in der Tabelle C1 "Angebotsüber*sicht").*

#### **3. Tabelle**

*Spalten "Wert": Messwerte gemäss Auswertungen bitte eintragen.*

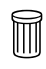

*Falls keine Zufriedenheitsmessungen mit dem Messinstrument "PEQ (Version-ANQ)" durchgeführt wurden, ist die erste Zeile der ersten Tabelle "Nein..." zu belassen. Die zweite Zeile mit "Ja..." und die folgenden Tabellen können gelöscht werden.*

#### **Modulset D3 "Weitere Qualitätsmessungen im Berichtsjahr 2010"**

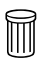

*Die Unterkapitel dieses Kapitels D3 zu den Messungen, die im Spital / in der Klinik nicht durchgeführt werden, können aus dem Bericht gelöscht werden. Zu beachten sind allerdings die kantonalen Vorgaben. Bitte Kapitelnummerierung nicht abändern.*

**Hinweis:** Weitere Messthemen können unter D3-6 und folgende Module aufgeführt werden. Dazu kann die Tabelle D3-6 kopiert werden. Die neu eingeführten Module müssen weiter nummeriert (D3-7, D3-8 etc.) und das Inhaltsverzeichnis angepasst werden.

#### **Modul D3-1 "Infektionen (andere als mit SwissNOSO)"**

*Das Modul D3-1 ist für die Basler Stadt Spitäler obligatorisch.*

#### **1. Tabelle**

- *1. Zeile: Das Messthema ist bereits vorgegeben.*
- *2. Zeile "Was wird gemessen?": Hier müssen kurze Informationen verfasst werden, was genau gemessen wird (siehe auch Beschreibungen bei den Modulen D3-4 oder D3-5 als Beispiele), oder welche Methode eingesetzt wurde.*

#### **2. Tabelle**

Die Tabelle liefert einen Hinweis, ob die Messung über den gesamten Betrieb erfolgte oder nur in Teilbereichen.

- **1. Zeile "Standorte":** Für Spital-Gruppen auszufüllen. Analog zu Kapitel C "Betriebliche *Kennzahlen und Angebot": Die Standorte einer Spitalgruppe, an denen die Patientenoder Bewohnerzufriedenheit gemessen wird, sind namentlich zu nennen (PLZ, Ort und / oder eindeutiger Name).*
- *2. Zeile "Kliniken, Fachbereiche / Abteilungen": Auflistung der Fachbereiche, Kliniken oder Abteilungen. Wo notwendig, möglichst Laien-verständliche Begriffe verwenden oder Fachbegriffe erläutern (siehe auch die Erläuterungen in der Tabelle C1 "Angebotsübersicht").*

#### **3. Tabelle**

- **1. Zeile "Messergebnisse" und "Wertung der Ergebnisse / Bemerkungen":** Die Messergeb*nisse sind einfach und Laien-verständlich anzugeben und zu nachvollziehbar zu erläutern.*
- *Checkboxen, wo zutreffend, aktivieren.*

## **Modul D3-2 "Stürze"** *Das Modul D3-2 ist für die Berner und Basler Stadt Spitäler obligatorisch.*

**Hinweis:** Die Tabellen sind mit einer Ausnahme analog dem Modul D3-1 zu dokumentieren.

*Spezifisch für D3-2 "Stürze" (3. Tabelle): Angaben zu den Anteilen der Stürze mit und ohne Behandlungsfolgen.*

## **Modul D3-3 "Dekubitus (Wundliegen)"** *Das Modul D3-3 ist für die Berner und Basler Stadt Spitäler obligatorisch.*

**Hinweis:** Die Tabellen sind mit einer Ausnahme analog dem Modul D3-1 zu dokumentieren.

*Spezifisch für D3-3 "Dekubitus" (3. Tabelle): Werte gesamt und je Stadium, unterschieden nach Entstehungsort (bei Eintritt resp. Rückverlegung vorhanden oder im Spital während des Aufenthaltes erworben) angeben. Ebenfalls die verwendete Skala präzisieren (Norton, Braden etc.)*

## **Modul D3-4 "Freiheitseinschränkende Massnahmen"** und

**Modul D3-5 "Dauerkatheter"**

 $\mathbb{R}$ 

*Die Module D3-4 und D3-5 sind vor allem für die Langzeitpflege relevant, können bei Bedarf aber auch gut von den anderen Spitalkategorien eingesetzt werden. Die beiden Module sind für die Basler Stadt Spitäler obligatorisch.*

**Hinweis:** Die Tabellen sind analog dem Modul D3-1 zu dokumentieren.

#### **Modulset D3-6 "Weiteres Messthema"**

<u>Pe</u>

*Das Modul D3-6 ist für die Berner und Basler Stadt Spitäler bei Bedarf anzuwenden und kann von allen Spitalkategorien gleichermassen eingesetzt werden.*

 **Hinweis:** Dieses Modul ist eine Vorlage für weitere durchgeführte Messungen. Bei Bedarf sind die Tabellenblöcke zu kopieren, die entsprechenden Untertitel zu setzen und das Inhaltsverzeichnis anzupassen.

 **Hinweis:** Die Tabellen sind mit wenigen Ausnahmen analog den Modulen D3-1 bis D3-5 zu dokumentieren.

#### **1. Tabelle**

- **1. Zeile** "Messthema": Das Messthema ist mit einem Titel zu nennen.
- *2. Zeile "Was wird gemessen?": Hier müssen kurze Informationen verfasst werden, was genau gemessen wird (siehe auch D3-4 oder D3-5 als Beispiele) oder welche Methode resp. Messinstrument eingesetzt wurde.*

**Modul D4 "Register / Monitoring zur externen vergleichenden Qualitätssicherung"**

*Das Modul D4 ist für die Berner und Basler Stadt Spitäler obligatorisch und für alle Spitalkategorien massgebend.*

Die Tabelle ist mit Informationen zu den gängigen Registern zu füllen (ASF, SIRIS, SWISSSpine, AMIS, AQC, SRRQAP (Nephrologie-Register) etc.).

- **<sup>3</sup> Spalte "Bezeichnung":** bei Abkürzungen auf das dreisprachige Glossar von H+ verwei*sen, oder wenn Begriff / Abkürzung dort nicht aufgeführt ist, Abkürzungen erläutern (allenfalls Mail an* [christa.leutert@hplus.ch](mailto:christa.leutert@hplus.ch)*, um das Glossar um die fehlenden Begriffe erweitern zu können).*
- *Spalte "Bereich": Buchstabe eingeben und Bereiche aufführen. Legende:*

**A**=Ganzer Betrieb, übergreifend **B**=Fachdisziplin, z. Bsp. Physiotherapie, Medizinische Abteilung, Notfall, etc. **C**=einzelne Abteilung

*Spalte "Erfassungsgrundlage": Buchstabe eingeben und Bereiche aufführen. Legende:* **A**=Fachgesellschaft **B**=Anerkannt durch andere Organisationen als Fachgesellschaften, z. Bsp. QABE

**C**=betriebseigenes System

*Spalte "Status": Buchstabe eingeben und Bereiche aufführen. Legende:*

**A**=Umsetzung / Beteiligung seit mehr als einem Jahr **B**=Umsetzung / Beteiligung im Berichtsjahr 2009 **C**=Einführung im Berichtsjahr 2009

#### **Beispieltabelle:**

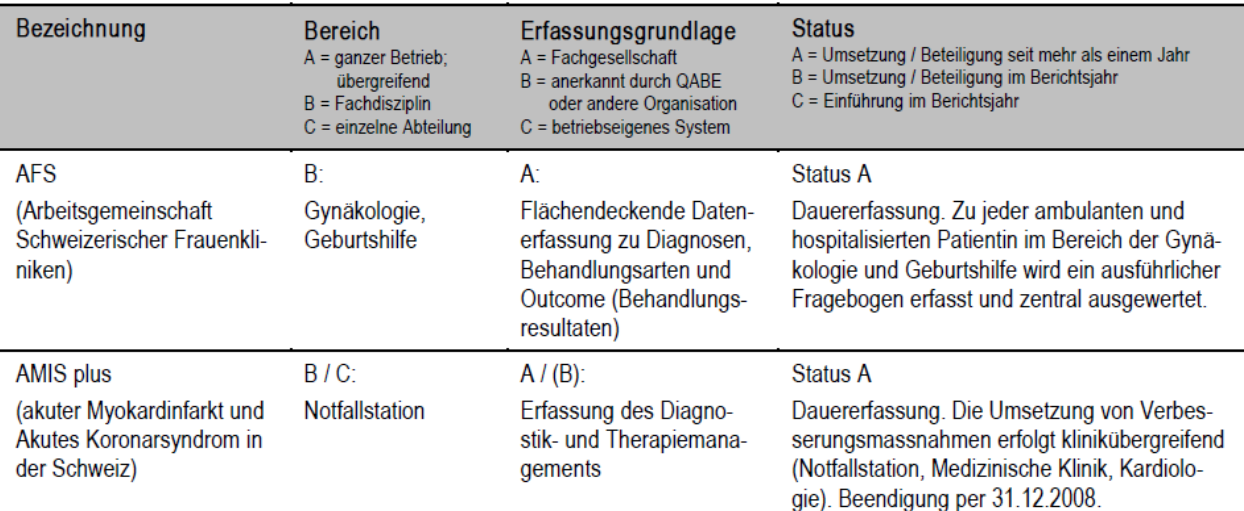

*Dieses Kapitel D4 kann aus dem Bericht gelöscht werden, wenn die Themen für das Spital / die Klinik nicht zutreffen. Zu beachten sind allerdings die kantonalen Vorgaben. Bitte Kapitelnummerierung nicht abändern.*

 $\widehat{\mathbb{m}}$ 

## **4.3.7 Kapitel E "Verbesserungsaktivitäten**

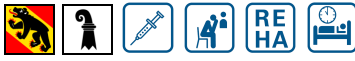

*Das Kapitel* **E** *ist für die Berner und Basler-Stadt-Spitäler obligatorisch und für alle Spitalkategorien massgebend.*

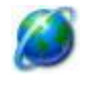

*Untenstehende Zertifizierungen, laufenden Q-Aktivitäten und abgeschlossenen Q-Projekte sind für Ihr Spital oder Ihre Klinik via Ihren geschützten Bereich auf [www.spitalinformation.ch](http://www.spitalinformation.ch/) ebenfalls zu dokumentieren oder zu aktualisieren.*

## **Hinweis: Die Inhalte aus diesem Kapitel entsprechen nicht mehr 1:1 der Tabellenform im Portal! Diese Differenz wird bei der nächsten Portalanpassung behoben.**

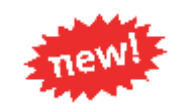

Folgende Elemente unterscheiden sich:

- Zertifizierungen: Die Spalten "Bereich" und "Norm" wurden getauscht. Die Spaltenüberschriften haben sich geringfügig verändert.
- Die Aktivitäten und Projekte wurden in dieser Berichtsvorlage neu zusammengefasst. Die Spalten "Bereich" und "Aktivität" resp. "Projekt" wurden getauscht. Die Spaltenüberschriften haben sich geringfügig verändert.

**Tipp:** Sie können Ihre Zertifizierungen, Aktivitäten und Projekte im Portal im geschützten Bereich von [www.spitalinformation.ch](http://www.spitalinformation.ch/) zuerst vollständig erfassen, und diese anschliessend als .rtf-Datei exportierten. Mit diesem rtf-Word-File können diese Berichtinhalte mit der "kopiereneinfügen-Funktion" (copy-paste) in den Bericht doch einigermassen einfach übernommen werden. Einerseits entstehen so keine redundanten Erfassungsschritte. Weiters sind somit gleich auch Ihre Portal-Inhalte aktualisiert.

#### **Modul E1"Zertifizierungen und angewendete Normen / Standard"**

**Hinweis:** Oft wird "Zertifizierung" mit "Akkreditierung" verwechselt. "Akkreditierung" ist die formelle Anerkennung der Kompetenz für definierte Aufgaben, wogegen eine "Zertifizierung" ein Leistungsausweis gegenüber einer Norm darstellt. Auditoren müssen "akkreditiert" sein, um Betriebe gemäss einer Norm auditieren zu dürfen. Nach einem erfolgreichen Audit erhalten die Geprüften ein Zertifikat und sind zertifiziert.

- *Feld "Angewendete Norm": Genaue Angabe, welche Norm / Methode und welche Version eingesetzt werden.*
- *Feld "Bereich, der mit der Norm / dem Standard arbeitet": Arbeitet der ganze Betrieb oder nur einzelne Abteilungen / Fachgebiete mit einer Norm / an einer Zertifizierung? Eingabe "Ganzer Betrieb", oder Aufzählung der Abteilungen. Standorte nennen, die betroffen sind.*
- **<sup>1</sup> Feld "Zertifizierungsjahr"**: Jahr der ersten gültigen Zertifizierung. Wird die Norm / Me*thode ohne Zertifizierung angewendet, dann "ohne Zertifizierung" eingeben.*
- *Feld "Jahr der letzten Rezertifizierung": Jahr der aktuellsten gültigen Rezertifizierung angeben. Wird die Norm / Methode ohne Zertifizierung angewendet, dann Feld leer lassen.*
- *Die leeren Zeilen aus der Übersichtstabelle können gelöscht werden.*

#### **Modul E2 "Übersicht über laufende Aktivitäten und Projekte"**

Auflistung der **aktuellen, permanenten** Aktivitäten sowie der aktuellen Qualitätsprojekte im Berichtsjahr (Projekte **noch am laufen oder im Berichtsjahr beendet**). Dieser Bereich ist auch für Präventionsmassnahmen und Begleitkonzepte zu beschriebenen Messungen und Instrumenten einsetzbar (siehe zahlreiche Messthemen mit Vermerk auf Präventionskonzepte). Auch Richtlinien wie beispielsweise in der Langzeitpflege zum Umgang mit Bewohnerinnen und Bewohnern können hier aufgelistet werden.

Bei den **laufenden Aktivitäten** können **Beispiele** hierfür sein: Einsatz eines CIRS, Führen einer standardisierten Verlaufsdokumentation, interdisziplinäre Zusammenarbeit oder Zusammenarbeit mit einweisender / nachbehandelnder Instanz, Anwenden von migrationsspezifischen Instrumenten etc.

Die **Projekte** können u. a. auch den Aufbau / die Integration von Elementen aus dem Modul E1 beinhalten, solange diese noch nicht fertig aufgebaut und in Betrieb genommen worden sind.

- *Feld "Aktivität oder Projekt (Titel)": Kurzer, aussagekräftiger Titel der Aktivität oder des Projektes.*
- **<sup>1</sup> Feld "Ziel":** Wichtigste Ziele beschreiben, wie mit der Aktivität oder dem Projekt die *Leistungsqualität verbessert wird.*
- *Feld "Bereich, in dem die Aktivität oder das Projekt läuft": Sind der ganze Betrieb oder nur einzelne Abteilungen / Fachgebiete von der Aktivität betroffen? Eingabe "Ganzer Betrieb", oder Aufzählung der Abteilungen. Standorte nennen, die betroffen sind.*
- *Feld "Projekte: Laufzeit": Informationen zur Laufzeit von Projekten. Angaben in Monat und Jahreszahlen, z. Bsp. "10.2009 bis 12.2010".*

 **Hinweis:** Bis zu drei vollständig dokumentierte, **abgeschlossene** Qualitätsprojekte sind im Modul E3 "Ausgewählte Qualitätsprojekte" zu beschreiben.

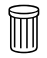

*Die leeren Zeilen aus der Übersichtstabelle können gelöscht werden.*
#### **Modul E3 "Ausgewählte Qualitätsprojekte"**

Die wichtigsten, **abgeschlossenen** Qualitäts-Projekte (maximal 3) aus dem Modul E2 "Übersicht über laufende Aktivitäten und Projekte" des Berichtes sind genauer zu beschreiben. Bitte maximal **eine** Seite **pro Projektbeschreibung** verwenden.

- *Feld "Projekttitel": Titel zu übernehmen aus dem Berichts-Kapitel E2*
- *Feld "Projektziel": Ziel zu übernehmen aus dem Berichts-Kapitel E2*
- *Feld "Beschreibung": Umfang: maximal 500 Zeichen*
- *Feld "Projektablauf / Methodik": Vorgehen beschreiben*
- **<sup>1</sup> Feld "Involvierte Berufsgruppen":** Ärzte, Pflege, Therapeuten, Betriebswirtschaft, Tech*nik, Administration etc.*
- *Feld "Projektevaluation / Konsequenzen": Erkenntnisse und abgeleitete Massnahmen. Stand der Umsetzung von Massnahmen. Umfang: max. 500 Zeichen*
- *Feld "Weiterführende Unterlagen": Quellenangaben, Internetlinks etc.*

**Hinweis:** Der Tabellenblock ist bei Bedarf zu kopieren.

### **4.3.8 Kapitel F "Schlusswort und Ausblick"**

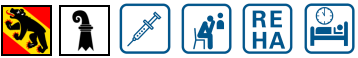

*Das Kapitel* **F** *ist für die Berner und Basler Stadt Spitäler obligatorisch und für alle Spitäler massgebend.*

Dieses Kapitel steht dem Spital für individuelle Bemerkungen zur Verfügung. Bitte maximal **eine** Seite verwenden. Bitte dieses Kapitel so belassen, da es Zusatzinformationen für den Leser enthält.

# **4.3.9 Kapitel G "Impressum"**

Bitte dieses Kapitel so belassen, da es Zusatzinformationen für den Leser enthält.

#### **4.3.10 Kapitel H "Anhänge"**

Dieses Kapitel steht der Institution für individuelle Anhänge zur Verfügung. Hier bestehen keine Einschränkungen betreffend Seitenzahl. Der Umfang soll jedoch auf das Wesentliche beschränkt werden.

Hier können Hinweise zu Dokumentationen, Links etc. platziert werden, die nicht in den jeweiligen Kommentarfeldern Platz finden. Auch ein Glossar ist denkbar und unter Umständen sinnvoll.

 **Hinweis:** Wenn keine Anhänge vorhanden sind, bitte Kapitel löschen und Inhaltsverzeichnis aktualisieren.

# **5 Portal [www.spitalinformation.ch](http://www.spitalinformation.ch/) und geschützter Bereich**

Im folgenden Kapitel sind technische Begriffe aus der Informationstechnologie (IT) nicht zu umgehen. Für diesen Zweck ist im Kapitel 5.5 ein Glossar zu finden, das die wichtigsten Fremdwörter erläutert.

### *5.1 Zugänge / Internetadressen*

Sämtliche Seiteninhalte und Applikationen vom Branchenlösungs-Programm H+ qualité ® sind seit dem 15. Dezember 2009 nicht mehr unter [www.hplus.ch](http://www.hplus.ch/) zu finden, sondern über das hier beschriebene, neue Portal **[www.hplusqualite.ch.](http://www.hplusqualite.ch/)**

**Hinweis:** Die Adressen [www.spitalinformation.ch](http://www.spitalinformation.ch/) und [www.qualitaetsbericht.ch](http://www.qualitaetsbericht.ch/) zeigen nicht mehr auf Unterseiten von [www.hplus.ch,](http://www.hplus.ch/) sondern ebenfalls seit Mitte Dezember 2009 neu auf die Bereiche von [www.hplusqualite.ch.](http://www.hplusqualite.ch/)

Portalstruktur

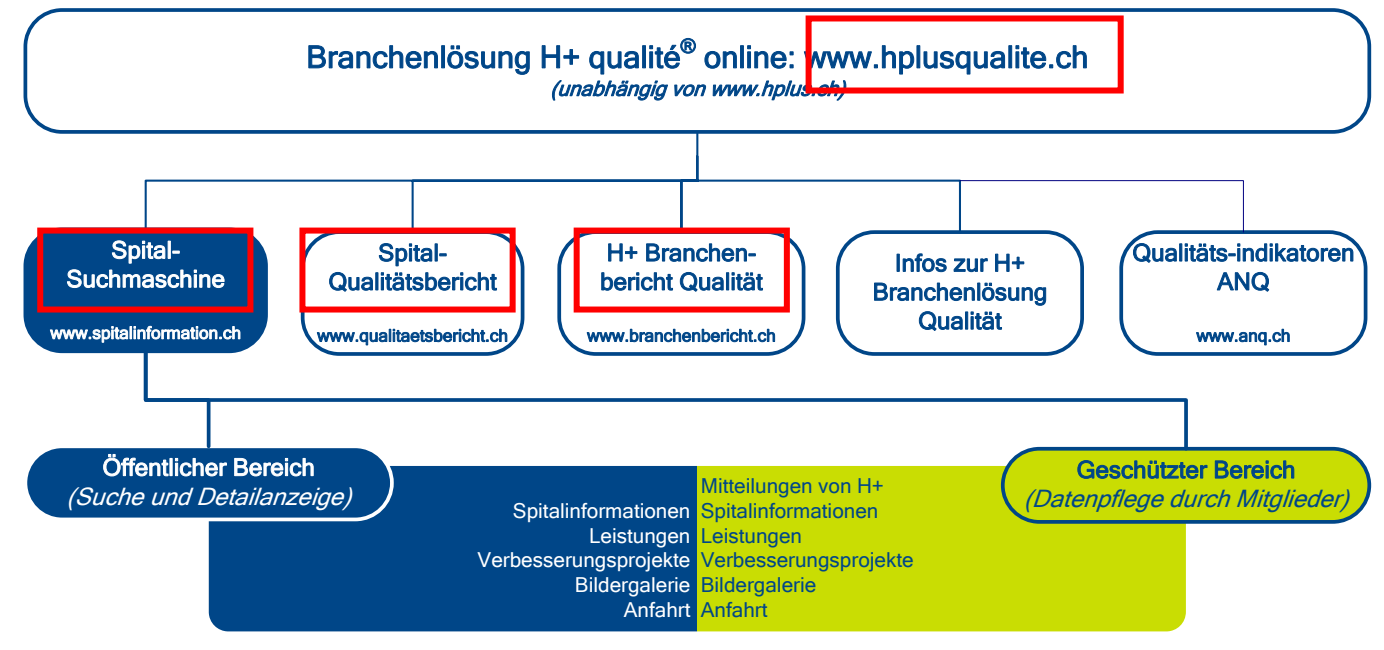

Das Portal [www.hplusqualite.ch](http://www.hplusqualite.ch/) besitzt eine Struktur, die den 3 Produkten der Branchenlösung entspricht (siehe auch Kapitel 3.1). Die öffentlich zugängliche **Spitalsuchmaschine** stellt eines der drei Produkte im Projekt "H+ qualité"® dar. Nebst der öffentlich einsehbaren Such- und Informationsanzeige besteht auch ein umfassender, betriebsindividueller, **geschützter Bereich**. Der öffentliche Bereich des Portals ist in dunkelblauer, der geschützte Bereich in lindgrüner Farbe gehalten.

**Im Folgenden wird nur noch der geschützte Bereich von der Spitalsuche [www.spitalinformation.ch](http://www.spitalinformation.ch/) dokumentiert.**

#### Geschützter Zugang

Sämtliche H+-Aktivmitglieder verfügen über einen Zugangscode für ihre betriebsindividuelle, geschützte Umgebung von [www.spitalinformation.ch.](http://www.spitalinformation.ch/) Spitäler und Kliniken, welche H+ ihre Daten der Krankenhausstatistik und der Medizinischen Statistik vom Bundesamt für Statistik (nachfolgend "BfS") zur Verfügung gestellt haben, finden einen umfassenderen Bereich zur Einsicht und Download der eigenen Daten.

Im geschützten Bereich können die eigenen Informationen jederzeit online und selbständig bewirtschaftet werden: Pflegen der hauseigenen Informationen wie Ansprechpartner, Besuchszeiten, Anfahrtsbeschreibung, angebotene Leistungen, Verbesserungsaktivitäten etc, Hochladen oder Ändern des Qualitätsberichtes, Einsetzen eines direkten Internet-Links, Hochladen von Spital-, Klinik- oder Heimbildern, Anzeige der Anzahl stationärer Behandlungen einstellen etc. Die Struktur im geschützten Bereich entspricht jener des öffentlichen Bereiches.

#### Passwortvergabe

Die **Zugangscodes** (Benutzername und Passwort) für den geschützten Bereich werden von H+ vergeben und den Direktionen mitgeteilt (selbständige Standorte oder Spitalgruppen). Bei Verlust der Angaben können sie beim Verband angefordert werden (siehe "Kontaktpersonen").

#### *5.2 Hilfsmittel für Spitäler zur Datenintegration*

Unter [www.spitalinformation.ch](http://www.spitalinformation.ch/)  $\rightarrow$  Datenintegration Spital sind folgende **Dokumente** abrufbar:

- o Formular "Einverständniserklärung zur Weiterverwendung der administrativen und medizinischen Spitaldaten". Mit diesem Einverständnis kann H+ beim BfS die Daten der genannten Statistiken beziehen und auswerten.
- o Datenreglement: Generelle Vorgaben von H+ zum Umgang mit Daten
- o Detaillierte Beschreibung der Datenverwendung aufgrund Datenreglement
- o Vorliegende Benutzeranleitung / Handbuch H+ qualité®.

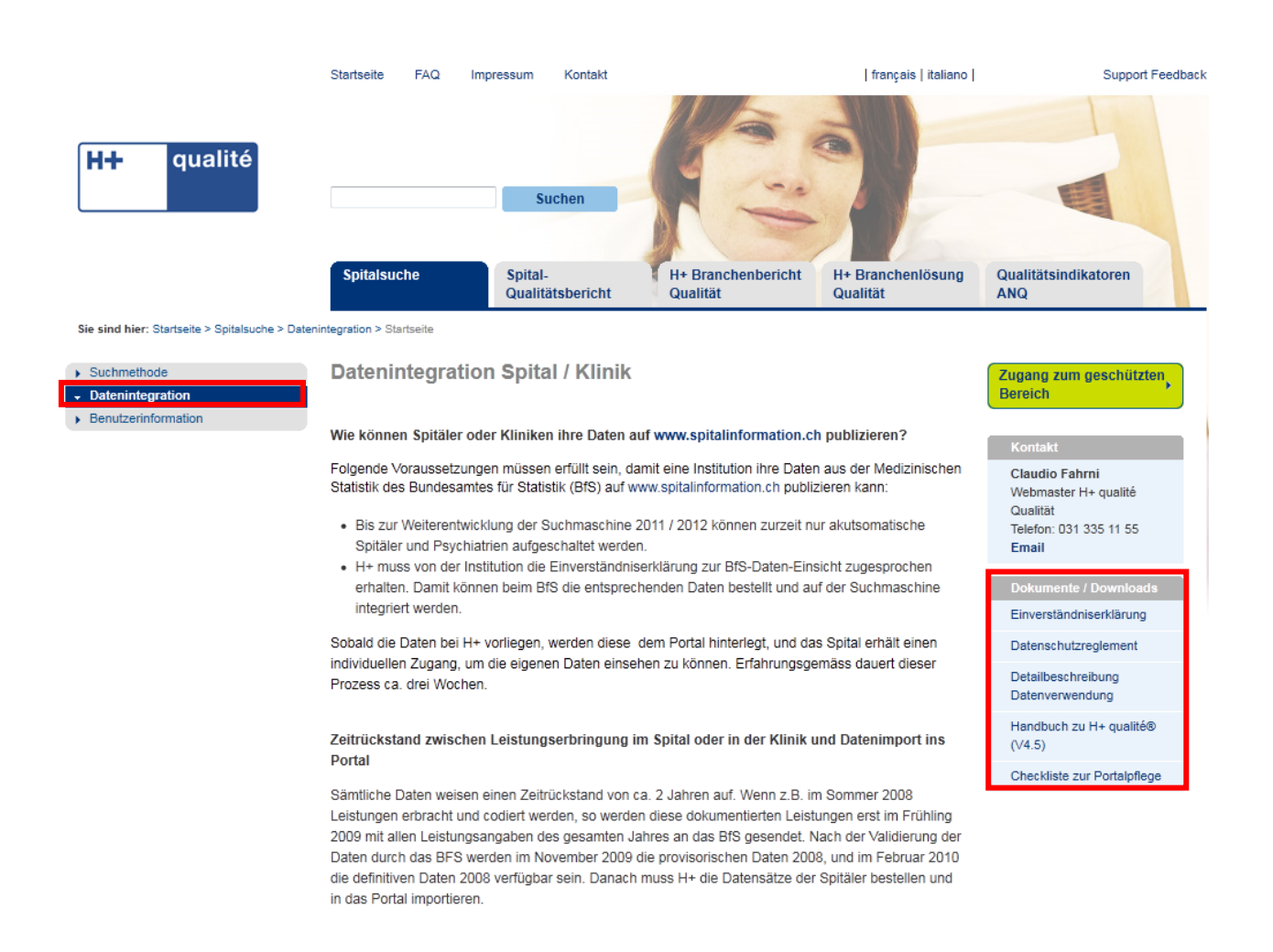

### *5.3 Geschützter Bereich*

Auf den folgenden Seiten sind die **verschiedenen Bereiche und Funktionen** für die Bewirtschaftung der Spitaldaten erläutert.

#### **5.3.1 Datenverschlüsselung**

Ab dem Login ist die Verbindung von Ihrem Browser zum Webserver mit einem Zertifikat von VeriSign verschlüsselt, die Datenübertragung somit gemäss Bankenstandard gesichert. Sie stellen dies fest, wenn Sie in der Internetadresse ein "s" in "https:/www..." sehen.

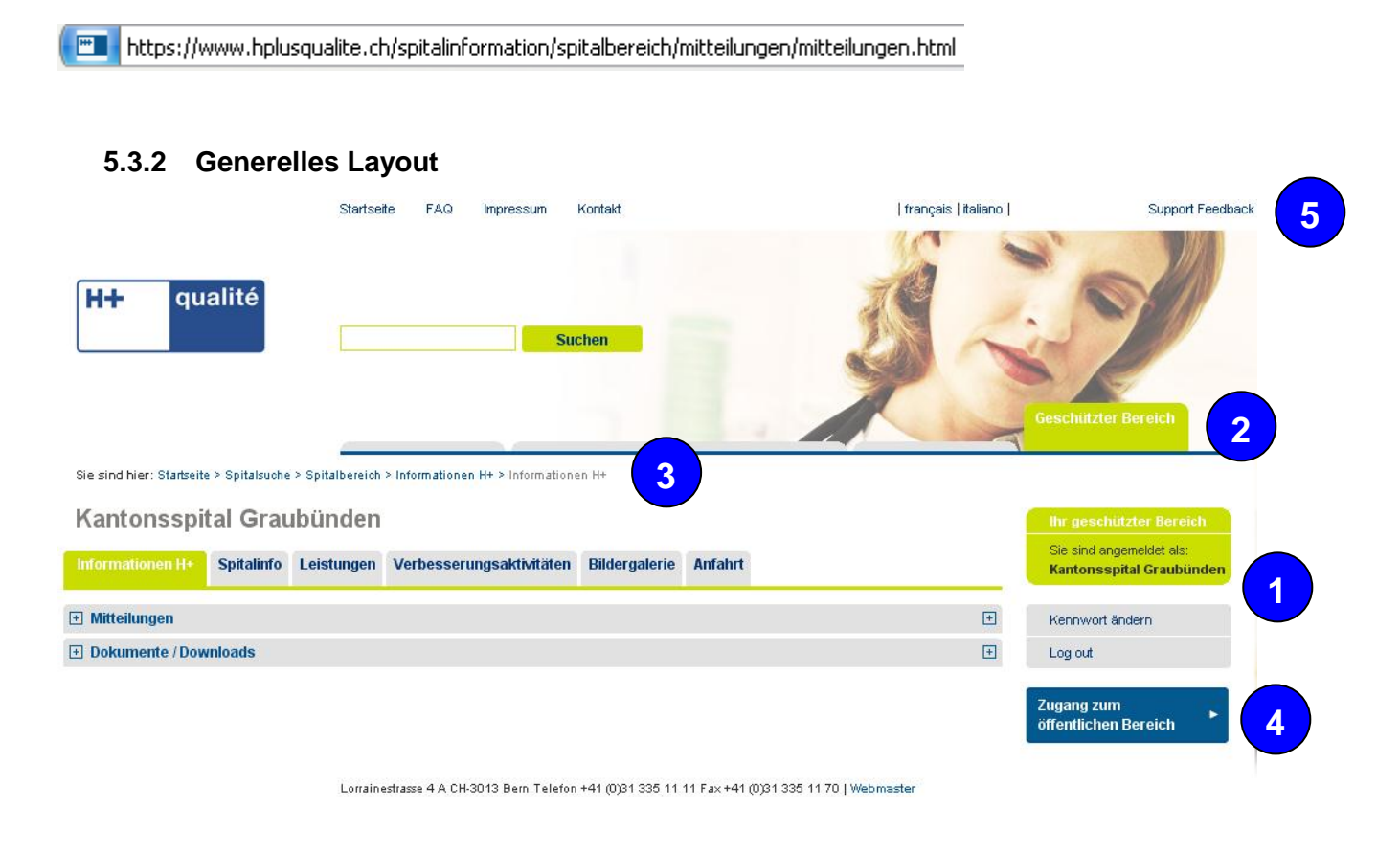

# **Anmeldestatus / Änderung des Kennworts / Log out – Funktion**

Der Anmeldestatus gibt Auskunft über die zurzeit angemeldete Institution. Weiter besteht hier im angemeldeten Zustand die Möglichkeit, das Zugangskennwort (auch "Passwort" genannt) zu ändern bzw. sich aus dem geschützten Bereich auszuloggen / abzumelden.

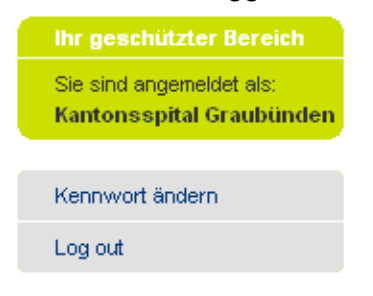

**1**

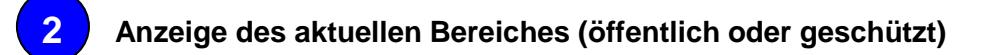

Der öffentliche Bereich des Portals ist in dunkelblauer, der geschützte Bereich in lindgrüner Farbe gehalten. Durch die zusätzliche Benennung wird sichergestellt, dass sich der Benutzer in den beiden Bereichen zurecht findet.

#### Darstellung öffentlicher Bereich:

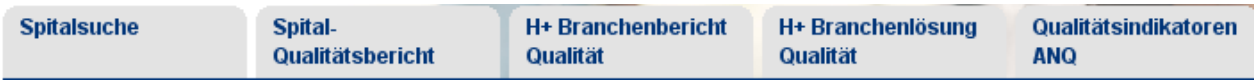

#### Darstellung geschützter Bereich:

Geschützter Bereich

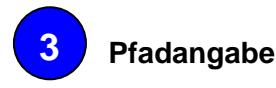

Der Pfad gibt Auskunft über den Standort des Benutzers. Mit Mausklick auf die dunkelblau markierten Elemente erfolgt eine schnelle Verlinkung auf die entsprechende Seite.

Sie sind hier: Startseite > Spitalinformation.ch > Spitalbereich > Mitteilungen > Mitteilungen

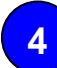

#### **Einfacher Wechsel in den öffentlichen Portalbereich**

Mit Klick auf die folgenden Buttons ist ein schneller Wechsel zwischen der öffentlichen und geschützten Ansicht des Qualitätsportals möglich.

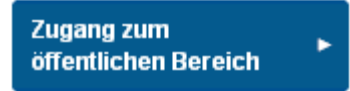

 $\rightarrow$  Zugang in den öffentlichen Bereich  $\rightarrow$  Zugang in den geschützten Bereich

Zugang zum geschützten **Bereich** Sie sind angemeldet als: Kantonsspital Graubünden

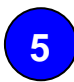

#### Link "Support Feedback"

Auf allen Portalseiten, jeweils oben rechts, befindet sich der Link "Support Feedback". Wird dieser Link angewählt, öffnet sich die unten dargestellte Eingabemaske. Der Benutzer hat mit derselben die Möglichkeit, H+ eine Nachricht zu Inhalten der gerade besuchten Portalseite zuzustellen.

**Vor allem während Testphasen für Mitglieder ist diese Funktion zentral, wenn es darum geht, Unzulänglichkeiten, Korrekturwünsche oder Verbesserungsvorschläge für die Geschäftsstelle von H+ zu beschreiben. Den Link zur genauen Seite muss nicht beschrieben werden, er ist beim Versand des Formulars gleich automatisch mitgeliefert.**

Dazu sind die Email-Adresse, der Name und die entsprechende Nachricht in die Maske einzutragen. Mit Klick auf "Hinweis senden" wird die Nachricht direkt an die zuständige Person bei H+ weitergeleitet.

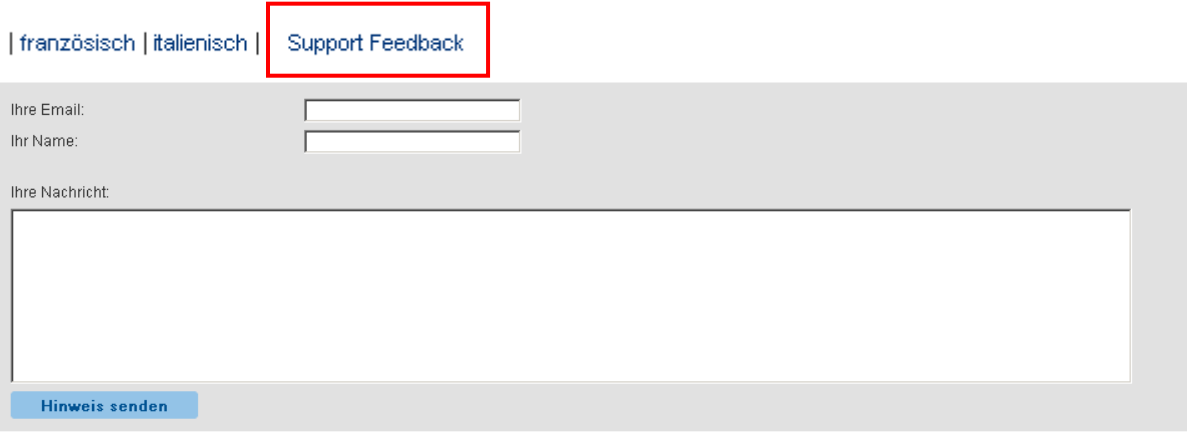

### *5.4 Detaillierte Anweisungen*

#### **5.4.1 Anmeldung**

Um sich in den geschützten Bereich des Portals anzumelden, muss auf den blauen Text der grünen Taste "Zugang zum geschützten Bereich" geklickt werden. In der darauf erscheinenden Eingabemaske werden nun der Benutzername und das Passwort eingegeben und die Anmeldung mit dem Button "einloggen" gestartet.

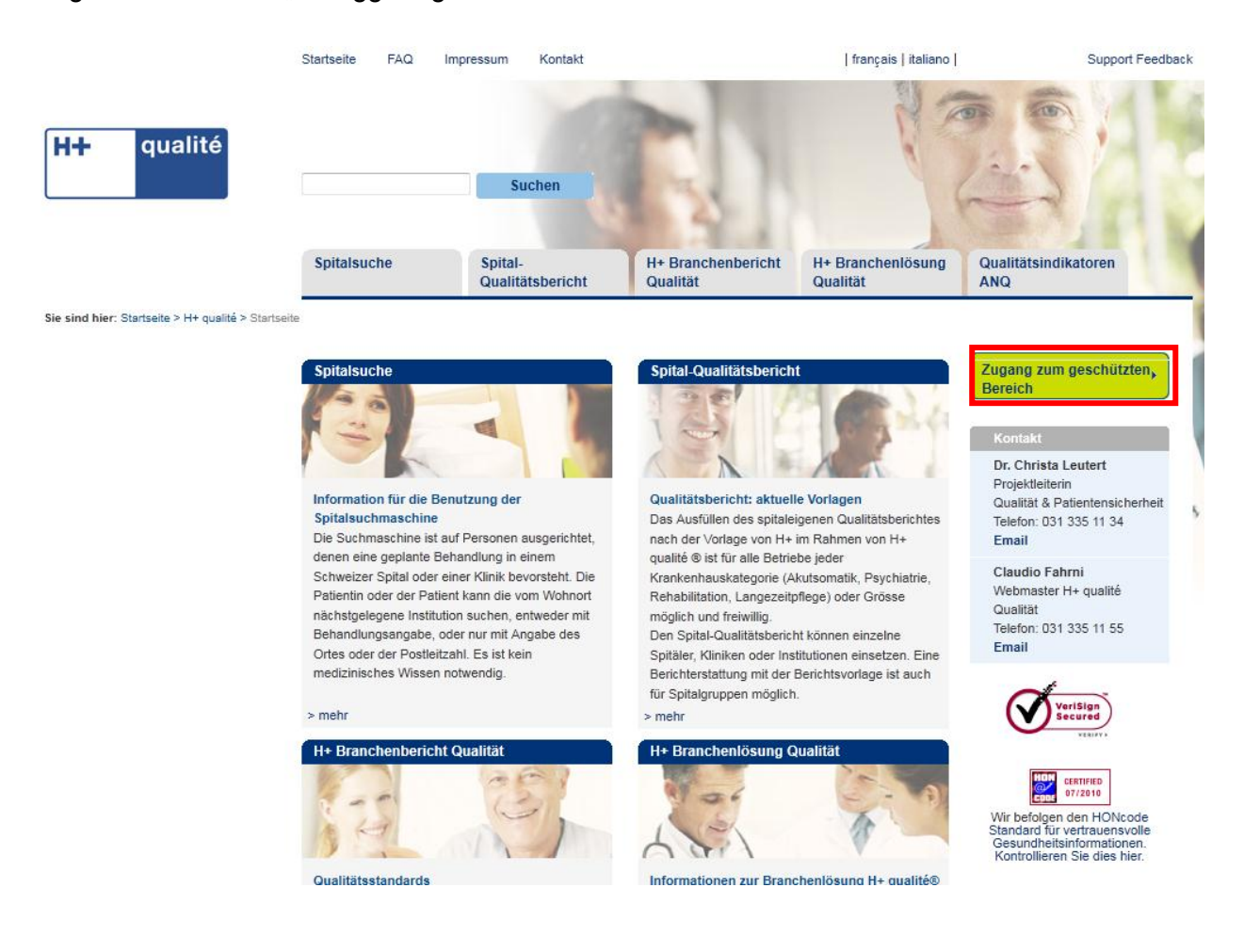

Login in den geschützten Spitalbereich

#### Benutzername:

Passworth

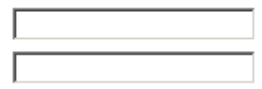

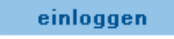

#### Verlust des Passwortes

Bei Verlust des Passwortes können diese beim Verband per Mail angefordert werden. (siehe "Kontaktpersonen"). Für Detailinformationen wurde eine eigene Seite geschaffen.

#### Verwendung der bisherigen Zugangscodes

**Die Zugangsdaten (BUR-Nummer 2006 als Benutzername und 10-stellige Zeichenfolge als Passwort) wurden bereits allen Direktionen der H+-Aktivmitglieder schriftlich mitgeteilt. Diese Zugangscodes sind auch für das neue Portal weiterhin gültig und für die Anmeldung in den geschützten Bereich entsprechend einzugeben.**

#### **5.4.2 Struktur des geschützten Bereiches nach erfolgreicher Anmeldung**

Der geschützte Bereich ist analog der öffentlichen Ansicht gestaltet. Einzig der Mitteilungsbildschirm steht den Benutzern des Portals im geschützten Bereich zusätzlich zur Verfügung. Folgende Kapitel sind dort zu finden:

- Informationen H+ (Mitteilungen und Dokumentendownload nur im geschützten Bereich)
- Spitalinformationen
- Leistungen
- Qualitätsinformationen ANQ (dieses Kapitel wird nur bei Mitgliedern angezeigt, die an mindestens einer Qualitätsmessung des ANQ teilgenommen haben, zu der bereits Messergebnisse auf dem Portal publiziert werden)
- Verbesserungsaktivitäten
- **•** Bildergalerie
- Anfahrt

#### **5.4.3 Informationen H+**

Unter dem Kapitel "Informationen H+" informiert H+ die Institutionen einerseits direkt über Änderungen oder Neuigkeiten im Portal oder allgemein zum Thema Qualität.

Andererseits steht den Institutionen ein Dokumente- und Downloadbereich zur Verfügung, wo alle auf dem Portal hinterlegten Dokumente gesammelt, aufgelistet und mit einem Mausklick heruntergeladen werden können.

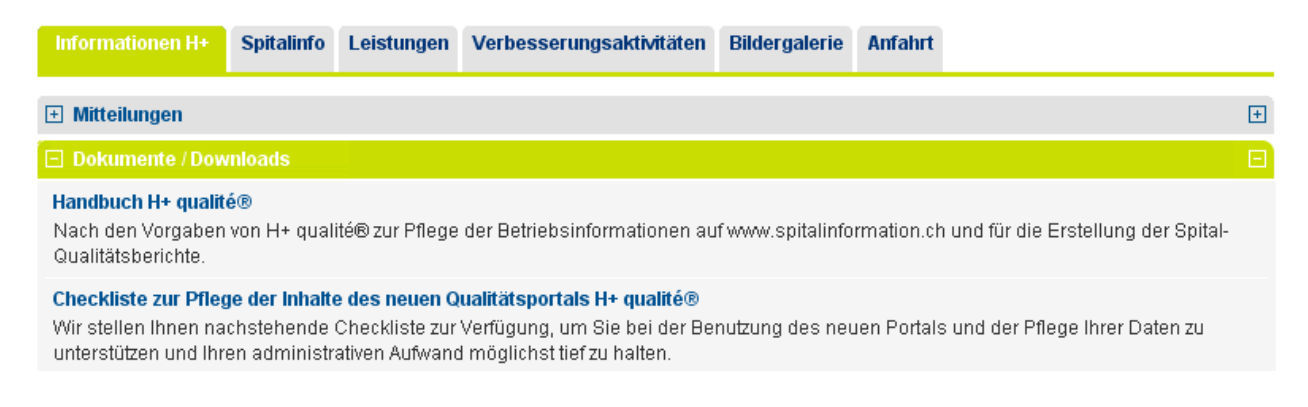

Loggt man sich als Institution in den geschützten Bereich ein, werden die Mitteilungen des Kapitels "Informationen H+" direkt angezeigt. Diese sind chronologisch (aktuellste Nachricht zuoberst) aufgeführt. Durch anklicken des blauen Titels können die Mitteilungen auf- oder zugeklappt werden.

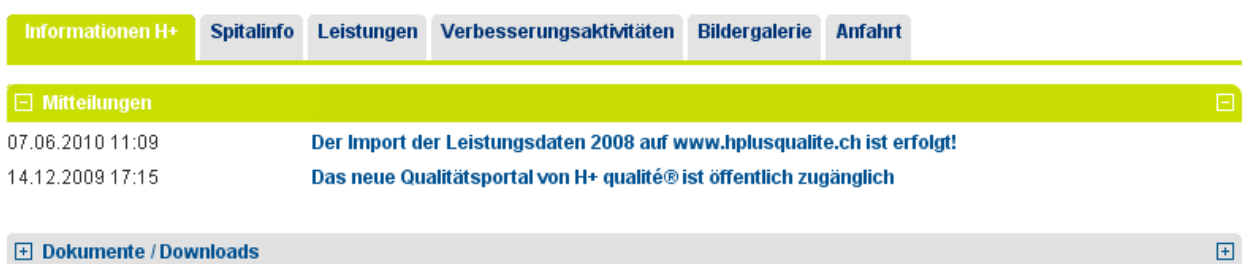

Lorrainestrasse 4 A CH-3013 Bern Telefon +41 (0)31 335 11 11 Fax +41 (0)31 335 11 70 | Webmaster

#### **5.4.4 Spitalinfo**

Die Spitäler, Kliniken und Heime haben hier die Möglichkeit, diverse öffentlich angezeigte Informationen über ihre Institution zu bewirtschaften, Bilder und Qualitätsberichte hochzuladen sowie das Kennwort für den geschützten Bereich zu ändern.

Das Kapitel "Spitalinfo" beinhaltet folgende sieben Unterkapitel:

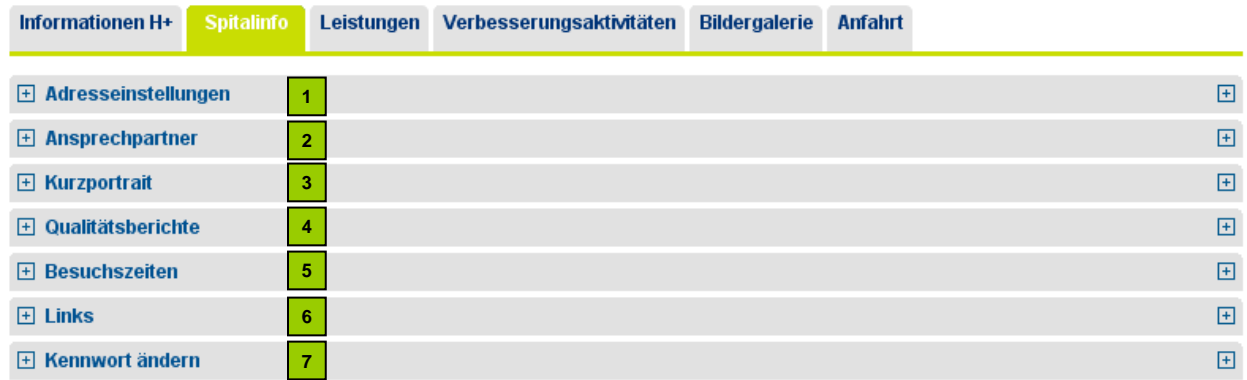

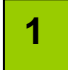

#### **Adresseinstellungen**

H+ verfügt über ein Mitgliederverwaltungssystem ABACUS, in welchem die einzelnen Adressen der Mitglieds-Institutionen erfasst und gepflegt werden. Aus dem Abacus werden diese Adressangaben tagesaktuell über eine Schnittstelle direkt in das Qualitätsportal geladen.

Jede Institution hat die Möglichkeit, die importierten Inhalte (einzelne Felder der Adresse) mithilfe von Checkboxen im Portal freizugeben. Wird ein Häkchen gesetzt und mit "speichern" bestätigt, erscheint der ausgewählte Inhalt im öffentlichen Bereich des Portals.

Einzig manuell durch die Institution einzupflegen ist eine direkte Internetadresse. Diese wird nicht automatisch durch das ABACUS im Portal hinterlegt.

Eine Änderung oder Ergänzung der vorliegenden Adressangaben im ABACUS durch die Institution ist nicht möglich. **Mutationen** können direkt per Mail an den Webmaster des Portals gemeldet werden. Hierzu kann jeweils unten auf der Portalseite den Begriff "Webmaster" angeklickt werden.

Lorrainstrasse 4 A CH-3013 Bern Telefon +41 (0)31 335 11 11 Fax +41 (0)31 335 11 70 Webmaster

 $\overline{\Xi}$  Adresseinstellungen

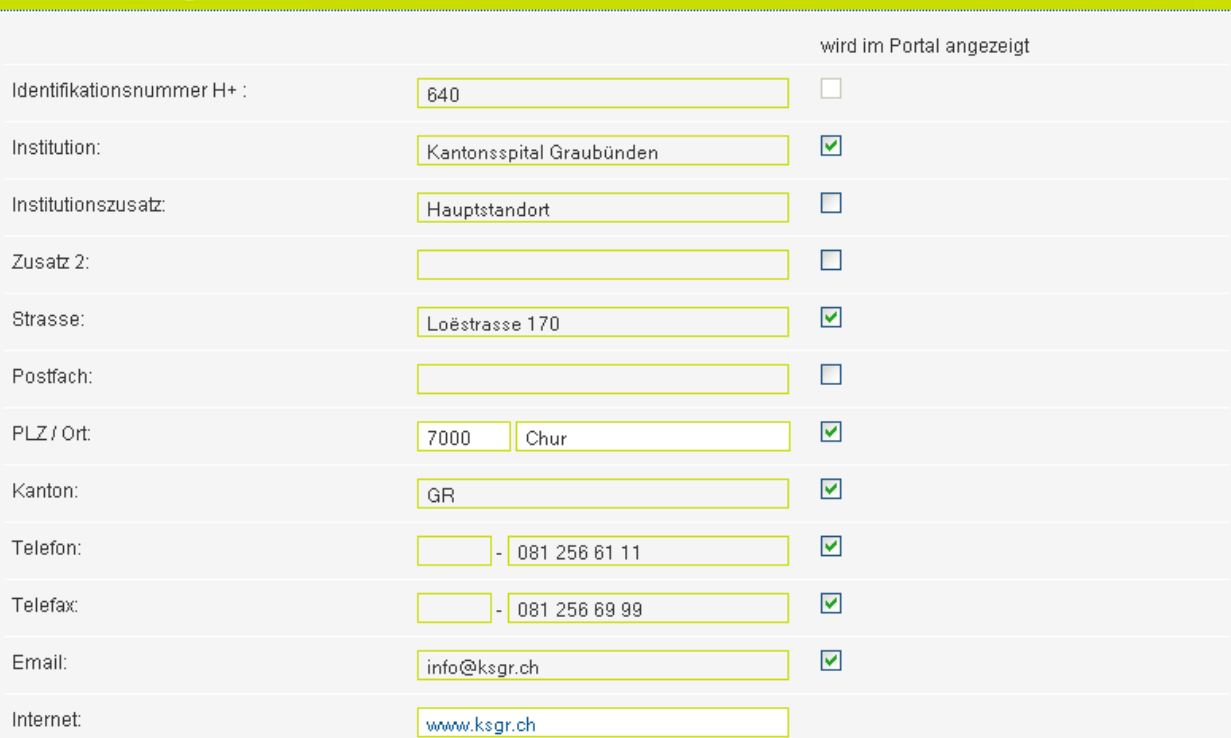

Es besteht ausschließlich die Möglichkeit, Ihre URL unter "Internet" zu ändern.

Die Angaben in den restlichen Eingabefeldern sind direkt durch das H+ Adressverwaltungssystem Abacus eingepflegt worden. Werden Anderungen in diesen Feldern gewünscht, sind diese nur direkt durch H+ vorzunehmen. Die Änderungen werden auch<br>Mitgliederverzeichnis von H+ wirksam. Wir bitten Sie, Adressmutationen direkt dem Webmaster (Link unten auf der

#### **Ansprechpartner 2**

Jede Institution hat die Möglichkeit, wichtige Ansprechpersonen verschiedener Fachbereiche auszuweisen, z. Bsp. leitender Arzt, Qualitätsmanager, Risikomanager, Hygieneverantwortliche etc.

Um die erfassten Ansprechpersonen im öffentlichen Portalbereich anzuzeigen, ist beim Punkt "Veröffentlichen" ja anzuwählen! Wird nein gewählt, wird die Person im System erfasst, aber nur im geschützten Bereich, d.h. für den einzelnen Betrieb einsehbar.

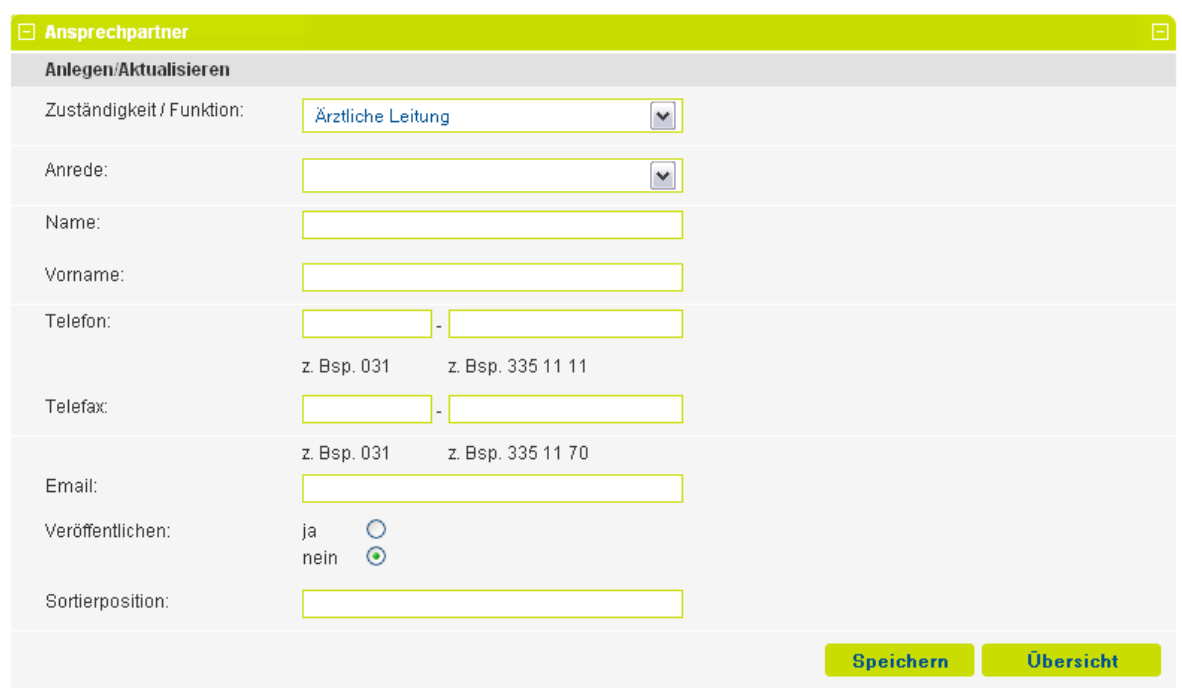

Mit der Sortierposition können Sie die Reihenfolge in der öffentlichen Ansicht bestimmen.

Möchten Sie einen Ansprechpartner erfassen, der eine Funktion bzw. eine Anrede innehat, die nicht in der bestehenden Auswahl vorliegt, können Sie diese neue Funktion bzw. Anrede mit der Auswahl "Sonstige" neu erfassen.

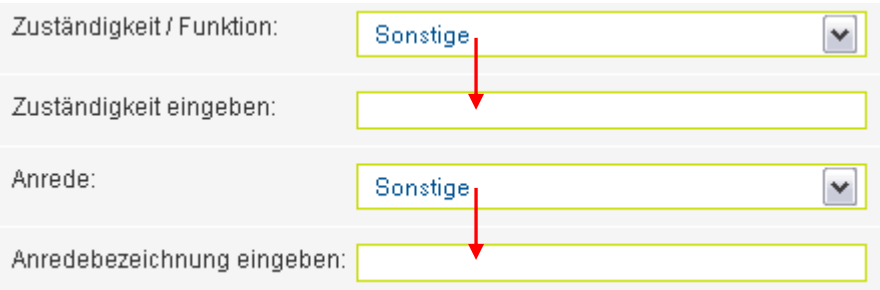

Die Schaltfläche "Übersicht" zeigt alle bereits erfasste Personen an. Mit den Funktionen "Bearbeiten" und "Löschen" können die bestehenden Ansprechpartner einfach überarbeitet bzw. aus dem Portal eliminiert werden.

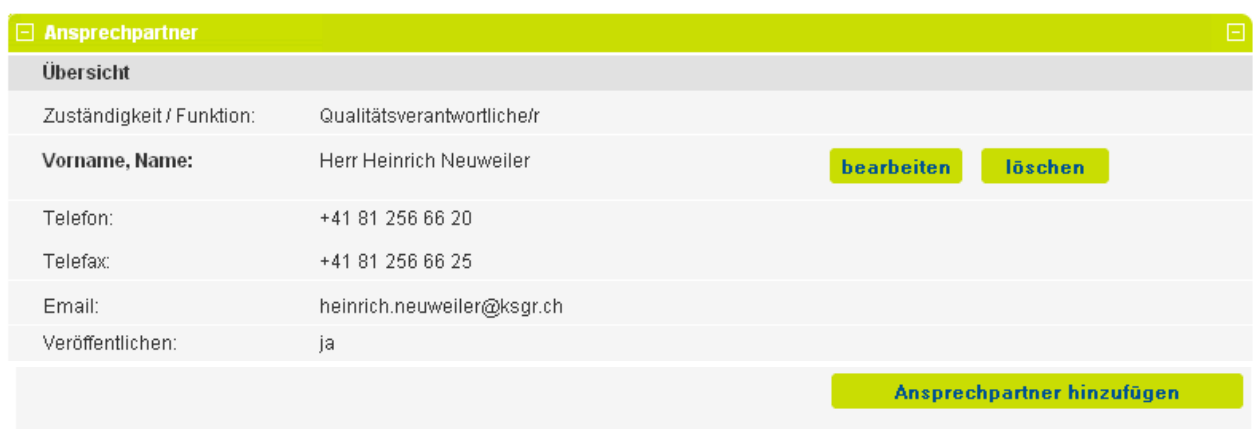

Durch den Button "Ansprechpartner hinzufügen" sind neue Ansprechpersonen einfach zu erfassen und mit "speichern" zu hinterlegen.

#### **Kurzportrait 3**

Das Kapitel "Kurzportrait" ist in zwei Teile gegliedert. Im ersten Teil "Kurzportrait Ihrer Institution" kann eine Institution mit 500 Zeichen die Kernkompetenzen seiner Unternehmung erfassen und mit dem Button "Speichern" der Öffentlichkeit publizieren. Soll der erfasste Text entfernt werden, kann dies ganz schnell und einfach mit einem Klick auf "Löschen" gemacht werden.

Im zweiten Teil "Auswahl der Spitalkategorie(n)" gibt die Institution an, in welchen Spitalkategorien Leistungen erbracht werden. Zur Auswahl stehen die vier Kategorien Akutsomatik, Psychiatrie, Rehabilitation und Langzeitpflege. Die entsprechenden Kategorien werden mit Mausklick in der entsprechenden Checkbox angeklickt und mittels Speicher-Button hinterlegt. Auf den öffentlichen Portalseiten erscheinen bei der Institution dann die jeweiligen Icons der angewählten Spitalkategorien.

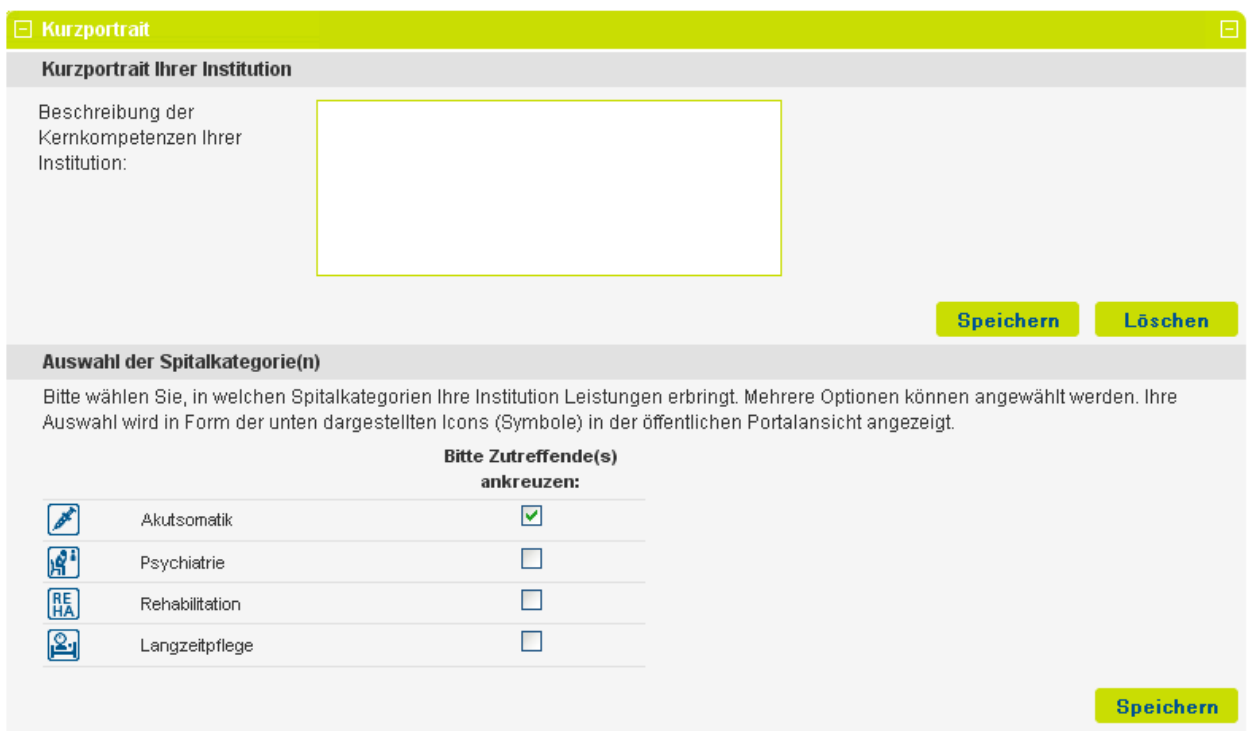

#### **Upload von Qualitätsberichten 4**

Durch die Institutionen aufbereitete Qualitätsberichte, sei dies nach eigener Struktur oder nach Struktur H+ qualité®, können hier hochgeladen werden.

#### **Vorgehen:**

- 1. Fertig erstellen Bericht in ein PDF-Format umwandeln.
- 2. Mit "Durchsuchen" den Bericht auf dem eigenen Server oder PC suchen und öffnen.
- 3. Strukturart (Berichtstyp) wählen
- 4. Jahr der Berichtsperiode eingeben, z. Bsp. "2009"
- 5. Spitalkategorie auswählen (Mehrfachangaben sind **nicht** möglich)
- 6. Sprache des Berichts eingeben
- 7. Bericht speichern.

Sobald ein Bericht gespeichert wurde, wird dieser unter "Ihre aktuellen Qualitätsberichte" aufgeführt. In dieser Übersicht können hochgeladene Berichte auch jederzeit gelöscht werden.

Sollte bei der Speicherung eines Berichtes eine **falsche Zuteilung** gemacht worden sein (beispielsweise Zuteilung zur Psychiatrie statt zur Akutsomatik), ist der hochgeladene Bericht zu öffnen, zu speichern, im Portal zu löschen und erneut hochzuladen.

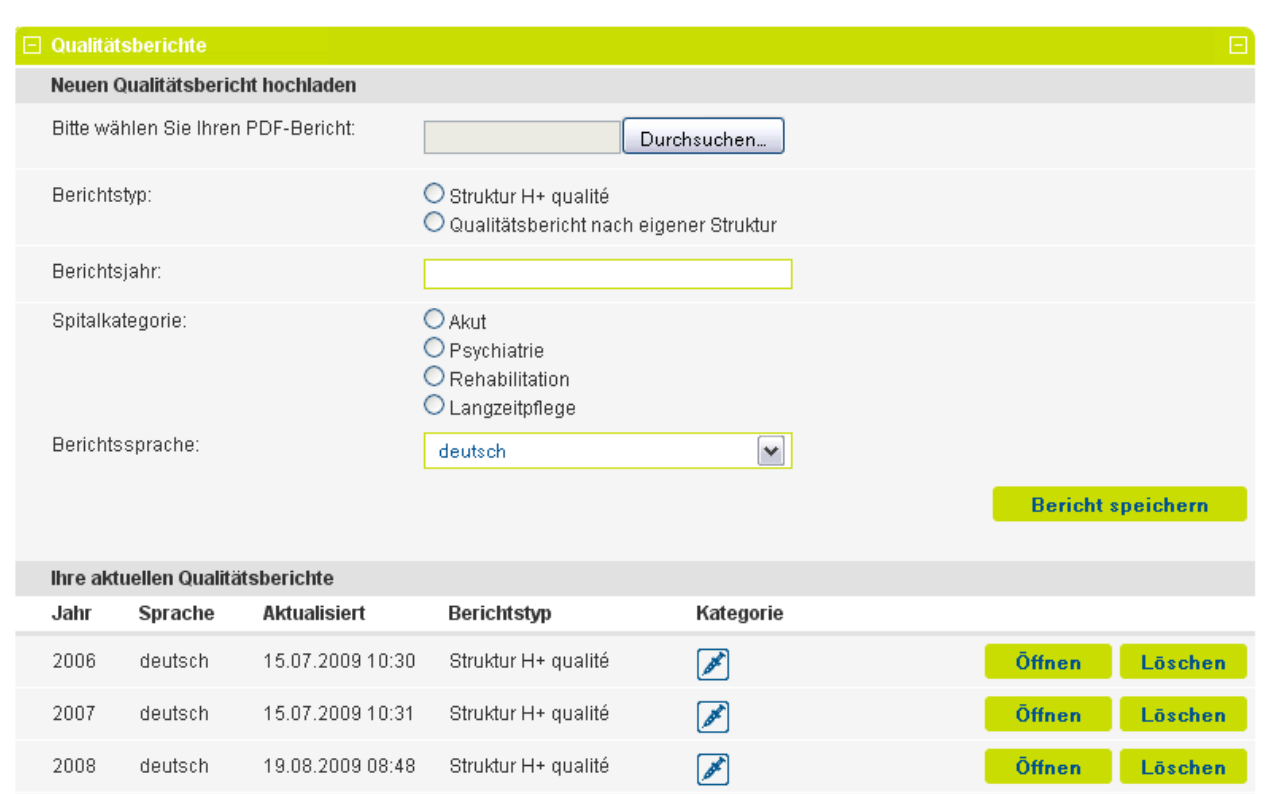

In der öffentlichen Ansicht werden die drei aktuellsten Berichte, wenn gewünscht und vorhanden, in drei Sprachen, angezeigt.

#### **Besuchszeiten**

**5**

Nach der Eingabe der Besuchszeiten und eventuellen weiteren Bemerkungen müssen die Eingaben gespeichert werden, um in der öffentlichen Ansicht angezeigt zu werden.

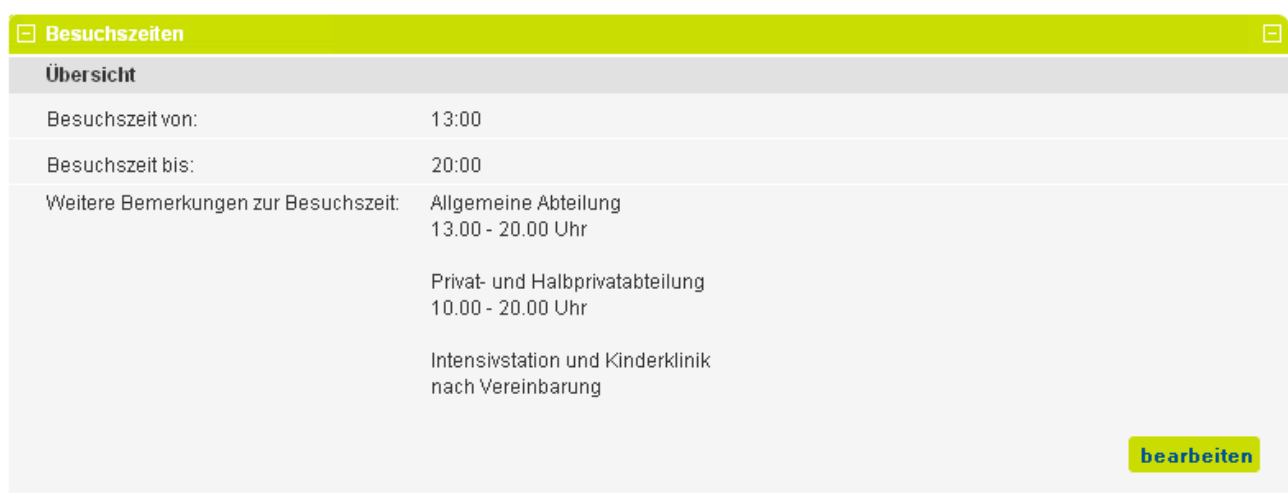

#### **Links 6**

Jede Institution hat die Möglichkeit, verschiedene individuelle Internet-Links anzuzeigen, die für den eigenen Betrieb wichtig sind. Hierzu muss der Name des Links und der genaue Linkpfad eingetragen und gespeichert werden. Maximal sind 5 Links möglich.

Die gespeicherten Links werden in einer Übersicht angezeigt und können dort aufgerufen (getestet), bearbeitet oder gelöscht werden. Das Testen ist nicht nur wichtig, um zu prüfen, ob der Link korrekt eingegeben wurde, sondern auch für die Prüfung, ob die Zielseite überhaupt noch besteht, und wenn ja, in welcher Form.

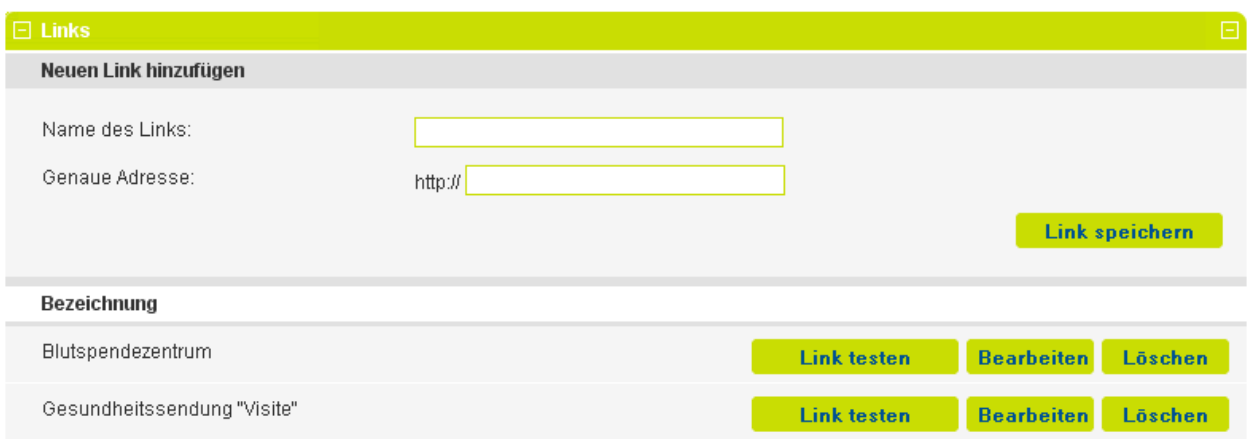

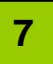

### **Kennwort ändern**

Es besteht die Möglichkeit, das durch H+ ursprünglich vorgegebene Kennwort für den geschützten Bereich zu ändern. Dazu ist das alte, wie auch das neue durch die Institution selbst gewählte Kennwort einzugeben und zu bestätigen. Mit der Speicherung ist der Vorgang abgeschlossen und das neue Kennwort muss für das Log-in in den geschützten Bereich verwendet werden.

Dies ist aus **Sicherheitsgründen** durch den Betrieb periodisch vorzunehmen und im eigenen Betrieb nur den zuständigen Instanzen zu kommunizieren!

**Achtung →** Die durch H+ vergebene BUR-Nummer aus dem Jahr 2006 (Benutzername) kann nicht geändert werden und bleibt nach wie vor bestehen!

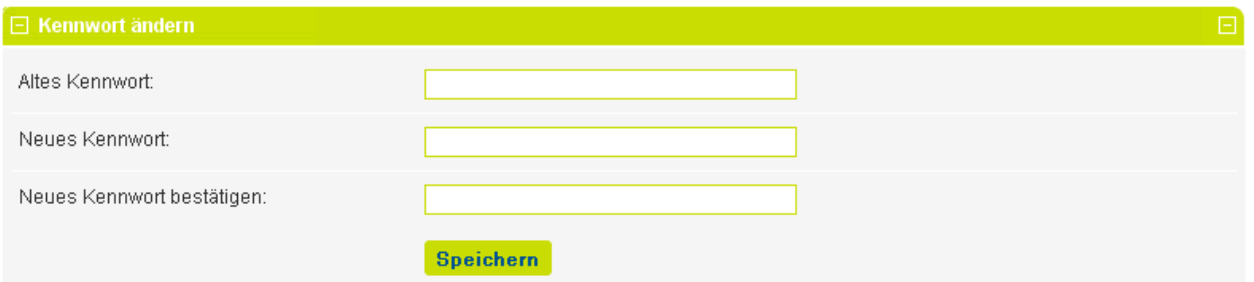

#### **5.4.5 Leistungen**

Unter diesem Kapitel können Leistungen, die ein Betrieb erbringt, bearbeitet und gespeichert werden. Für Betriebe, welche die Medizinische Statistik des Bundesamtes für Statistik (BfS) erheben, besteht weiter die Möglichkeit, diese Daten ebenfalls einzusehen.

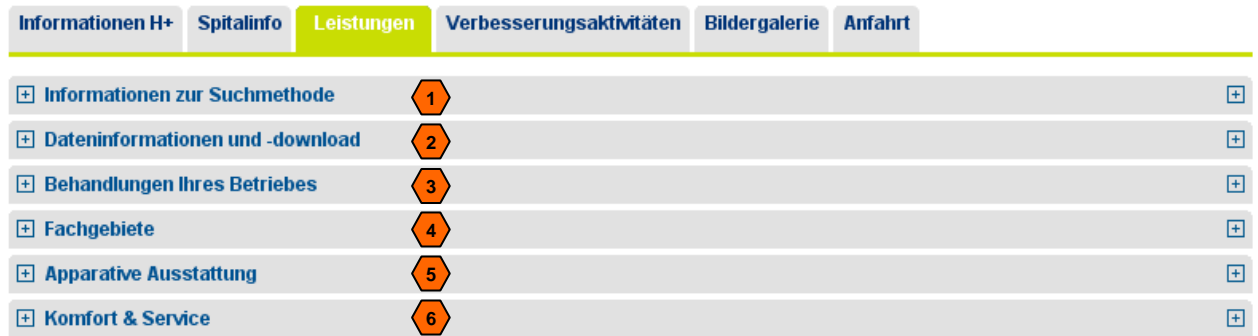

### **Informationen zur Suchmethode**

Dieses Unterkapitel informiert über die Entstehung der im Portal ausgewiesenen Daten (Anzahl stationäre Behandlungen) und gibt somit Auskunft über den hinterlegten Suchalgorithmus (Zuweisung von Diagnose- und Behandlungscodes zu den in der Suche hinterlegten Behandlungswünschen).

Die hier hinterlegten Informationen sind im geschützten wie auch im öffentlichen Bereich abrufbar.

# **2**

**1**

#### **Dateninformationen und -download**

Dieses Unterkapitel gibt Auskunft über die dem Portal hinterlegen Daten (Art, Herkunft, Erhebungsjahr etc.). Weiter besteht hier die Möglichkeit für den Betrieb seine Originaldaten, die dem Portal hinterlegt wurden, herunterzuladen.

Die hier ausgewiesenen Informationen sowie der mögliche Datendownload stehen nur für die Mitglieder von H+ im geschützten Bereich zur Verfügung.

# **Behandlungen Ihres Betriebes**

**3**

Erfasst eine Institution die Medizinische Statistik und hat H+ das Einverständnis dieses Betriebes, die Daten vom Bundesamt für Statistik (BfS) zu beziehen und der Suche zu hinterlegen, werden dieselben in das Portal eingepflegt und im geschützten Bereich entsprechend dargestellt:

- Art der stationären Behandlung (Begriffe aus dem öffentlichen Behandlungskatalog der Spitalsuche)
- Anzahl der vorkommenden Behandlungen während der entsprechenden Erhebungsperiode (1.1.-31.12)
- Der Behandlung hinterlegte, summierte ICD- und CHOP-Codes (berücksichtigt werden nur die Hauptdiagnose sowie alle Haupt- und Neben-Behandlungscodes)
- Die Untergrenze der Anzahl Behandlungen (nur über der Grenze liegende Behandlungen werden im öffentlichen Bereich angezeigt)
- Status der Anzeige im öffentlichen Bereich (grün = wird öffentlich angezeigt / rot = wird öffentlich nicht angezeigt / schwarz = Behandlung wird nicht angeboten, d.h. keine Anzeige)

Will ein Betrieb die Anzahl stationärer Behandlungen freigeben, d.h. im öffentlichen Bereich anzeigen lassen, kann dies mit dem Button "Daten freigeben" gesteuert werden. Auch die umgekehrte Funktion ist über dieselbe Schaltfläche zu steuern: Die Datenanzeige im öffentlichen Bereich zu sperren lässt sich mit demselben Button "Daten nicht freigeben" einrichten.

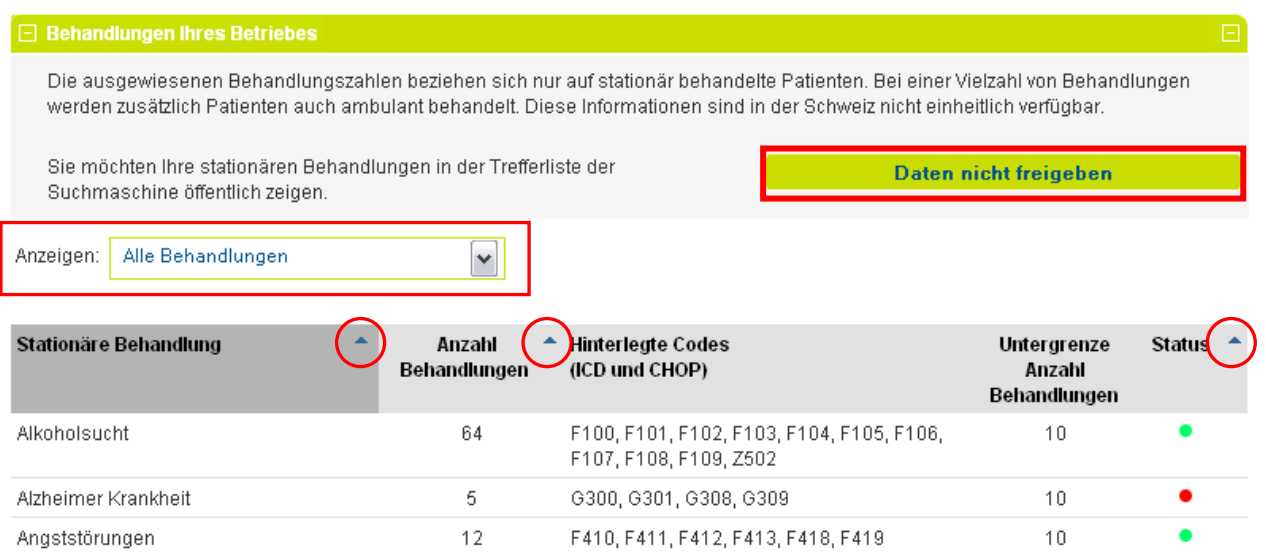

Durch die Pfeile in der Kopfzeile der Spalten "Stationäre Behandlung", "Anzahl Behandlungen" und "Status" kann ein Betrieb die angezeigten Behandlungen, deren Anzahl und den Status alphabetisch, auf- und absteigend oder farblich sortieren.

Mit der folgenden Anzeigenfunktion kann ein Betrieb alle Behandlungen, nur öffentlich aktive, öffentlich inaktive oder nicht angebotene Behandlungen anzeigen lassen.

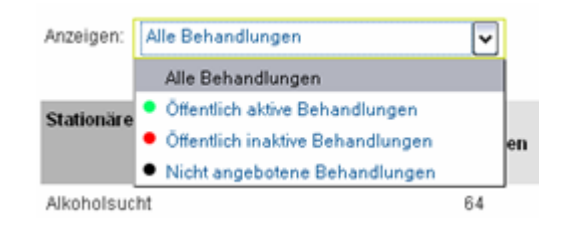

**Diese Funktion ist ohne hinterlegte BfS-Daten, d.h. ohne Abgabe der Medizinischen Daten an das Bundesamt für Statistik und das Einverständnis an H+ diese Daten zu verwenden, nicht verfügbar.**

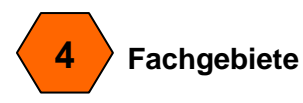

Unter diesem Kapitel können Leistungen nach Art der Erbringung (nur stationär, nur ambulant, stationär und ambulant und mit oder ohne kantonalem Leistungsauftrag) angezeigt werden. Es bestehen 5 Leistungskategorien:

- Medizinische Leistungsgebiete
- Therapeutische Leistungsgebiete
- Ergänzende medizinische / therapeutische Leistungsgebiete
- Pflegerische Leistungsgebiete
- Ergänzende Angebote

Dazu wird pro Leistungsgebiet die entsprechende Fachabteilung gewählt und in der erscheinenden Tabelle die durch den Betrieb zu erbringenden Leistungen angeklickt. Eine Checkbox angewählt heisst "Ja, wir führen dieses Angebot im Betrieb". Die angewählten Leistungen werden im öffentlichen Bereich des Portals angezeigt.

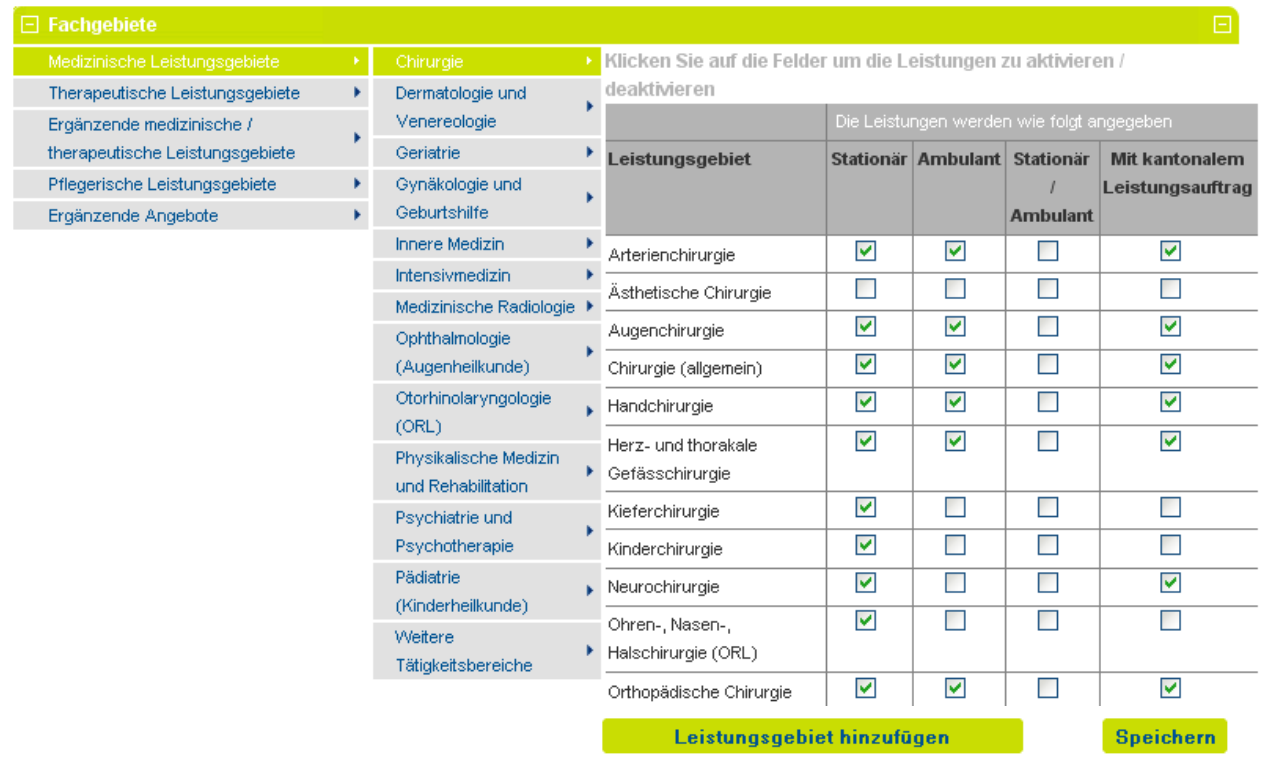

Fehlen in der Tabelle Leistungen, die zusätzlich aufgenommen werden müssen, kann dies durch das Anwählen des Buttons "Leistungsgebiet hinzufügen" geschehen. Die neue Leistung wird in das erscheinende leere Feld eingetragen und mit dem Button "speichern" in die bestehende Liste aufgenommen.

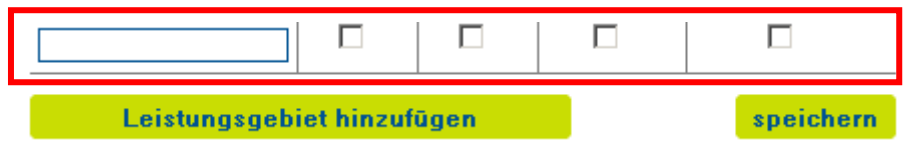

Wird eine neue Leistung durch den Betrieb hinzugefügt, erscheint vor diese Leistung ein "Papierkorb" (siehe Grafik unten). Um diese Leistung zu löschen, muss dieses Symbol angeklickt und der Löschvorgang bestätigt werden.

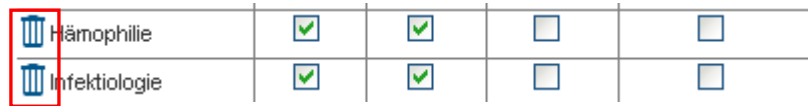

**Diese Einstellungen unter Fachgebiete sind durch den Betrieb nur zu Beginn vorzunehmen und einmal jährlich zu prüfen.**

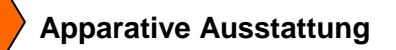

**5**

Im Betrieb vorhandene Ausstattungen können hier angeklickt und mit der Speicher-Taste aktiviert werden. Eine Checkbox angewählt heisst "Ja, wir betrieben diese Installation im Betrieb". Die angeklickten Ausstattungen sind im öffentlichen Bereich des Portals ersichtlich.

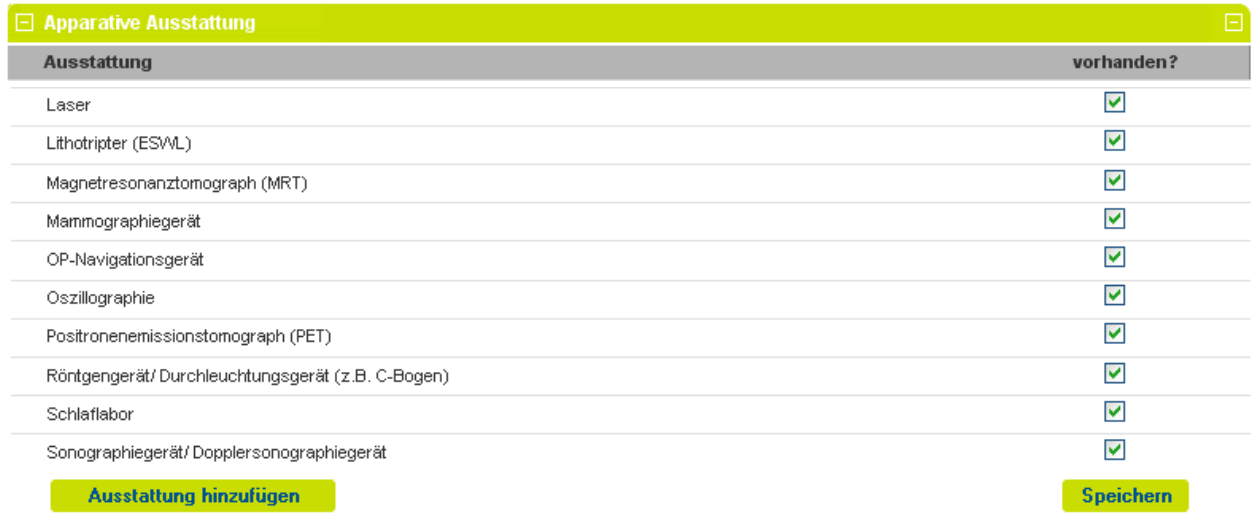

Neu kann ein Betrieb zusätzlich zu den bereits aufgeführten Ausstattungen mit dem Button "Ausstattung hinzufügen" neue Ausstattungen manuell erfassen.

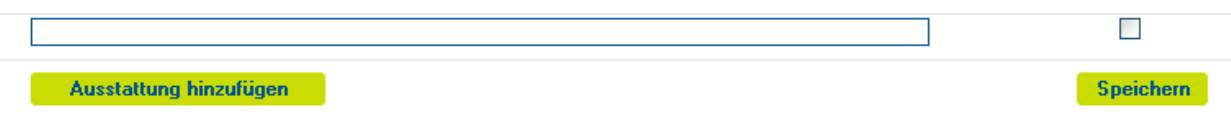

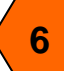

## **Komfort & Service**

Unter diesem Kapitel werden Leistungen im Bereich Komfort und Service angezeigt, die durch den Betrieb angeboten werden. Für jede bestehende Leistung wird - mit einem Klick in die entsprechende Checkbox - angezeigt, ob die Leistung allgemein, halb-privat oder privat erbracht wird. Sind die jeweiligen Leistungen angewählt, werden die Eingaben mit der Speicher-Taste aktiviert. Alle angewählten Angebote werden im öffentlichen Bereich des Spitals angezeigt.

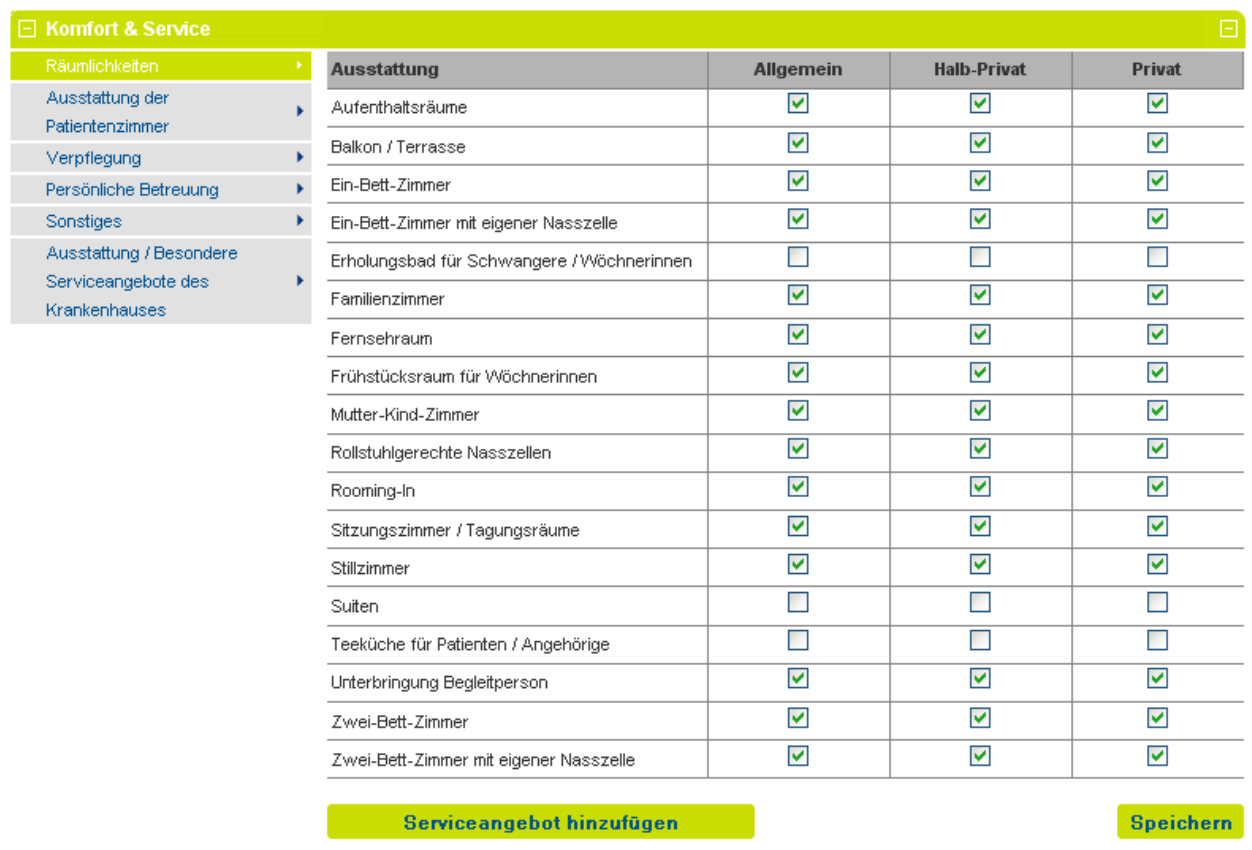

Neu kann ein Betrieb zusätzlich zu den bereits aufgeführten Angeboten unter den fünf bestehenden Kategorien mit dem Button "Serviceangebot hinzufügen" neue Leistungen manuell erfassen.

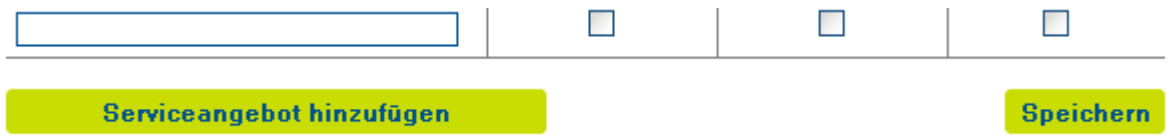

#### **5.4.6 Qualitätsindikatoren ANQ**

Der Nationale Verein für Qualitätsentwicklung in Spitälern und Kliniken (ANQ) empfiehlt seinen Mitgliedern pro Jahr die Teilnahme an bestimmten Qualitätsmessungen/-auswertungen.

Sobald ein H+ Mitglied an einer vom ANQ empfohlenen Messung teilgenommen hat und H+ die Ergebnisse dieser Messung vom ANQ vorliegen, werden dieselben auf dem Portal unter dem Kapitel "Qualitätsindikatoren ANQ" öffentlich publiziert. Das Kapitel "Qualitätsindikatoren ANQ" erscheint bei H+ Mitgliedern, die an keiner Messung des ANQ teilgenommen haben, nicht.

Jedes Mitglied, das an einer oder mehreren Messungen teilgenommen hat, hat im spitaleigenen geschützten Portalbereich die Möglichkeit, seine Ergebnisse (Grafikanzeige) mit max. 500 Zeichen pro Grafik zu kommentieren. Die hier erfassten Kommentare werden im öffentlichen Portalbereich unter der Detailansicht des entsprechenden Mitgliedes angezeigt.

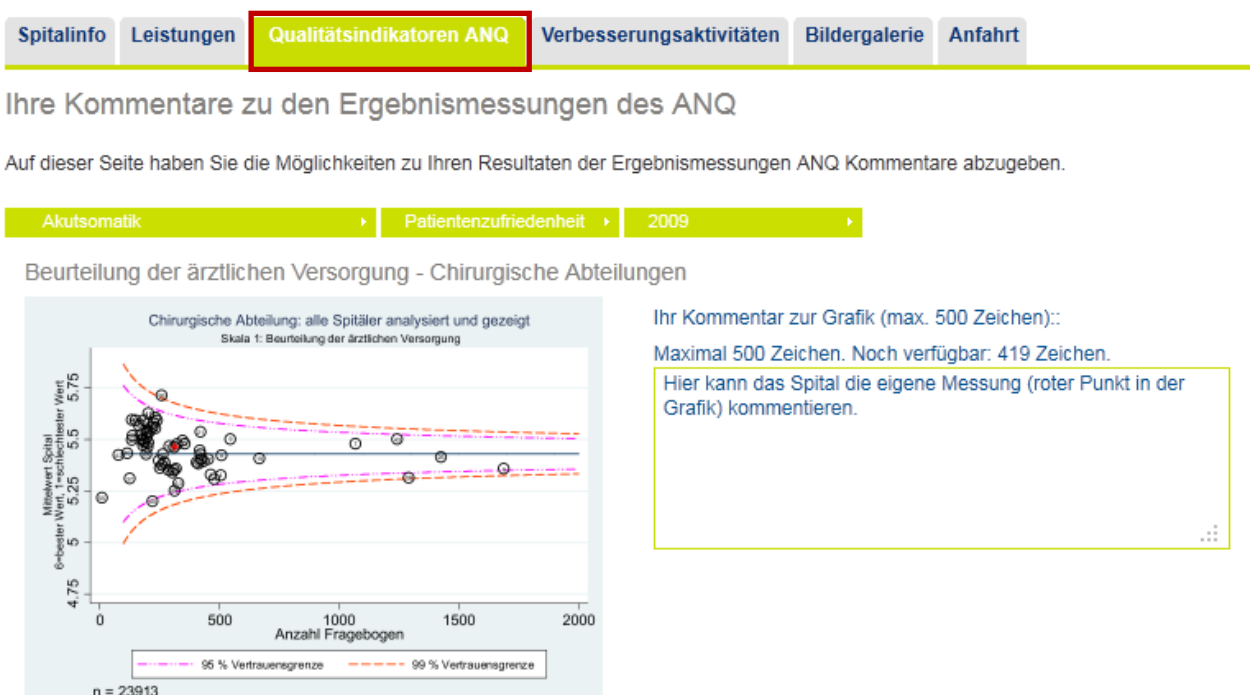

#### **5.4.7 Verbesserungsaktivitäten**

Im Betrieb durchgeführte Zertifizierungen, Verbesserungsaktivitäten und/oder Projekte können hier erfasst und öffentlich publiziert werden.

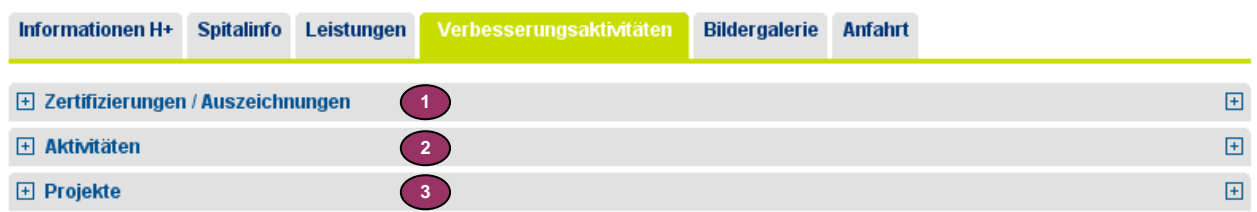

Der standardisierte Spital-Qualitätsbericht nach Struktur von H+ qualité beinhaltet in allen vier Spitalkategorien Akutsomatik, Psychiatrie, Rehabilitation und Langzeitpflege das für alle identische Kapitel der Verbesserungsaktivitäten. Wird dieser Spital-Qualitätsbericht durch den Betrieb ausgefüllt, können diese Informationen 1:1 auch für das Portal übernommen werden. Am besten eignet sich hierfür das Kopieren-Einfügen der entsprechenden Textstellen.

#### **Diese Einträge sind regelmässig zu prüfen.**

#### Verwendete Symbole

Bei allen 3 Aktivitätsarten werden folgende Symbole eingesetzt:

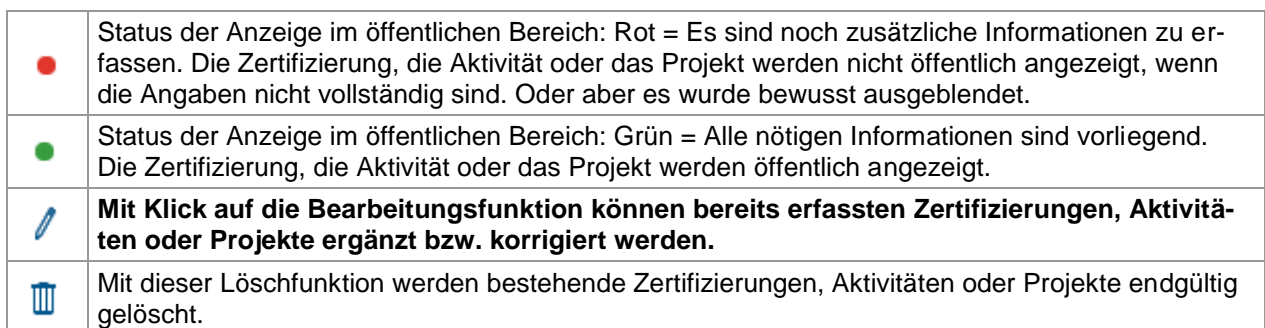

# **Hinweis** zur Erfassung neuer Einträge

Werden in diesem Kapitel Zertifizierungen / Auszeichnungen, Aktivitäten oder Projekte neu aufgenommen, ist nach getaner Erfassung im öffentlichen Bereich des Portals zu prüfen, ob die neuen Inhalte korrekt dargestellt werden. Es kann vorkommen, dass sich Textpassagen überschneiden. Sollte dies vorkommen, bitten wir die Anwenderin bzw. den Anwender, im geschützten Bereich an der richtigen Textpassage einen Zeilenumbruch vorzunehmen. Leider konnten wir hierfür keine technische Lösung umsetzen.

**Wichtig: Zertifizierungen, Aktivitäten und Projekte lassen sich im öffentlichen Bereich nur anzeigen, wenn alle Felder vollständig erfasst worden sind. Bei den Projekte gilt dies auch für die Details: will man Detailinformationen anbieten, müssen dort alle Felder gefüllt sein.**

#### **Sortierfunktion**

In allen drei Unterkapiteln (Zertifizierungen/Auszeichnungen, Aktivitäten und Projekte) hat der Anwender die Möglichkeit, die bereits erfassten Aktivitäten mithilfe von den links aussen dargestellten Pfeilen in der Reihenfolge zu verändern, d.h. noch oben bzw. nach unten zu verschieben.

Institut für Spitalpharmazie GMP - PIC 2009 2004 • / ™ ISP im 2009 durch die regionale Fachstelle Zentral- und Ostschweiz nach GMP und PIC auditiert zum Zweck die kantonale

Herstellungsbewilligung und die Swissmedic Gross-Handelsbewillgung zu verlängern.

# **Zertifizierungen / Auszeichnungen**

**1**

Unter den Zertifizierungen / Auszeichnungen werden neben dem Anwendungsbereich und der angewendeten Norm auch das Jahr der Zertifizierung bzw. Rezertifizierung angegeben. Anbei ein Beispiel einer Übersichtstabelle:

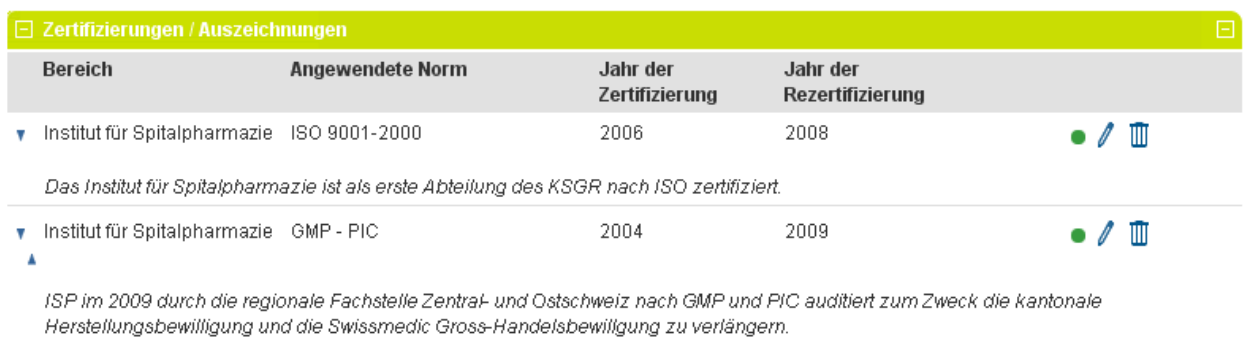

#### Zertifizierungen / Auszeichnungen erfassen

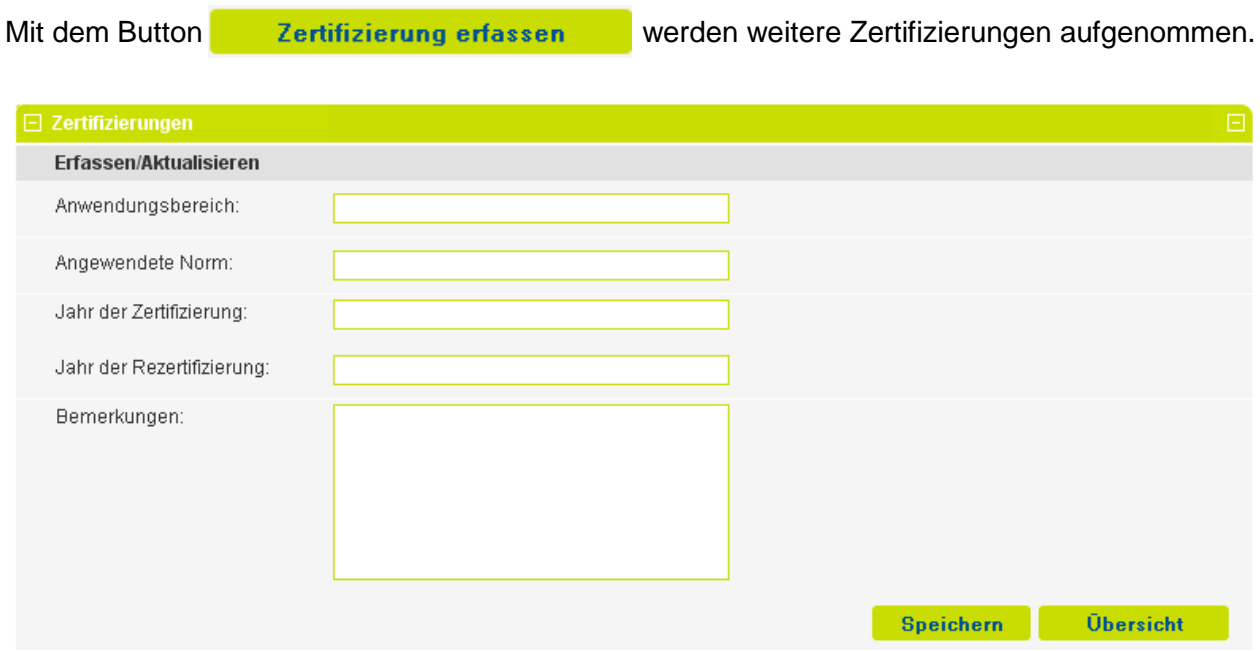

Mit der Übersichtsfunktion können alle bereits erfassten Zertifizierungen übersichtlich gegliedert aufgerufen werden.

#### Zertifizierungen / Auszeichnungen exportieren

Unter **"Zertifizierungen exportieren**" können alle aufgenommen Zertifizierungen und Auszeichnungen im .rtf-Format exportiert und auf dem eigenen Server oder PC abgelegt werden. So ist die Erstellung des Qualitätsberichtes einfacher vorzunehmen, da die im Portal bereits erfassten Zertifizierungen und Auszeichnungen in den Bericht kopiert werden können.

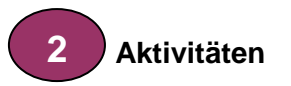

Unter den Aktivitäten werden neben dem Anwendungsbereich der Name sowie das Ziel der Aktivität beschrieben. Anbei ein Beispiel einer Übersichtstabelle:

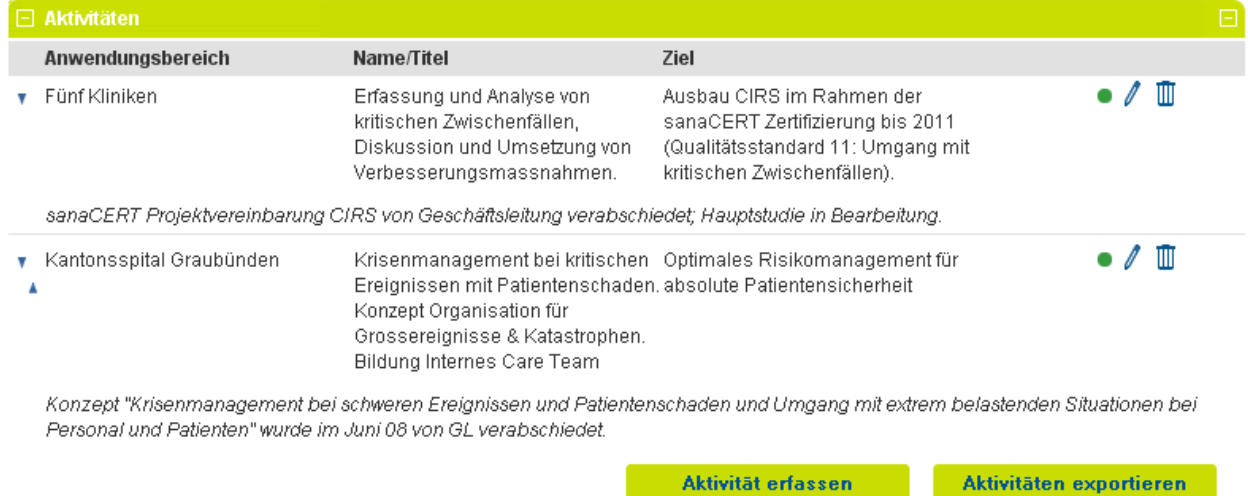

#### Aktivität erfassen

"Mit dem Button **Kann Aktivität erfassen kann eine neue Aktivität aufgeführt werden. Zur** Erfassung von Verbesserungsaktivitäten wird der Anwendungsbereich, der Aktivitätsname, das Ziel der Aktivität sowie, wenn gewünscht, weitere Bemerkungen aufgenommen und gespeichert.

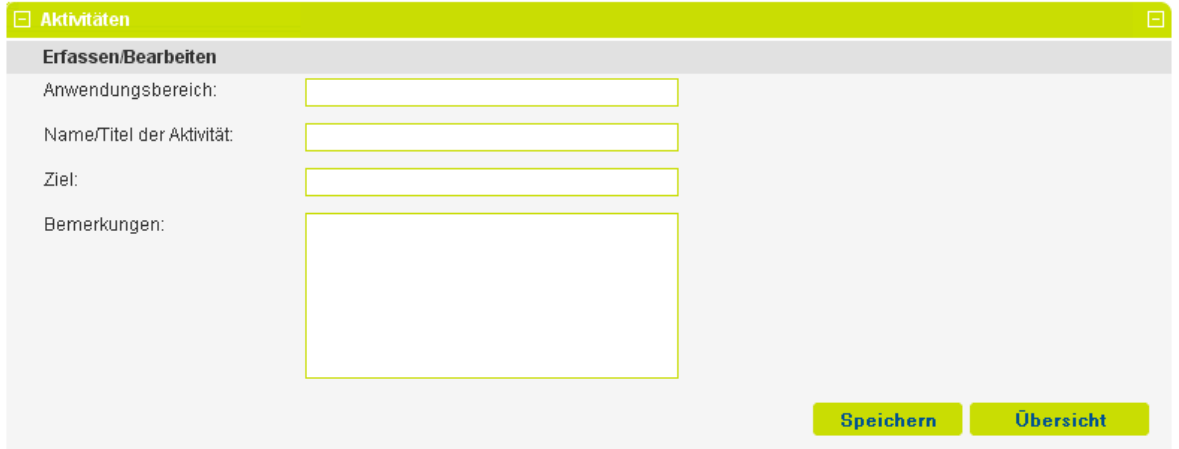

Mit der Übersichtsfunktion können alle bereits erfassten Aktivitäten übersichtlich gegliedert aufgerufen werden.

#### Aktivitäten exportieren

Unter **"Aktivitäten exportieren"** können alle aufgenommen Aktivitäten im .rtf-Format exportiert und auf dem eigenen Server oder PC abgelegt werden. So ist die Erstellung des Qualitätsberichtes einfacher vorzunehmen, da die im Portal bereits erfassten Aktivitäten in den Bericht kopiert werden können.

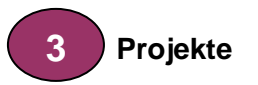

Verbesserungsprojekte können, wie auch die vorab genannten Zertifizierungen / Auszeichnungen und Aktivitäten, einfach aufgenommen werden.

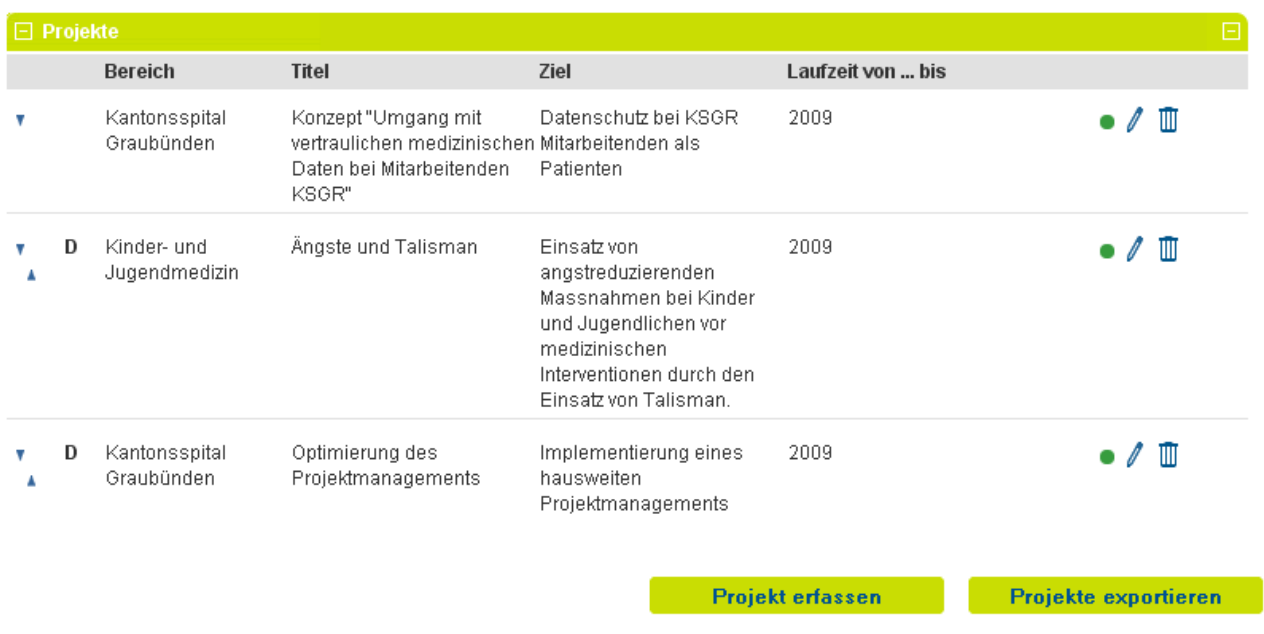

#### Projekt erfassen

Neue Projekte könnten mit dem Button **aufgereiterfallen aufgenommen werden.** 

Nach der Eingabe des Anwendungsbereiches, des Projektnamens, des Projektziels und der Projektlaufzeit werden die Eingaben gespeichert.

Mit dem "Vorschau"-Button kann geprüft werden, wie die Inhalte im öffentlichen Bereich dargestellt werden, sobald die nötigen Inhalte **vollständig dokumentiert und gespeichert** wurden. Ein neues Fenster öffnet sich zur Ansicht.

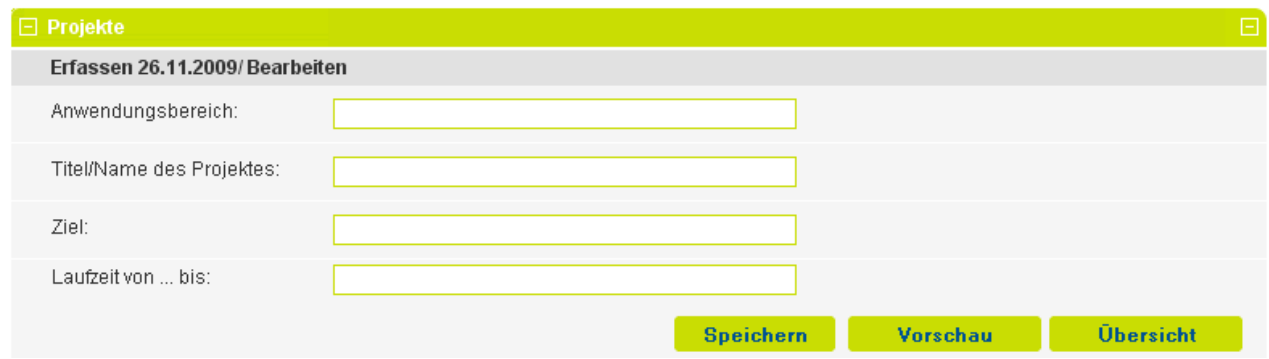

Es besteht die Möglichkeit, zu den einzelnen Qualitätsprojekten **weitere Details** anzufügen.

#### Details erfassen

In der Projektdetailerfassung können folgende Angaben pro Projekt ausgegeben werden:

- 1. **Art des Projekts**. Handelt es sich um ein internes oder externes Projekt (Zutreffendes anklicken)
- 2. **Begründung**, wie die Leistungsqualität durch das entsprechende Projekt verbessert wird bzw. werden kann.
- 3. Beschreibung des **Projektablaufes** bzw. der **Projektmethodik**.
- 4. Beschreibung der **Projektergebnisse**.
- 5. Auswahl der **betroffenen Instanzen bzw. Gebiete** (Zutreffendes anklicken).
- 6. **Involvierte Berufsgruppen** können genannt werden.
- 7. Bemerkungen zur **Projektevaluation**.

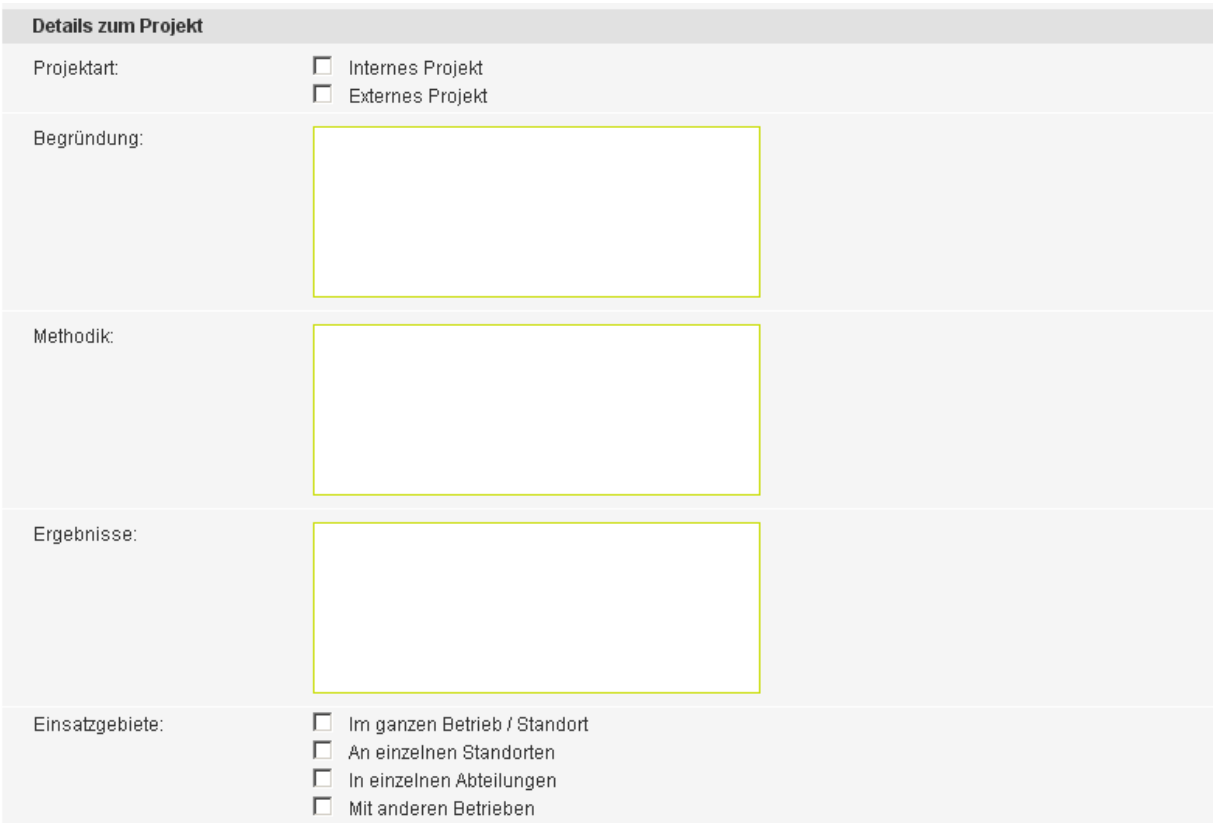

Werden Details aufgenommen, erscheint in der Projektübersicht ein schwarzes << D>> als Hinweis für weitere Detailinformationen.

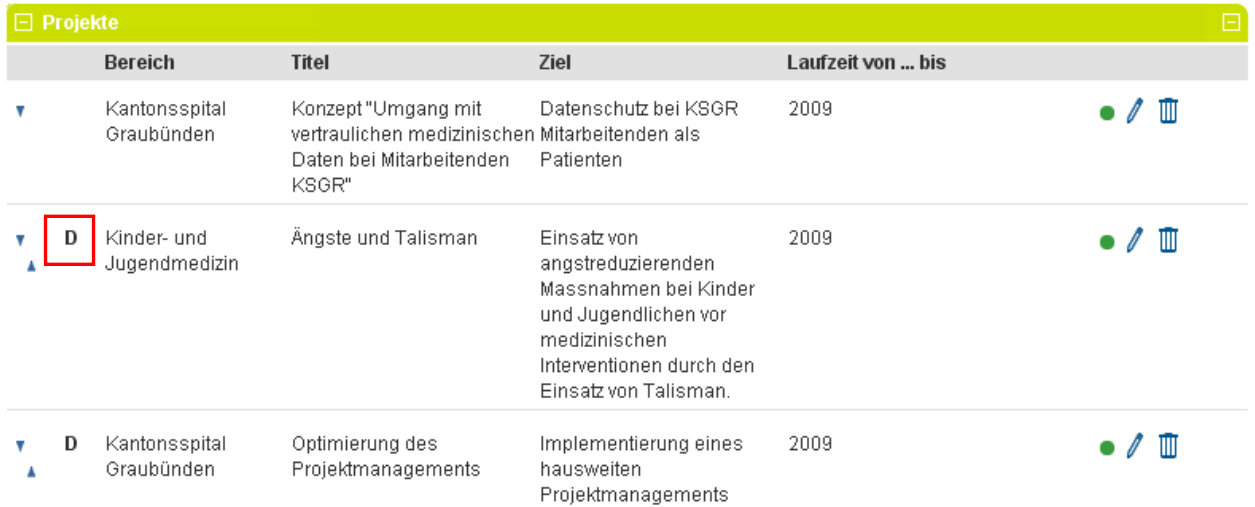

Mit Klick auf die **Übersichtsfunktion** werden alle bereits erfassten Projekte aufgelistet dargestellt.

#### Projektliste exportieren

Unter **"Projekte exportieren"** können alle aufgenommen Projekte in .rtf-Format exportiert und auf dem eigenen Server oder PC abgelegt werden. So ist die Erstellung des Qualitätsberichtes einfacher vorzunehmen, da die im Portal bereits erfassten Projekte in den Bericht kopiert werden können.

#### **5.4.8 Bildergalerie**

Unter der Bildergalerie können Bilder von den Institutionen hochgeladen und angezeigt werden. Maximal 10 Bilder können gleichzeitig auf dem Portal hinterlegt werden.

#### Optimales Bildformat

H+ empfiehlt folgende Bildformate zu verwenden, um eine bestmögliche Darstellung im Portal zu erzielen:

- Dateiformat: jpg
- Bei Bild im Querformat: 800 x 600 px
- Bei Bild im Hochformat: 600 x 800 px
- Maximale Grösse: 2 MB

#### Bild hochladen

- 1. Gewünschtes Bild im .jpg-Format (Achtung ".jpg" bitte klein schreiben) auf dem eigenen Server oder PC-Arbeitsplatz speichern.
- 2. Mit der Taste "Durchsuchen" das gewünschte Bild suchen und öffnen.
- 3. Bild benennen (Bildbeschreibung).
- 4. Sortierposition eingeben (Zahlen von 1 bis max. 10, z.Bsp. 1  $\rightarrow$  erste Stelle).
- 5. Bild speichern

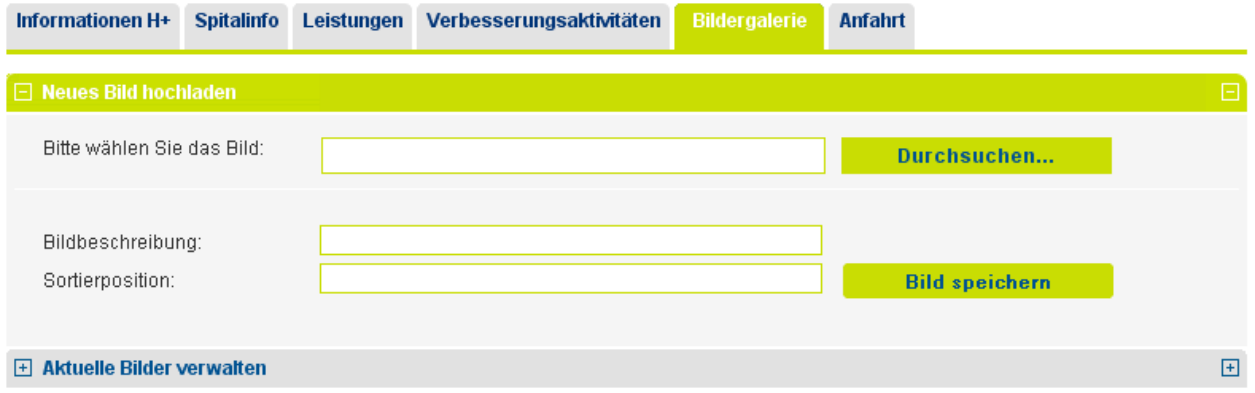

Wird ein Bild ohne Nummer zur Sortierposition gespeichert, erhält es automatisch die Nummer "0" und erscheint immer zu Beginn einer Bilderliste. Bei mehreren Bildern mit derselben Nummer / Position ist immer das zuletzt hochgeladene Bild vor dem nächsten angezeigt. Die Sortierposition kann auch im Nachhinein noch geändert werden.

#### Bildinformationen bearbeiten

Ist das Bild hochgeladen, wird es unter "Aktuelle Bilder verwalten" aufgeführt. Hier können Änderungen an der Bildbeschreibung oder der Sortierposition vorgenommen werden. Auch steht dem Betrieb jederzeit die Möglichkeit offen, ein anderes Bild als Startbild zu definieren.

Vorgenommene Änderungen werden mit dem Button "Änderungen speichern" gesichert.

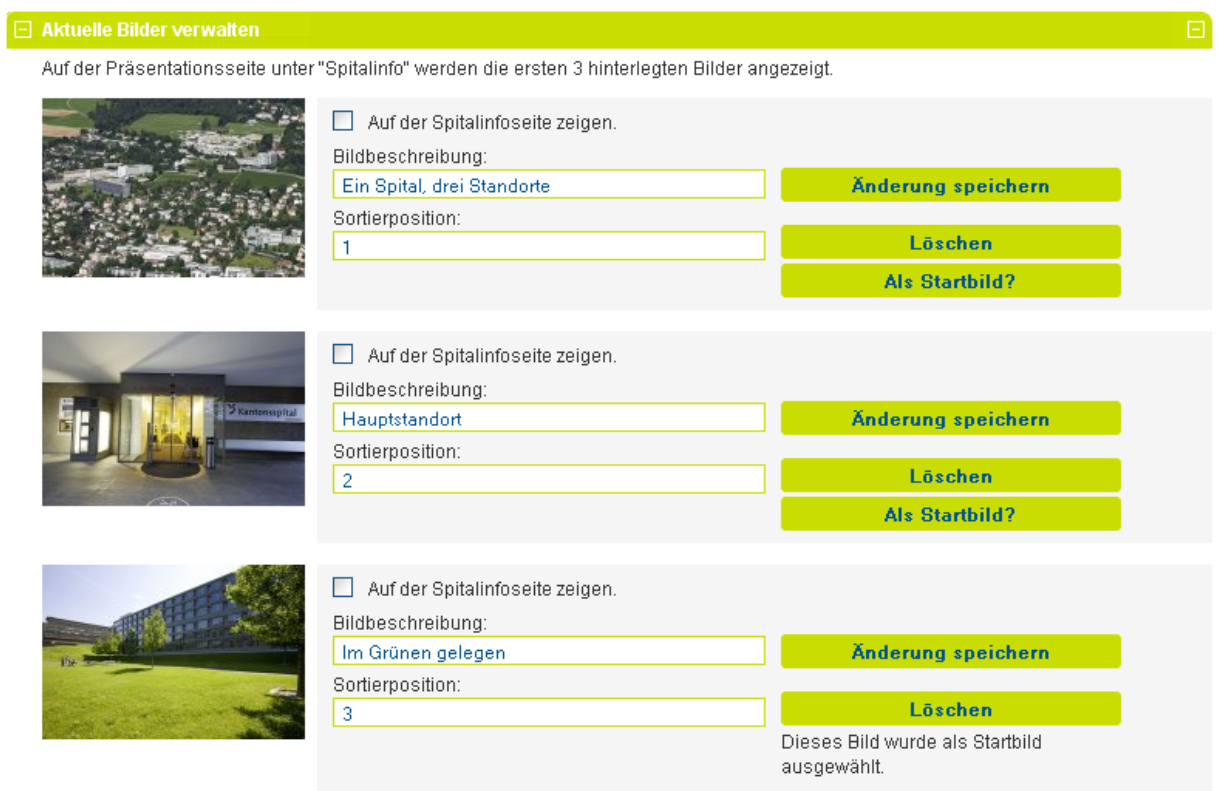

#### Bildtitel ändern (Bildbeschreibung)

Das Feld lässt einen kurzen Titel von max. **51** Zeichen zu.

#### Eingabe der Sortierposition

Die Sortierposition ist eine Zahl von 1 an aufwärts und nummeriert die Bilder in der öffentlichen Ansicht der Lasche "Spitalinfo" (bis max.3 Bilder) und die Bilder der Bildergalerie (bis max. 10 Bilder)

# Öffentliche Ansicht der Lasche Spitalinfo:

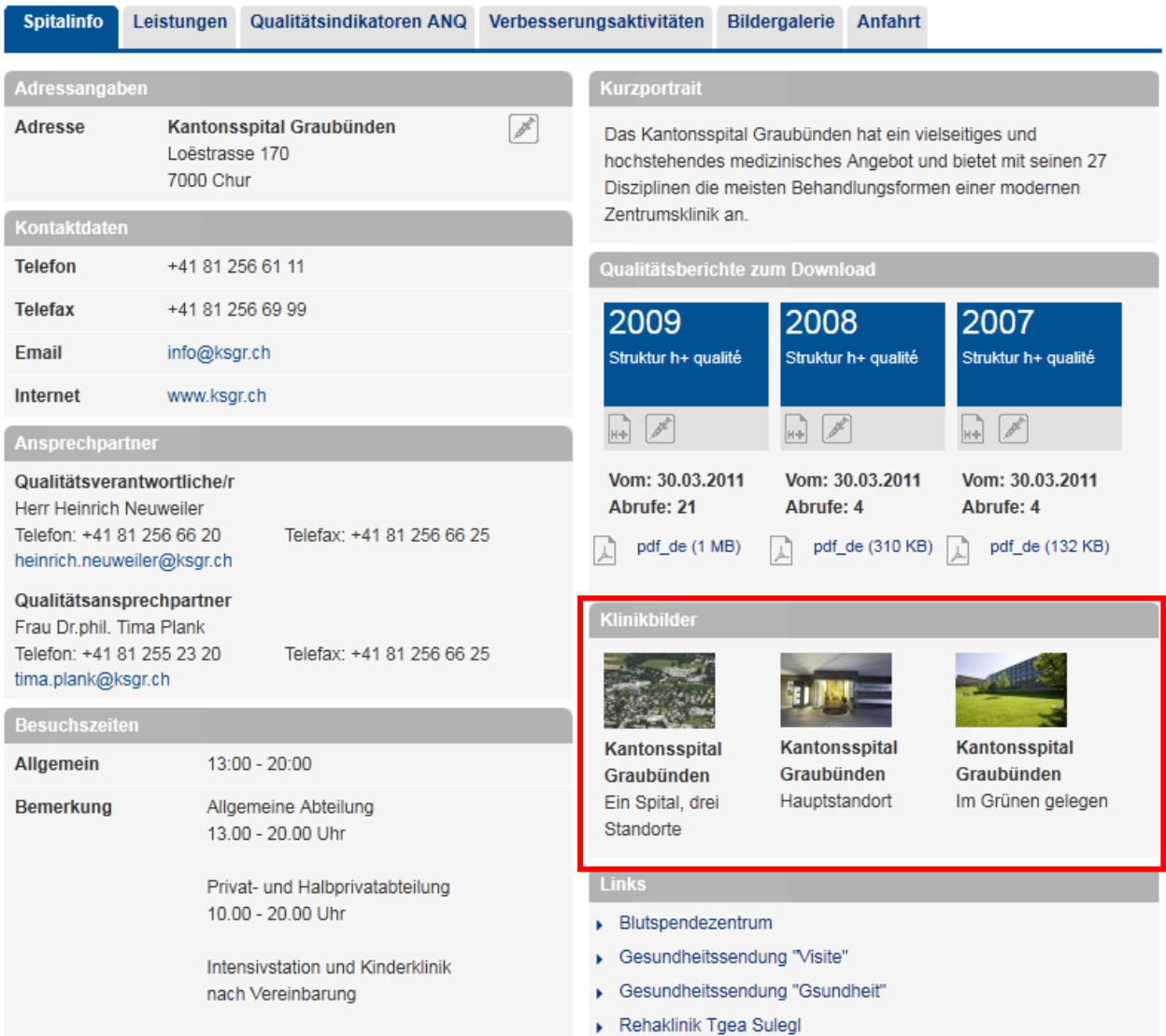
### Startbild bestimmen

Ein Bild von den hochgeladenen Bildern wird in der Ergebnisanzeige des öffentlichen Bereichs verwendet und kann in der Bildergalerie im geschützten Bereich als "Startbild" markiert werden.

# **Ergebnisse Ihrer Suche**

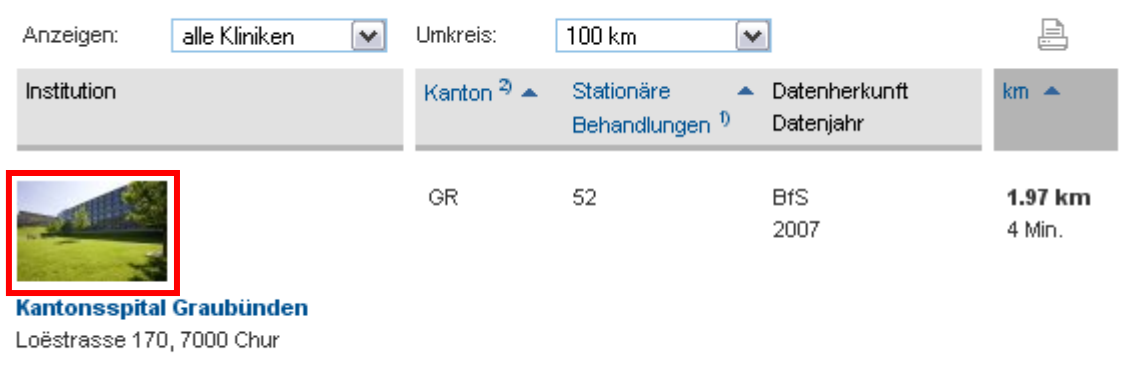

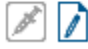

#### *Ansicht der Ergebnisanzeige*

Um ein Bild zum Startbild zu ernennen, ist der Button "Startbild?" anzuklicken. Dasjenige Bild, welches als Startbild markiert wurde, ist mit dem Text "Dieses Bild wurde als Startbild ausgewählt" versehen.

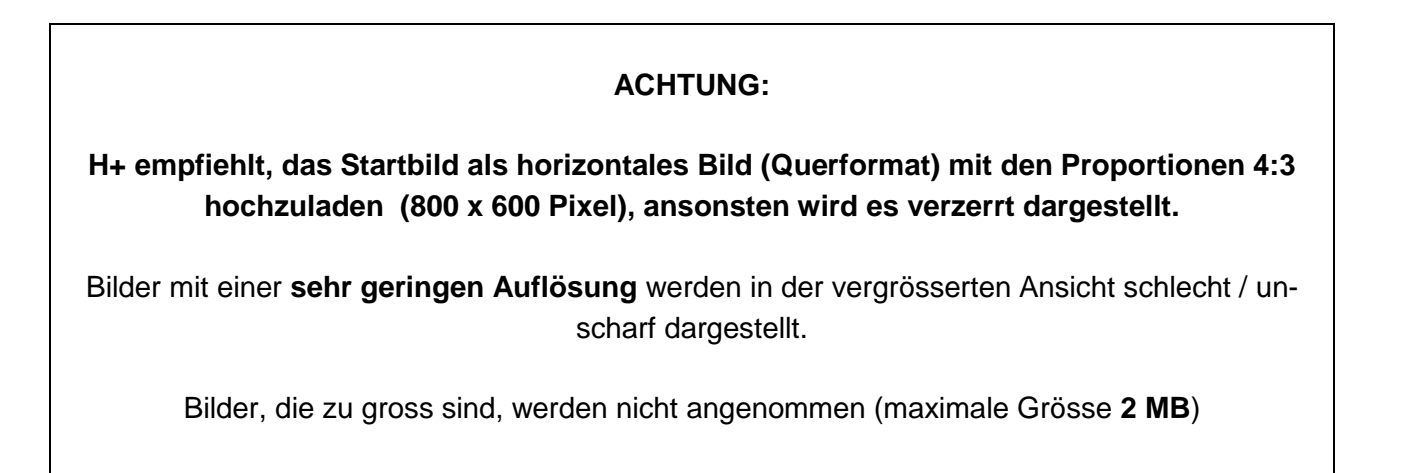

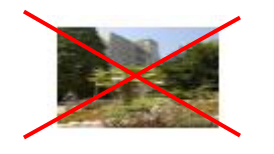

### **Verzerrtes Startbild Richtige Bildgrösse**

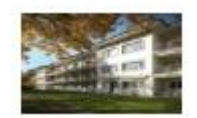

### **5.4.9 Anfahrt**

Unter diesem Kapitel können Informationen über die Anfahrtsmöglichkeiten bzw. vorhandenen Parkplätze ausgegeben werden. Zusätzlich ist es neu möglich, diverse Dokumente wie Anfahrtsplan, Busfahrplan etc. hochzuladen, mit Icons zu versehen und der Öffentlichkeit zur Verfügung zu stellen.

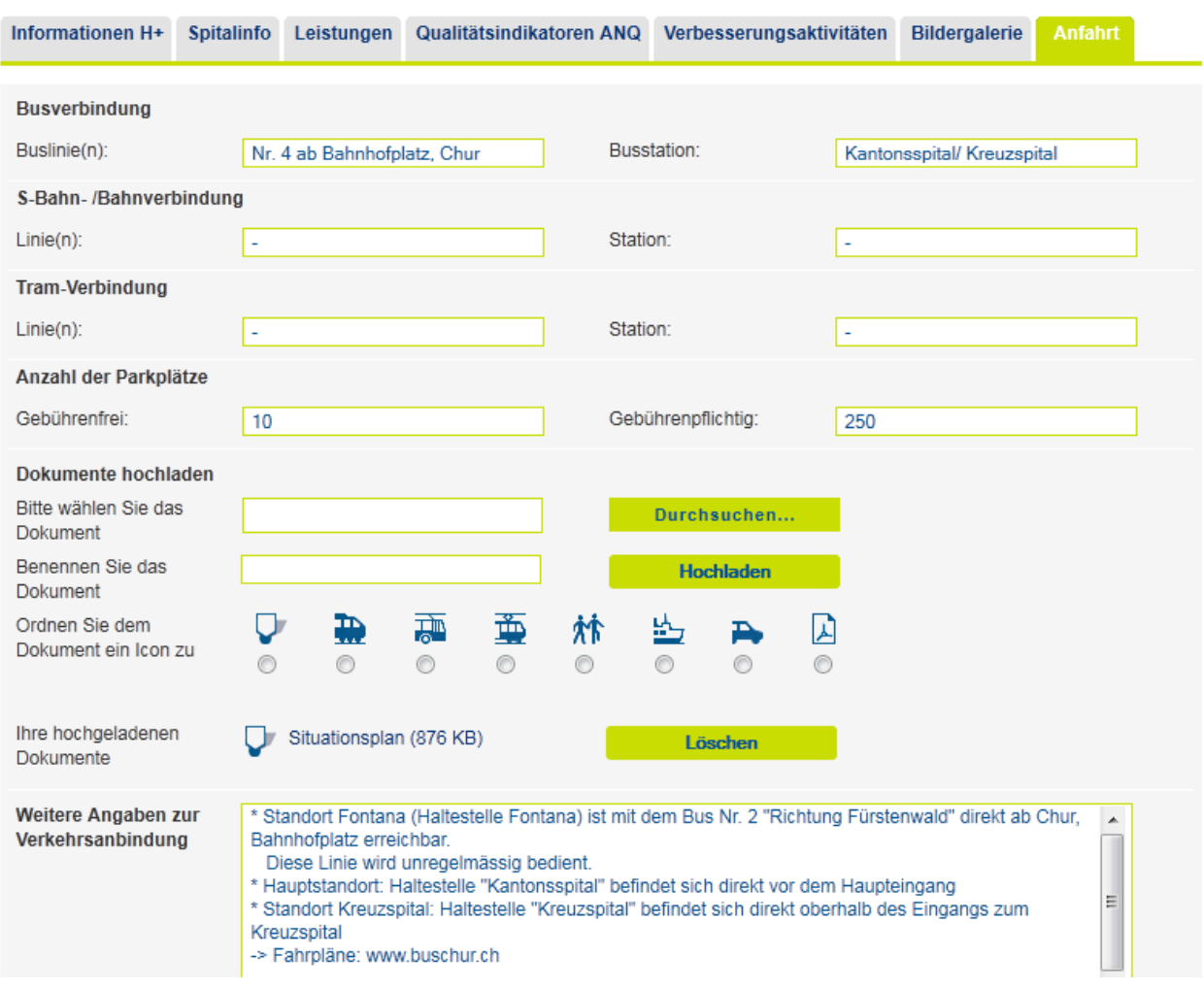

#### Dokumente hochladen

- 1. Gewünschtes Dokument im .pdf-Format auf dem eigenen Server oder PC-Arbeitsplatz speichern.
- 2. Mit der Taste "Durchsuchen" das gewünschte Dokument suchen und öffnen.
- 3. Dokument benennen.
- 4. Zutreffendes Symbol (Icon) auswählen (es kann nur ein Icon pro Dokument hinterlegt werden).
- 5. Dokument hochladen.

## **5.5** *IT-Glossar*

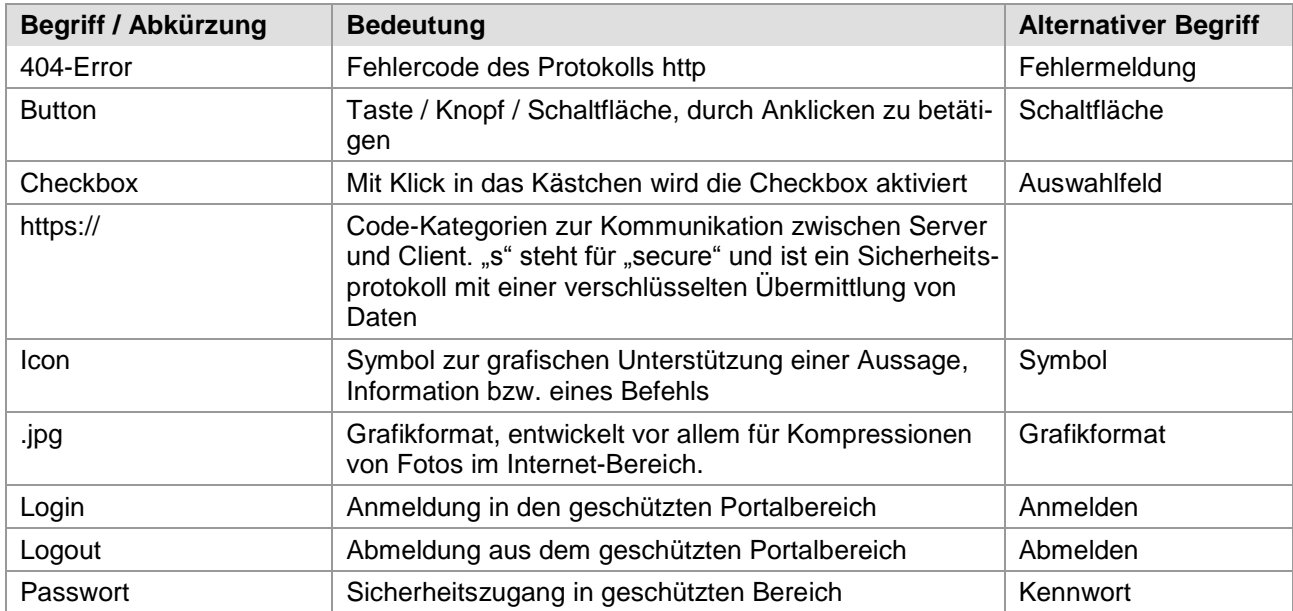

## **6 Kontaktadressen**

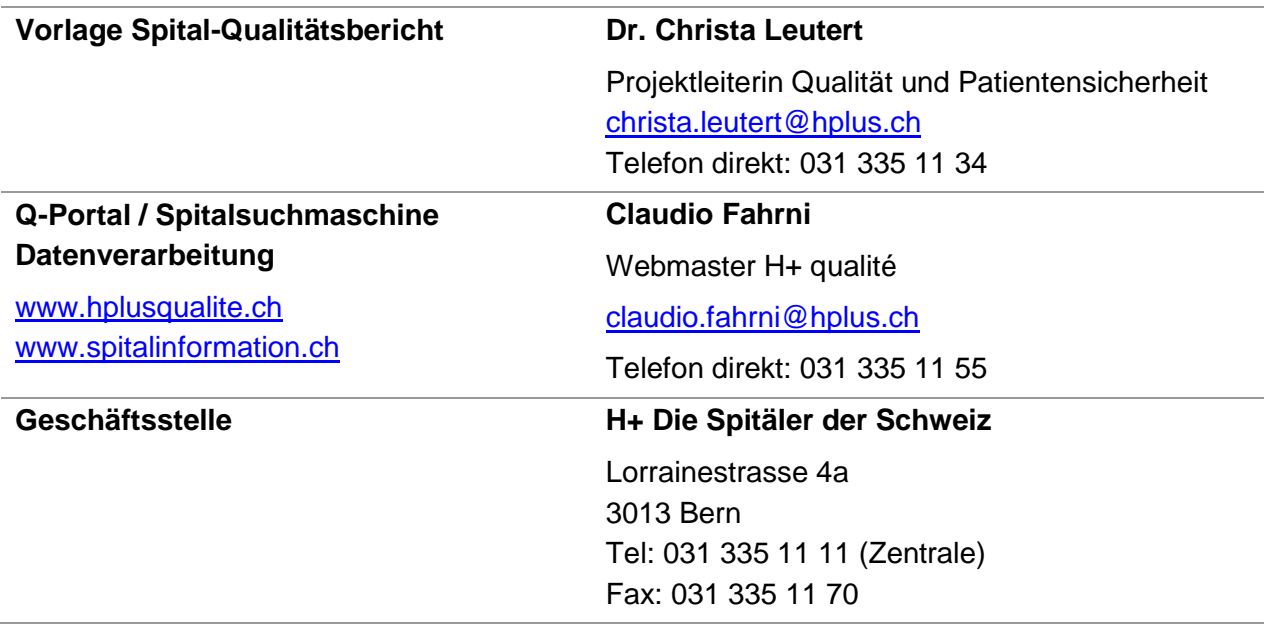

## **7 Dank**

Dieses Handbuch konnte nur durch intensive Mitarbeit von verschiedensten Seiten in einer ersten Version aufgebaut werden. Allem voran möchte ich meinen Kolleginnen Martina Zweiacker und Christa Leutert für die unermüdliche und sorgfältige Überarbeitung meiner Vorschläge und die ergänzenden Beschreibungen danken.

Inhaltlich durfte ich mich auf das Fachwissen der H+-Aktivkonferenzen Psychiatrie und Rehabilitation sowie ihrer Mitglieder und den durch sie vertretene Fachverbände stützen. Ohne ihr engagiertes und kritisches Hinterfragen der Themen – dieses Jahr vor allem in der Rehabilitation unter der fachlichen Führung von Gianni Roberto Rossi, Clinica Hildebrand – hätten wir die stark überarbeitete, modulare Berichtsvorlage nie in diesem weiterentwickelten Stadium auf den Markt bringen können.

Last but not least schätze ich sehr, dass sich etliche Mitgliedsbetriebe aus der gesamten Schweiz freiwillig wertvolle Zeit reserviert hatten, entweder den Bericht auszufüllen und so ihren Beitrag zur Weiterentwicklung leisten, oder ihn mit mir persönlich in mehrstündigen Sitzungen zu besprechen. Viele kleine Detailfragen zwangen mich immer wieder, die Feinheiten sorgfältig zu definieren und selbst die Übersetzungen genau zu prüfen. Auch die Betriebe, die mit uns sehr geduldig das Abbilden ihrer BfS-Daten testeten, halfen uns massgeblich, das System zu verbessern.

Stefan Steccanella Projektleiter H+ qualité® Februar 2011